B5FH-6131-01

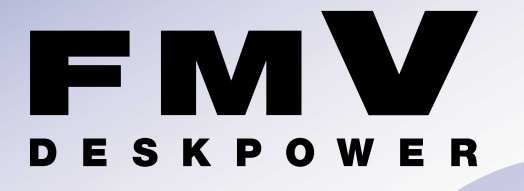

# **CE17WA,CE11WA,CE11A, CE117A,CE11AN**

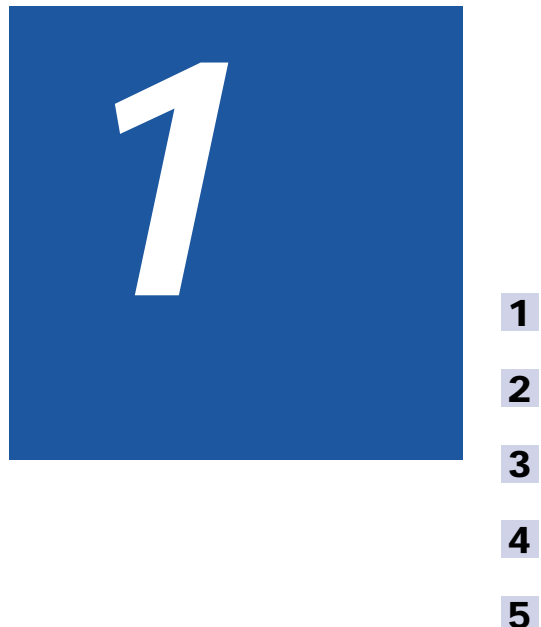

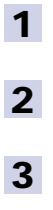

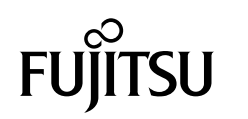

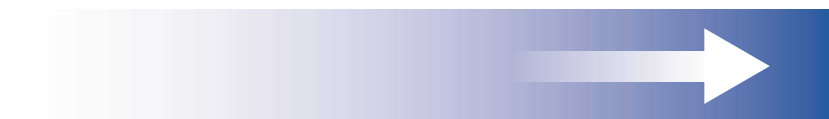

# 知りたいことを調べるには

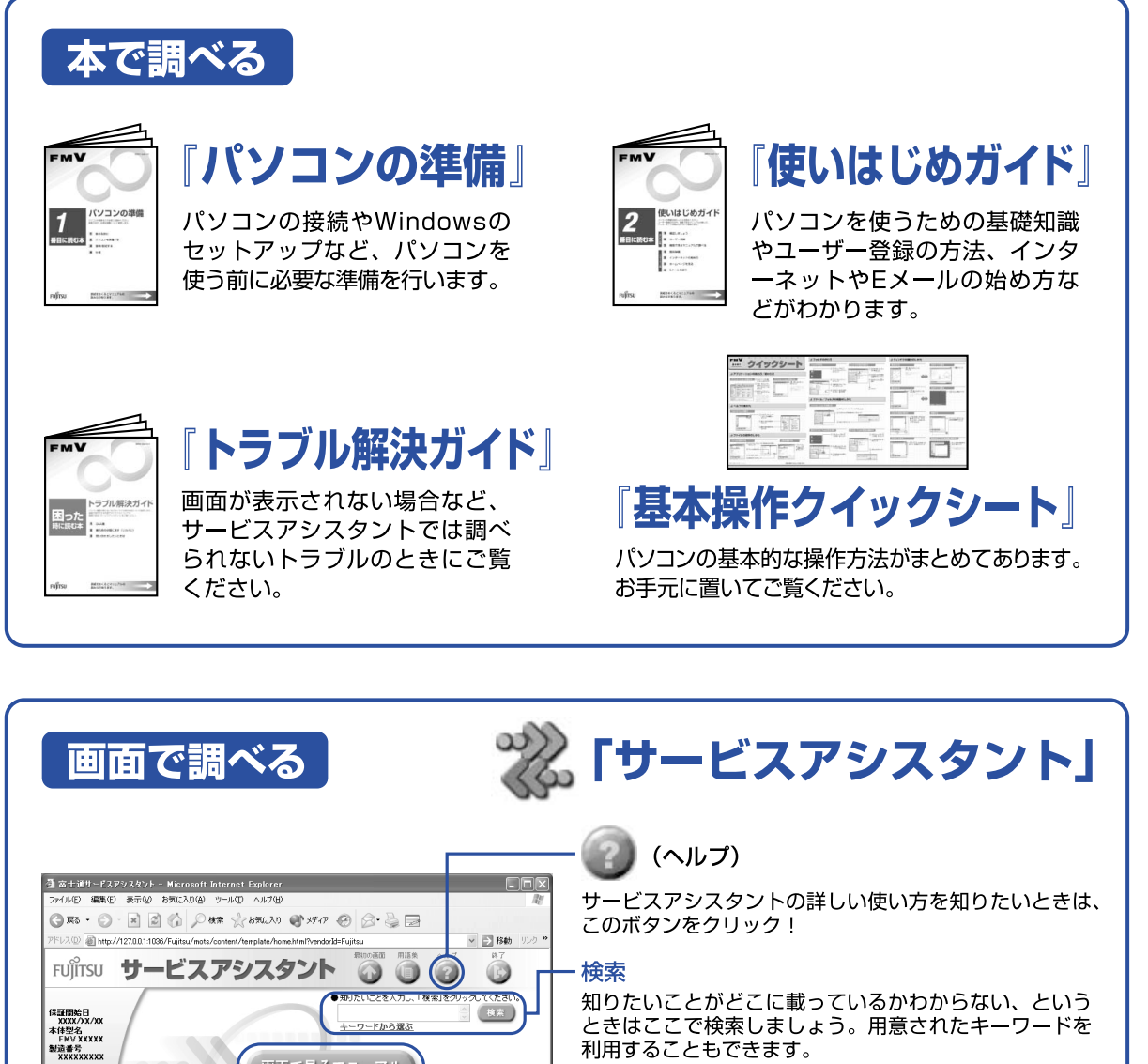

利用することもできます。

画面で見るマニュアル

パソコン入門やアプリケーションの使い方、周辺機器の 取り付け方などが調べられます。

トラブル解決

このボタンをクリックすると、故障かどうかのチェックが 行われ、トラブル解決のためのアドバイスが表示されます。

# ▶起動方法

1270011096/Fujitsu/mots/content/template/h

オンライ

DESKPOWERの場合 キーボードの「サポート」 ボタンを押す

画面で見るマニュアル

トラブル解決

BIBLOの場合 (LOOX Sシリーズ除く) ワンタッチボタンの 「A」ボタンを押す (機種によってはモードの切り替えが 必要です)

BIBLO LOOX Sシリーズの場合 画面にある 荒なかか をクリック

※「スタート|ボタン→「すべてのプログラム|→「富士通サービスアシスタント|→「富士通サービスアシスタント|の順 にクリックしても起動できます。

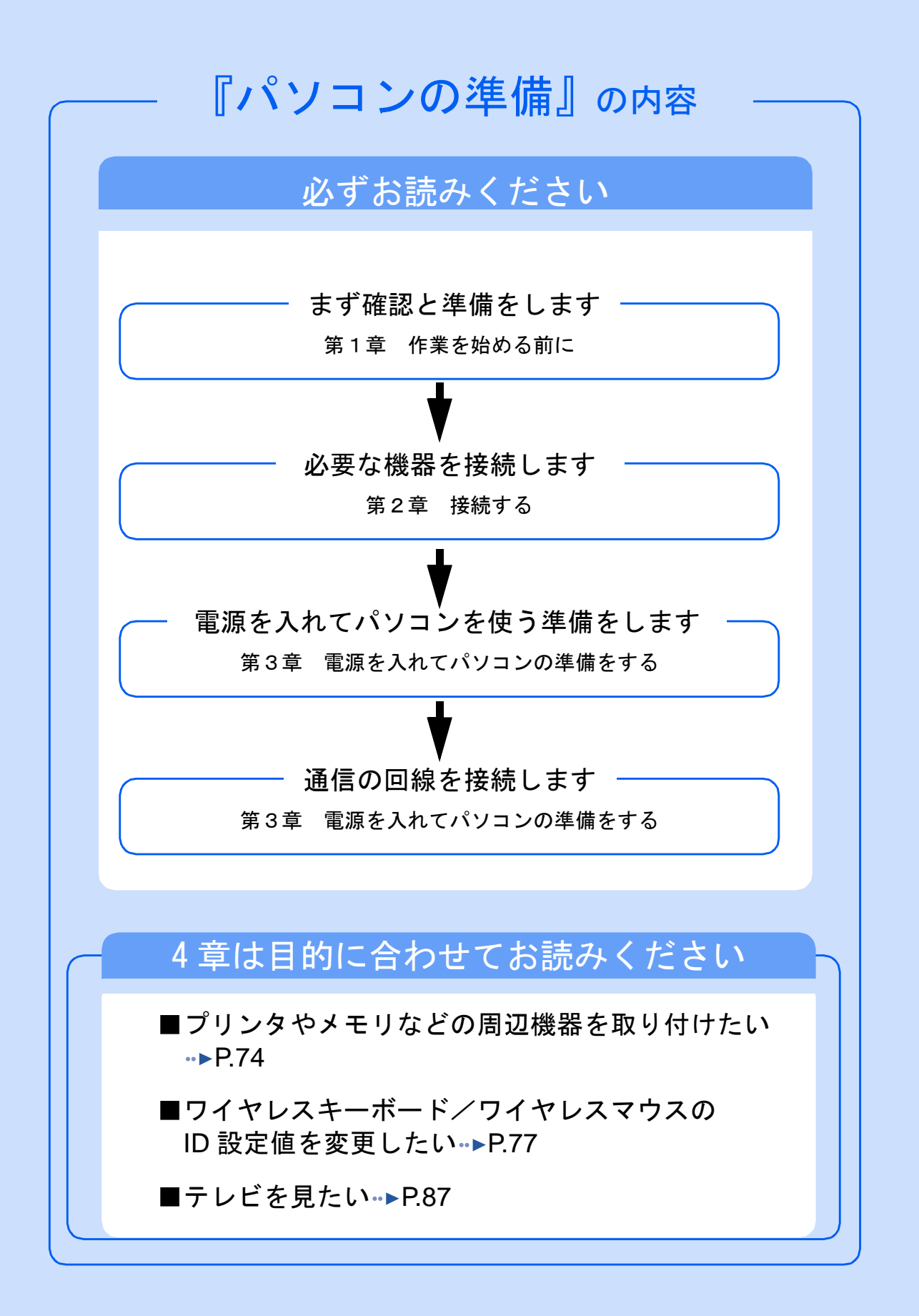

#### 安全にお使いいただくために

このマニュアルには、本パソコンを安全に正しくお使いいただくための重要な情報が記載されています。<br>本パソコンをお使いになる前に、このマニュアルを熟読してください。特に、添付の『安全上のご注意 このマニュアルを熟読してください。特に、添付の『安全上のご注意』をよくお読みになり、理解され たうえで本パソコンをお使いください。

また、このマニュアルおよび『安全上のご注意』は、本パソコンの使用中にいつでもご覧になれるよう大切に保管してください。

#### 保証書について

- ・ 保証書は、必ず必要事項を記入し、内容をよくお読みください。その後、大切に保管してください。 ・ 修理を依頼される場合には、必ず保証書をご用意ください。
- 
- ・ 保証期間内に、正常な使用状態で故障した場合は、無料で修理いたします。
- ・ 保証期間内でも、保証書の提示がない場合や、天災あるいは無理な使用による故障の場合などには、有料での修理となります。ご注意 ください(詳しくは、保証書をご覧ください)。
- ・ 修理後は、パソコンの内容が修理前とは異なり、ご購入時の状態や、何も入っていない状態になっている場合があります。大切なデー タは、フロッピーディスクなどに複写して、保管しておいてください。
- ・ 本パソコンの補修用性能部品(製品の機能を維持するために必要な部品)の最低保有期間は、製造終了後 6 年間です。

#### 使用許諾契約書

富士通株式会社(以下弊社といいます)では、本パソコンにインストール、もしくは添付されているソフトウェア(以下本ソフトウェア といいます)をご使用いただく権利をお客様に対して許諾するにあたり、下記「ソフトウェアの使用条件」にご同意いただくことを使用 の条件とさせていただいております。

なお、お客様が本ソフトウェアのご使用を開始された時点で、本契約にご同意いただいたものといたしますので、本ソフトウェアをご使 用いただく前に必ず下記「ソフトウェアの使用条件」をお読みいただきますようお願い申し上げます。ただし、本ソフトウェアのうちの 一部ソフトウェアに別途の「使用条件」もしくは「使用許諾契約書」等が、添付されている場合は、本契約に優先して適用されますので、 ご注意ください。

#### ソフトウェアの使用条件

- 1. 本ソフトウェアの使用および著作権
- お客様は、本ソフトウェアを、日本国内において本パソコンでのみ使用できます。なお、お客様は本パソコンのご購入により、本ソ フトウェアの使用権のみを得るものであり、本ソフトウェアの著作権は引き続き弊社または開発元である第三者に帰属するものとし ます。
- 2. バックアップ
- お客様は、本ソフトウェアにつきまして、1 部の予備用(バックアップ)媒体を作成することができます。
- 3. 本ソフトウェアの別ソフトウェアへの組み

本ソフトウェアが、別のソフトウェアに組み込んで使用されることを予定した製品である場合には、お客様はマニュアル等記載の要 領に従って、本ソフトウェアの全部または一部を別のソフトウェアに組み込んで使用することができます。

- 4. 複製
	- (1) 本ソフトウェアの複製は、上記「2.」および「3.」の場合に限定されるものとします。 本ソフトウェアが組み込まれた別のソフトウェアについては、マニュアル等で弊社が複製を許諾していない限り、予備用(バッ クアップ)媒体以外には複製は行わないでください。
	- ただし、本ソフトウェアに複製防止処理がほどこしてある場合には、複製できません。
	- (2) 前号によりお客様が本ソフトウェアを複製する場合、本ソフトウェアに付されている著作権表示を、変更、削除、隠蔽等しない でください。
- 5. 第三者への譲渡

お客様が本ソフトウェア(本パソコンに添付されている媒体、マニュアルならびに予備用バックアップ媒体を含みます)を第三者へ 譲渡する場合には、本ソフトウェアがインストールされたパソコンとともに本ソフトウェアのすべてを譲渡することとします。なお、 お客様は、本パソコンに添付されている媒体を本パソコンとは別に第三者へ譲渡することはできません。

6. F

お客様は、本ソフトウェアを改造したり、あるいは、逆コンパイル、逆アセンブルをともなうリバースエンジニアリングを行うこと はできません。

- 7. 壁紙の使用条件
	- お客様は、「FMV」ロゴ入りの壁紙を改変したり、第三者へ配布することはできません。
- 8. 保証の範囲
	- (1) 弊社は、本ソフトウェアとマニュアル等との不一致がある場合、本パソコンをご購入いただいた日から 90 日以内に限り、お申 し出をいただければ当該不一致の修正に関して弊社が必要と判断した情報を提供いたします。 また、本ソフトウェアの記録媒体等に物理的な欠陥(破損等)等がある場合、本パソコンをご購入いただいた日から 1ヶ月以内
	- に限り、不良品と良品との交換に応じるものとします。 (2) 弊社は、前号に基づき負担する責任以外の、本ソフトウェアの使用または使用不能から生じるいかなる損害(逸失利益、事業の 中断、事業情報の喪失その他の金銭的損害を含みますが、これに限られないものとします)に関しても、一切責任を負いませ
	- ん。たとえ、弊社がそのような損害の可能性について知らされていた場合も同様とします。 (3) 本ソフトウェアに第三者が開発したソフトウェアが含まれている場合においても、第三者が開発したソフトウェアに関する保証 は、弊社が行う上記(1)の範囲に限られ、開発元である第三者は本ソフトウェアに関する一切の保証を行いません。
- 9. ハイヤイ

本ソフトウェアは、一般事務用、パーソナル用、家庭用などの一般的用途を想定したものであり、ハイセイフティ用途での使用を想 定して設計・製造されたものではありません。お客様は、当該ハイセイフティ用途に要する安全性を確保する措置を施すことなく、 本ソフトウェアを使用しないものとします。ハイセイフティ用途とは、下記の例のような、極めて高度な安全性が要求され、仮に当 該安全性が確保されない場合、直接生命・身体に対する重大な危険性を伴う用途をいいます。 記

原子力核制御、航空機飛行制御、航空交通管制、大量輸送運行制御、生命維持、兵器発射制御など

富士通株式会社

#### マイクロソフト製品サービスパック

Microsoft<sup>E</sup> Windows<sup>E</sup>をご利用のお客様がより安定したシステムを運用していく上で、マイクロソフト社はサービスパックを提供しており ます(http://www.microsoft.com/japan/)。

お客様は、最新のサービスパックをご利用いただくことにより、その時点でマイクロソフト社が提供する MicrosoftÆ WindowsÆ にて最も 安定したシステムを構築できます。 したがいまして、当社としては、最新のサービスパックをご利用いただくことを基本的には推奨いたします。 ただし、お客様の環境によっては、サービスパック適用により予期せぬ不具合が発生する場合もありますので、ご利用前にはサービスパッ

クの Readme.txt を必ずご確認ください。

# <span id="page-4-0"></span>このマニュアルの表記について

#### 安全にお使いいただくための絵記号について

このマニュアルでは、いろいろな絵表示を使用しています。これは装置を安全に正しく使用 していただき、あなたや他の人々に加えられるおそれのある危害や損害を、未然に防止する ための目印となるものです。その表示と意味は次のようになっています。内容をよくご理解 のうえ、お読みください。

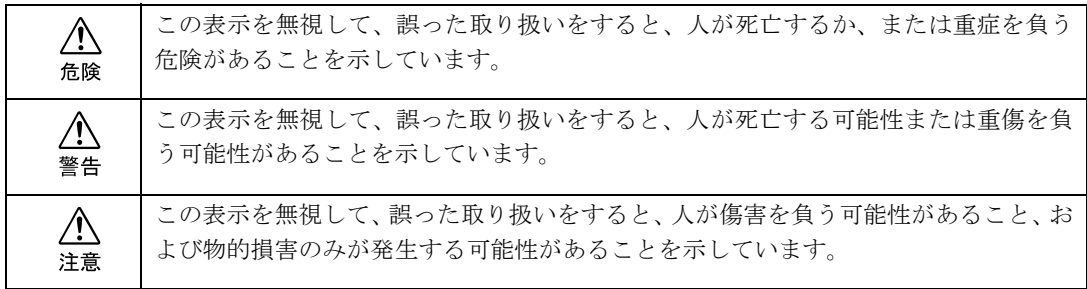

また、危害や損害の内容がどのようなものかを示すために、上記の表示と同時に次のような 記号を使っています。

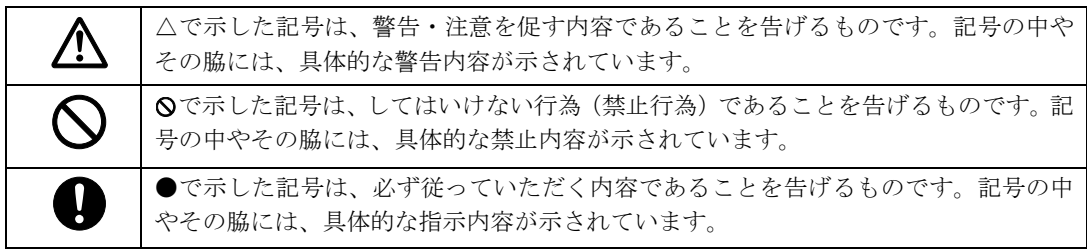

#### 画面例およびイラストについて

表記されている画面およびイラストは一例です。お使いの機種によって、画面およびイラス トが若干異なることがあります。また、このマニュアルに表記されているイラストは説明の 都合上、本来接続されているケーブル類を省略していることがあります。

#### 本文中の記号について

本文中に記載されている記号には、次のような意味があります。

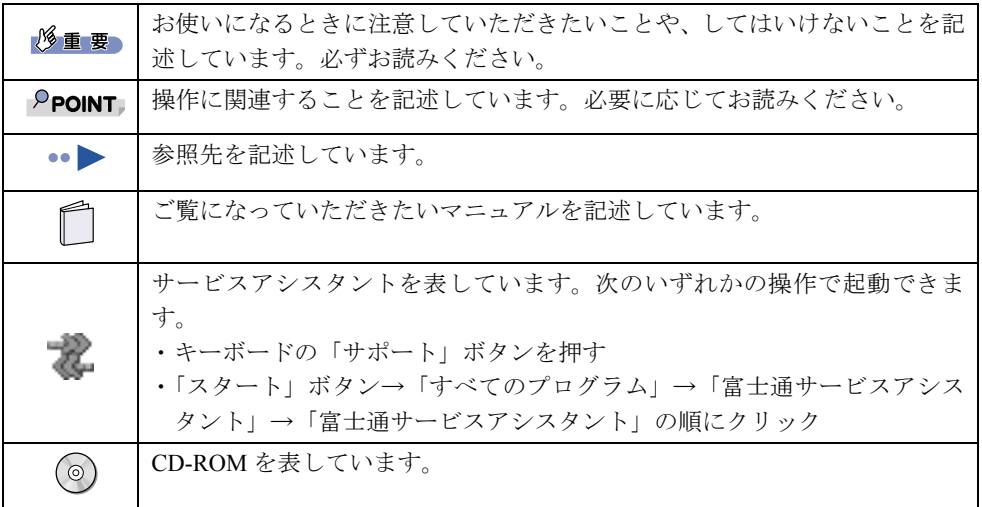

#### 製品などの呼び方について

このマニュアルでは製品名称などを、次のように略して表記しています。

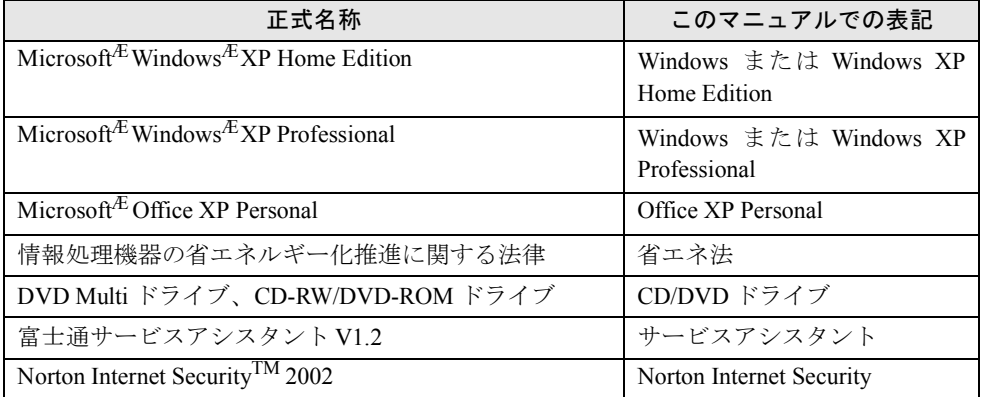

#### 警告ラベル/注意ラベル

このパソコンには警告ラベルおよび注意ラベルが貼ってあります。 警告ラベルや注意ラベルは、絶対にはがしたり、汚したりしないでください。

#### 商標および著作権について

Microsoft および Windows は、米国 Microsoft Corporation の米国およびその他の国における登録商標です。 AMD Athlon は、Advanced Micro Devices, Inc. の商標です。 AMD Duron は、Advanced Micro Devices, Inc. の商標です。 Motive のロゴ、Motive Communications, Inc., ServiceNet Platform および他の製品名あるいは技術用語は Motive Communications, Inc. の商標または登録商標です。 **Bluetooth は、Bluetooth SIG の商標であり、弊社へライセンスされています。** その他の各製品名は、各社の商標、または登録商標です。 その他の各製品は、各社の著作物です。

All Rights Reserved,Copyright© FUJITSU LIMITED 2002 画面の使用に際して米国 Microsoft Corporation の許諾を得ています。

#### データのバックアップについて

本装置に記録されたデータ(基本ソフト、アプリケーションソフトも含む)の保全については、お客様ご自身でバックアップなどの必要<br>な対策を行ってください。また、修理を依頼される場合も、データの保全については保証されませんので、事前にお客様ご自身でバック アップなどの必要な対策を行ってください

データが失われた場合でも、保証書の記載事項以外は、弊社ではいかなる理由においても、それに伴う損害やデータの保全・修復などの 責任を一切負いかねますのでご了承ください。

#### 添付の CD-ROM などは大切に保管してください

これらのディスクは、本パソコンに入っているソフトウェアをご購入時と同じ状態に戻すときに必要です。

#### 液晶ディスプレイの特性について

以下は、液晶ディスプレイの特性です。これらは故障ではありませんので、あらかじめご了承ください。

・ TFT 液晶ディスプレイは高度な技術を駆使し、一画面上に 393 万個以上(解像度 1280 × 1024 の場合)、または 294 万個以上(解像度 1280 × 768 の場合)、または 235 万個以上 (解像度 1024 × 768 の場合) の画素 (ドット) より作られております。このため、画面上の 一部に点灯しないドットや、常時点灯するドットが存在する場合がありますが、これらは故障ではありませんので、あらかじめご了承 ください。

・ 本パソコンで使用している液晶ディスプレイは、製造工程により、各製品で色合いが異なる場合があります。また、温度変化などで多 少の色むらが発生する場合があります。

#### 本製品のハイセイフティ用途での使用について

本製品は、一般事務用、パーソナル用、家庭用、通常の産業用などの一般的用途を想定したものであり、ハイセイフティ用途での使用を 想定して設計・製造されたものではありません。

お客様は、当該ハイセイフティ用途に要する安全性を確保する措置を施すことなく、本製品を使用しないでください。

ハイセイフティ用途とは、以下の例のような、極めて高度な安全性が要求され、仮に当該安全性が確保されない場合、直接生命・身体に 対する重大な危険性を伴う用途をいいます。 ・ 原子力施設における核反応制御、航空機自動飛行制御、航空交通管制、大量輸送システムにおける運行制御、生命維持のための医療用 機器、兵器システムにおけるミサイル発射制御など

#### 注 意

この装置は、情報処理装置等電波障害自主規制協議会(VCCI)の基準に基づくクラス B 情報技術装置です。この装置は、家庭環境で使用<br>することを目的としていますが、この装置がラジオやテレビジョン受信機に近接して使用されると、受信障害を引き起こすことがありま す。

この装置は、マニュアルに従って正しい取り扱いをしてください。

本製品には、有寿命部品(CRT、液晶ディスプレイ、ハードディスクなど)が含まれており、長時間連続で使用した場合、早期の部品交 換が必要になります。

本装置の使用環境は、温度 10 ~ 35 ℃、湿度 20 ~ 80% です。また、保存環境は、温度 -10 ~ 60 ℃、湿度 20 ~ 90% です。

このパソコンは、国内での使用を前提に作られています。海外での使用につきましては、お客様の責任で行っていただくようお願いいた します。

このパソコンには、"外国為替及び外国貿易法"に基づく特定貨物が含まれています。したがって、このパソコンを輸出する場合には、同 法に基づく許可が必要となる場合があります。

本装置は、落雷などによる電源の瞬時電圧低下に対し不都合が生じることがあります。電源の瞬時電圧低下対策としては、交流無停電電 源装置などを使用されることをお勧めします (社団法人電子情報技術産業協会のパーソナルコンピュータの瞬時電圧低下対策ガイドラインに基づく表示)

本装置は、高調波ガイドライン適合品です。

本装置は、社団法人電子情報技術産業協会のパソコン業界基準(PC-11-1988)に適合しております。

当社は、国際エネルギースタープログラムの参加事業者として本製品が国際エネルギースタープログラムの対象製品に関する 基準を満たしていると判断します。

この製品の構成部品(プリント板、CD-ROM ドライブ、ハードディスク、フロッピーディスクドライブなど)には、微量の重金属(鉛、 ール (Kilio HASI) (アンチモン) が含有されています。

*Conergy 2* 

<span id="page-7-0"></span>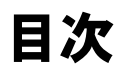

この本で見つからない情報は、画面で検索しよう! → → (サービスアシスタント)の最初の画面 →  $\frac{\lambda}{\nu}$ 検索 キーワードから選ぶ

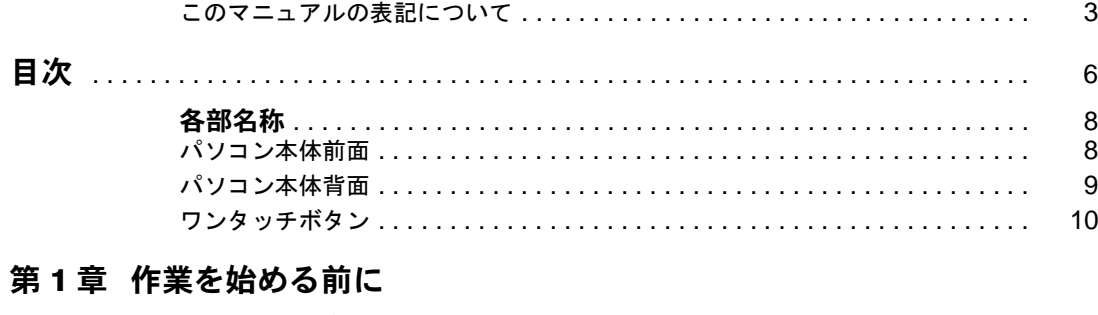

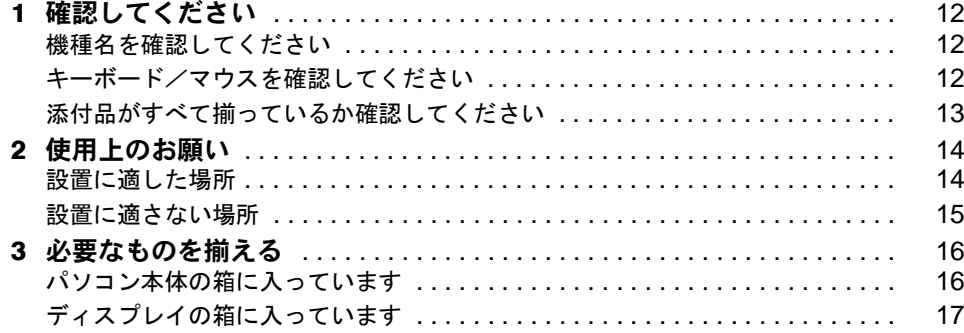

#### 第2章 接続する

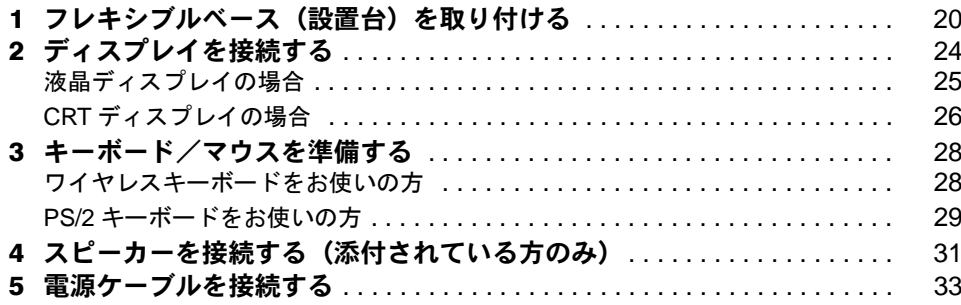

#### 第3章 電源を入れてパソコンの準備をする

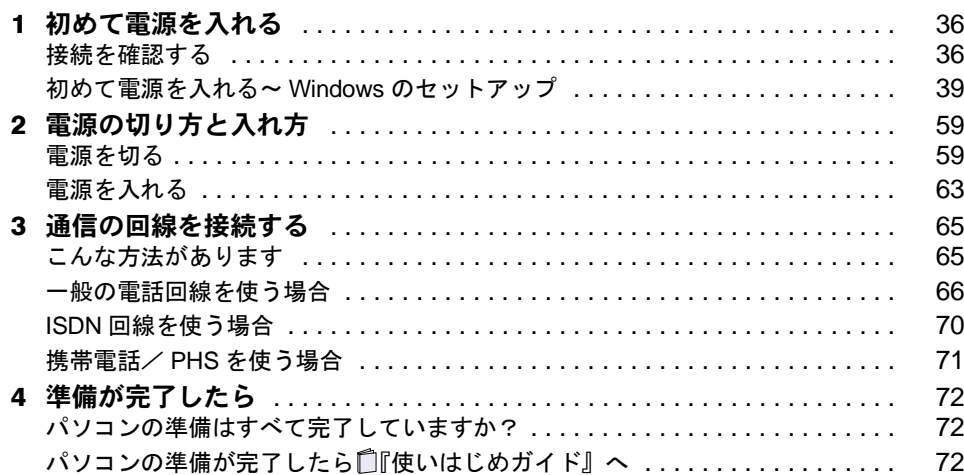

# 第 4 [章](#page-74-0) [目的に合わせて接続/設定する](#page-74-1)

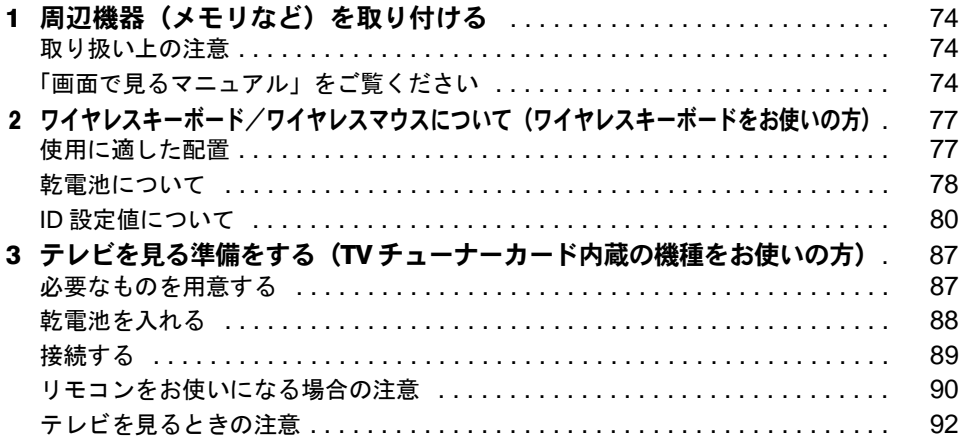

#### 第5[章](#page-94-0) [付 録](#page-94-1)

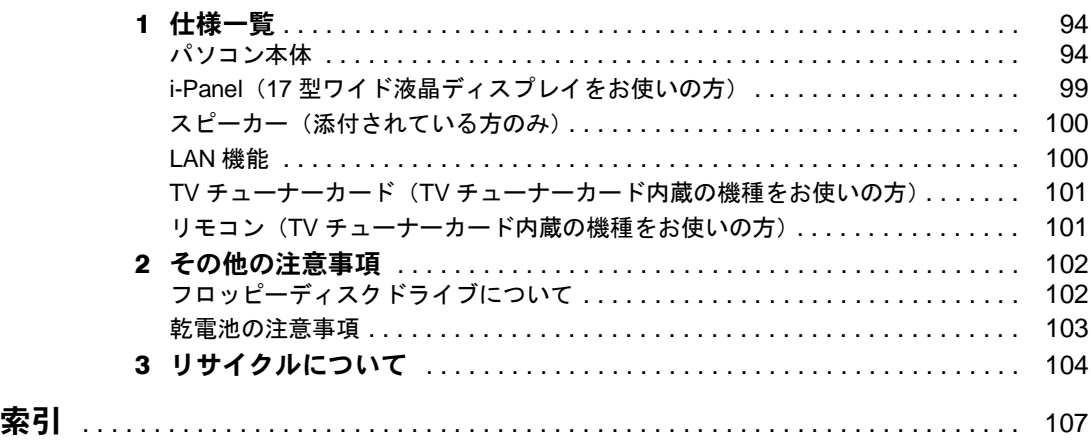

<span id="page-9-0"></span>各部名称

## <span id="page-9-1"></span>パソコン本体前面

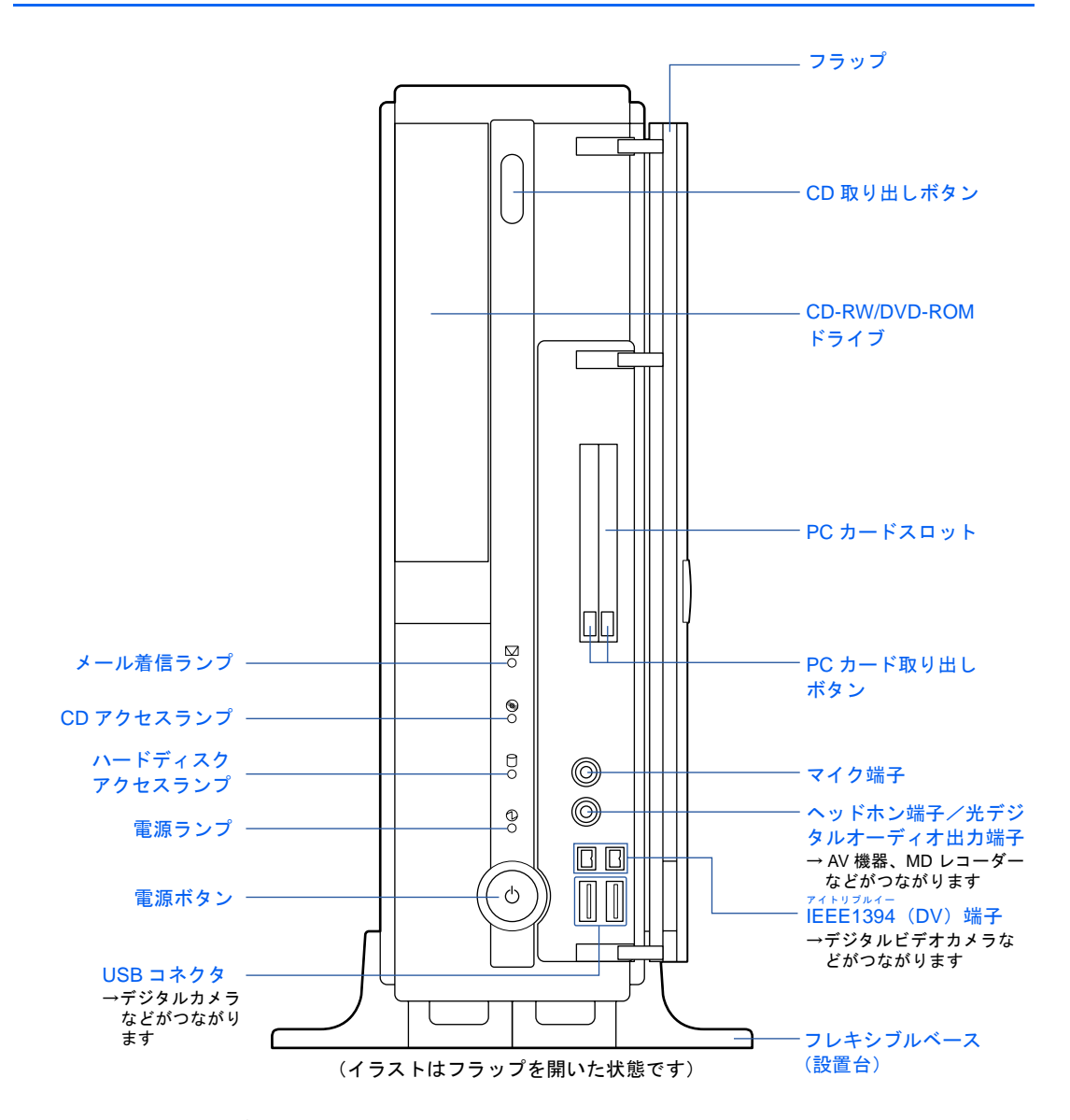

詳しくは、(サービスアシスタント)の最初の画面→「画面で見るマニュアル」→「パソ コンの使い方」→「パソコン本体の基本機能」→「各部の名称と働き:パソコン本体前面」 をご覧ください。なお、サービスアシスタントを使うには、Windowsのセットアップ( ·● ▶ [P.39](#page-40-1) ~ [P.57](#page-58-0)) が終了している必要があります。

<span id="page-10-0"></span>パソコン本体背面

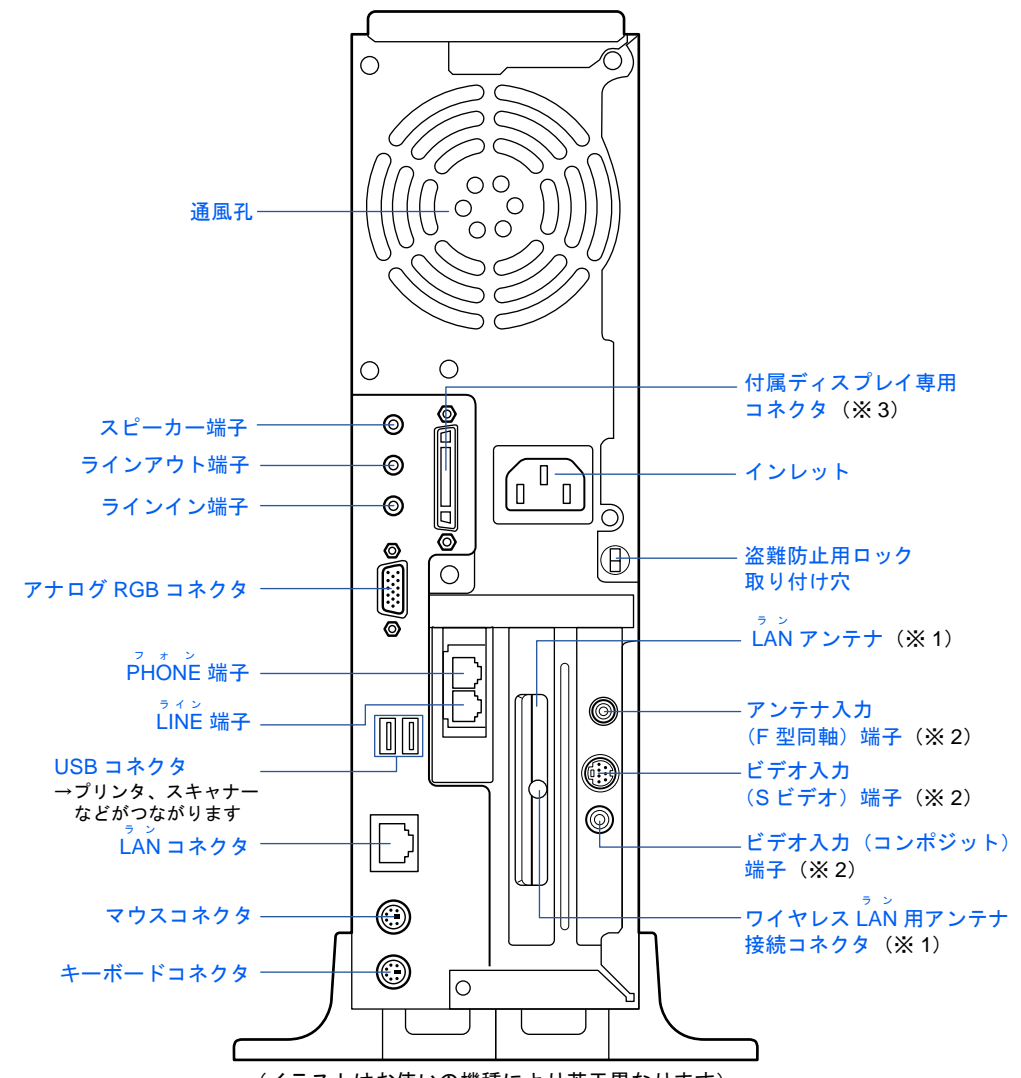

(イラストはお使いの機種により若干異なります)

- ※ 1 ワイヤレス LAN カード内蔵の機種の場合
- ※ 2 TV チューナーカード内蔵の機種の場合

※ 3 CE17WA、CE11WA、CE11A をお使いの方、または CE11AN で液晶ディスプレイを選択した方

詳しくは、(サービスアシスタント)の最初の画面→「画面で見るマニュアル」→「パソ コンの使い方」→「パソコン本体の基本機能」→「各部の名称と働き:パソコン本体背面」 をご覧ください。なお、サービスアシスタントを使うには、Windowsのセットアップ( …▶[P.39](#page-40-1) ~ [P.57](#page-58-0)) が終了している必要があります。

# <span id="page-11-0"></span>ワンタッチボタン

・ワイヤレスキーボード

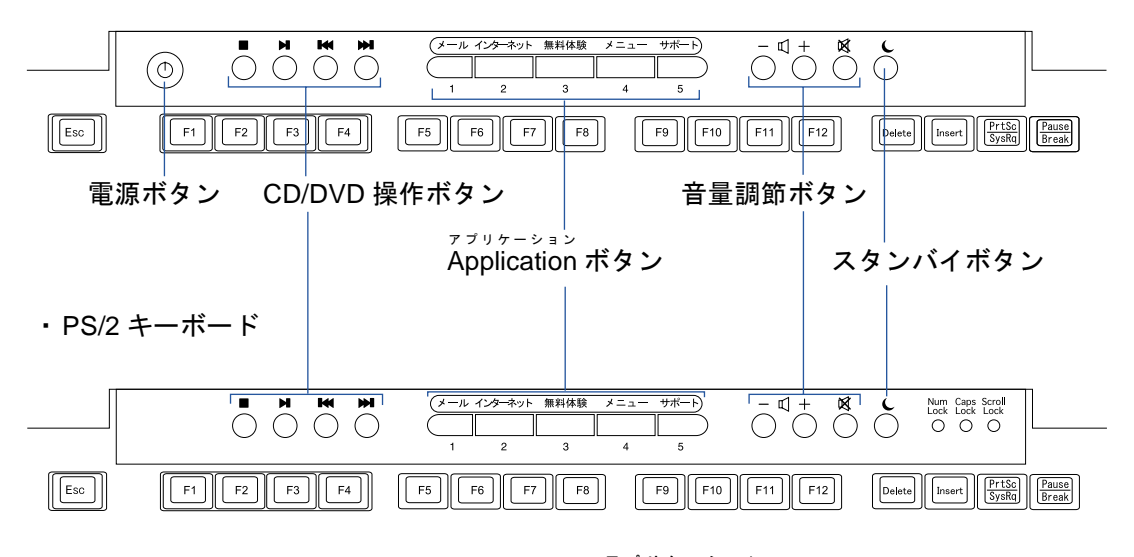

■CD/DVD 操作ボタン

アプリケーション ■ Application ボタン

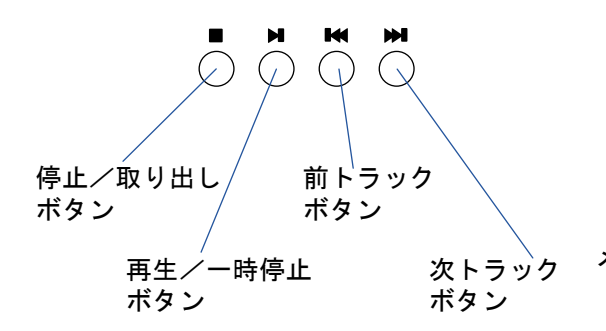

(メール インターネット 無料体験 メニュー  $+*n*$ - $+$ la.  $\overline{A}$ インターネット メニュー メール 無料体験 サポート

■音量調節ボタン

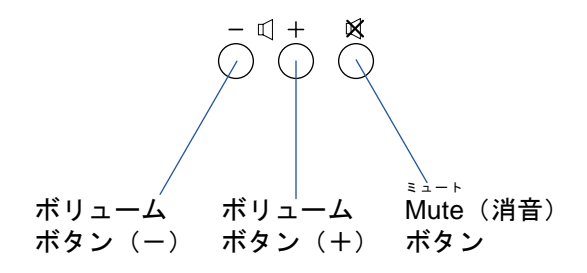

詳しくは、(サービスアシスタント)の最初の画面→「画面で見るマニュアル」→「パソ コンの使い方」→「パソコン本体の基本機能」→「各部の名称と働き:ワンタッチボタン」 をご覧ください。なお、サービスアシスタントを使うには、Windowsのセットアップ( …▶[P.39](#page-40-1) ~ [P.57](#page-58-0)) が終了している必要があります。

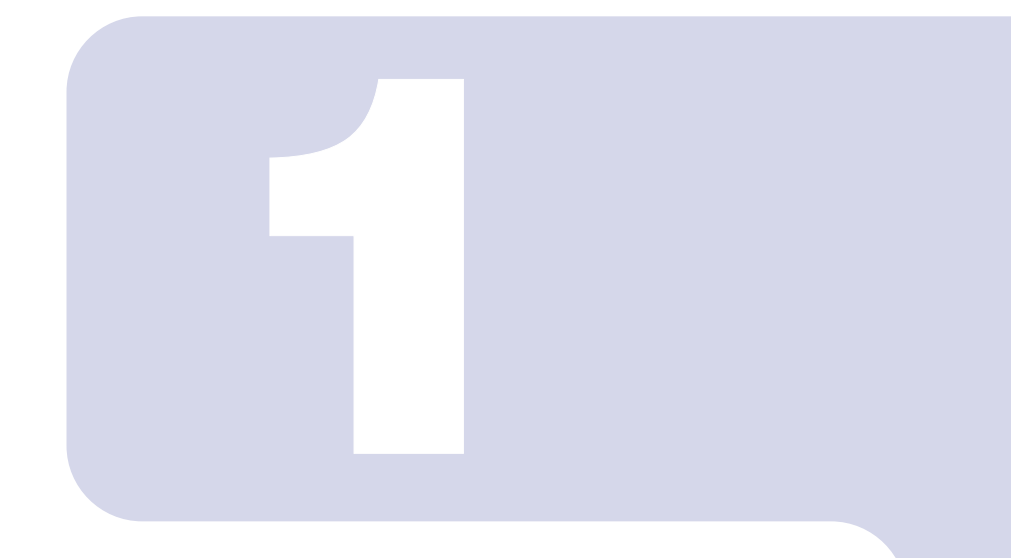

# 第 1 章

# 作業を始める前に

<span id="page-12-1"></span><span id="page-12-0"></span>最初に確認していただきたいことと、パソコンの設置場所につ いて説明しています。

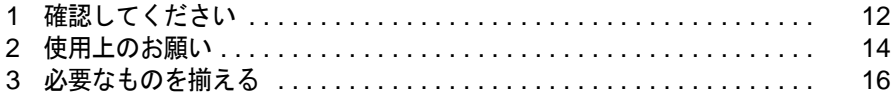

<span id="page-13-0"></span>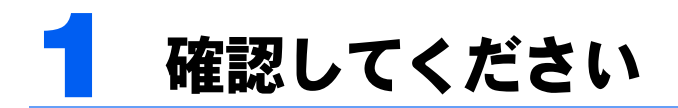

最初に確認していただきたいことを説明します。

# <span id="page-13-1"></span>機種名を確認してください

お使いの機種によって、マニュアルの読み方が異なります。作業を始める前に、お使いのパ ソコンの機種名(品名)を確認しましょう。

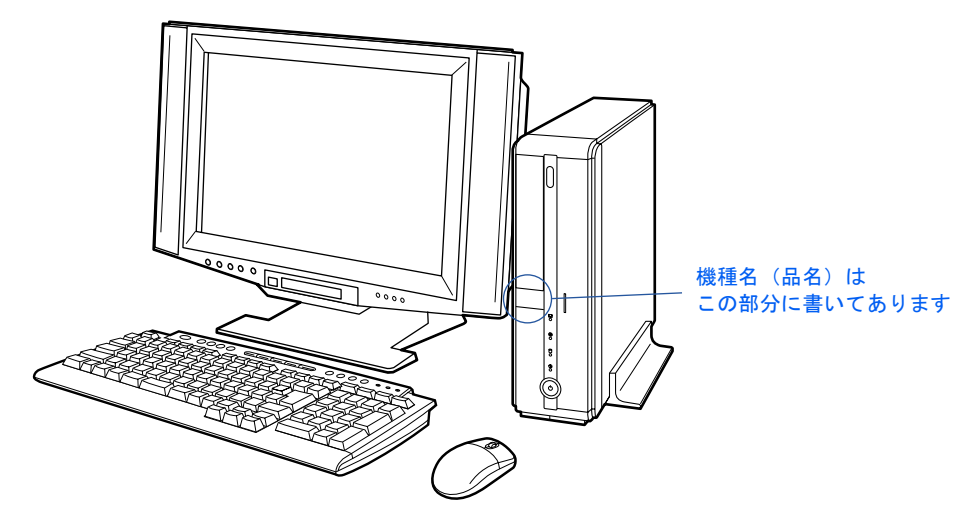

# <span id="page-13-2"></span>キーボード/マウスを確認してください

お使いの機種によって、マニュアルの読み方が異なります。お使いのパソコンに添付されて いるキーボードとマウスを確認しましょう。

#### ケーブルが無い場合

無線でパソコンに信号を送ります。このタイプのキーボード/マウスをお使いの場合、この マニュアルでは「ワイヤレスキーボードをお使いの方」と表記します。

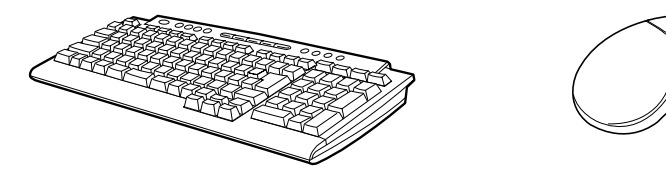

1

#### ケーブル付きの場合

パソコン本体背面のキーボードコネクタ、マウスコネクタに接続します。このタイプのキー ボード/マウスをお使いの場合、このマニュアルでは「PS/2 キーボードをお使いの方」と 表記します。

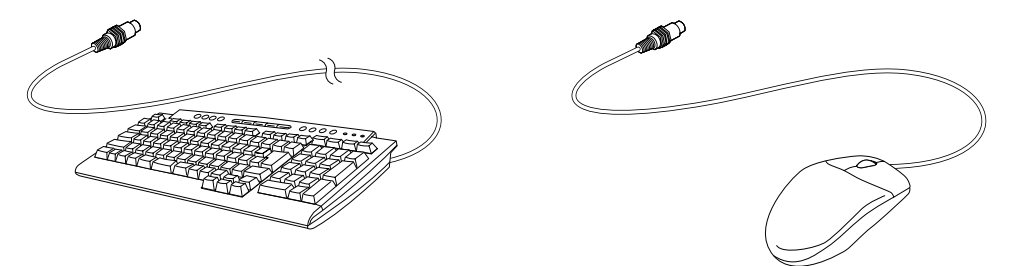

# <span id="page-14-0"></span>添付品がすべて揃っているか確認してください

『箱の中身を確認してください』をご覧になり、添付品をも う一度ご確認ください。

もし足りない部品などがあった場合は、できるだけ早く、ご 購入元または富士通パソコン診断センターにご連絡くださ い。富士通パソコン診断センターについては、『富士通パー ソナル製品に関するお問合せ窓口』チラシをご覧ください。

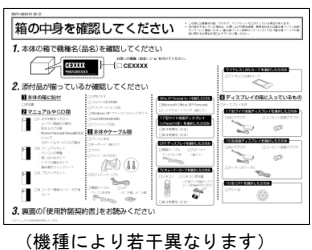

<span id="page-15-0"></span>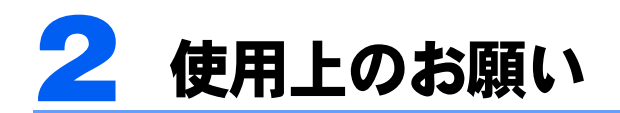

パソコンを設置するのに適した場所、適さない場所を説明します。

# <span id="page-15-1"></span>設置に適した場所

パソコンは、次のような場所でお使いください。

#### ワイヤレスキーボードをお使いの方

ワイヤレスキーボードとワイヤレスマウスは、無線でパソコンに信号を送ります。信号を受 ける受信ユニットはディスプレイに内蔵されています。

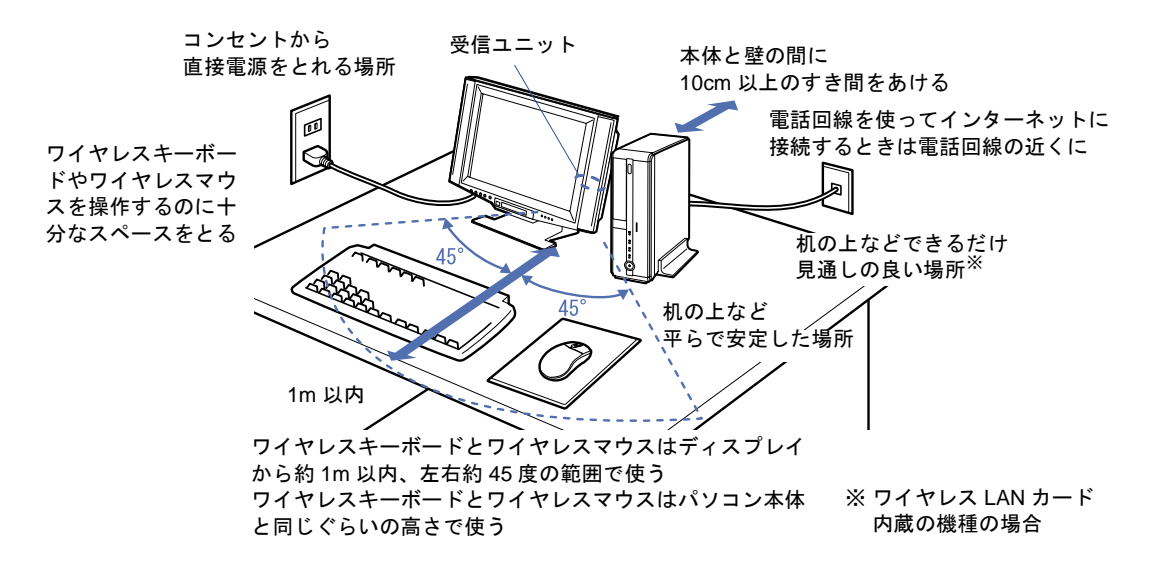

#### PS/2 キーボードをお使いの方

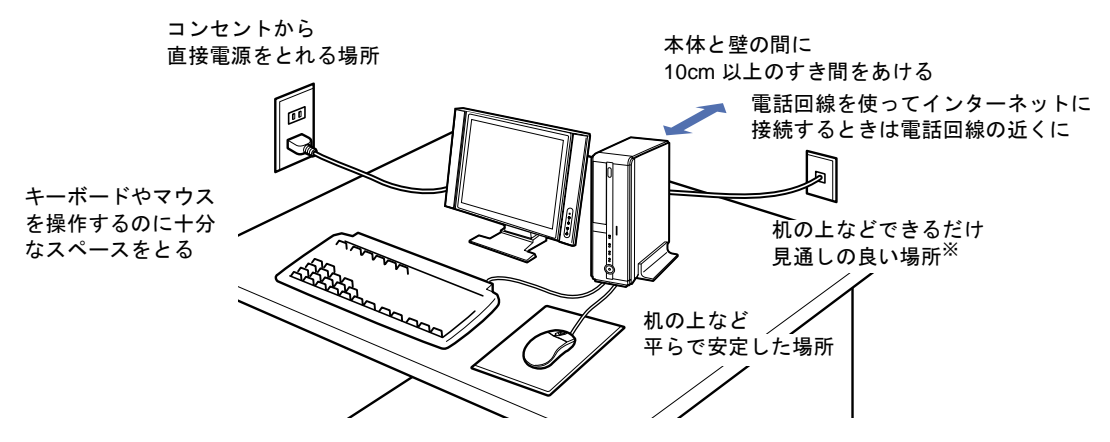

※ ワイヤレス LAN カード内蔵の機種の場合

## <span id="page-16-0"></span>設置に適さない場所 さいしょう しょうしょう しょうしょく

誤動作や故障の原因となるため、次のような場所ではお使いにならないでください。

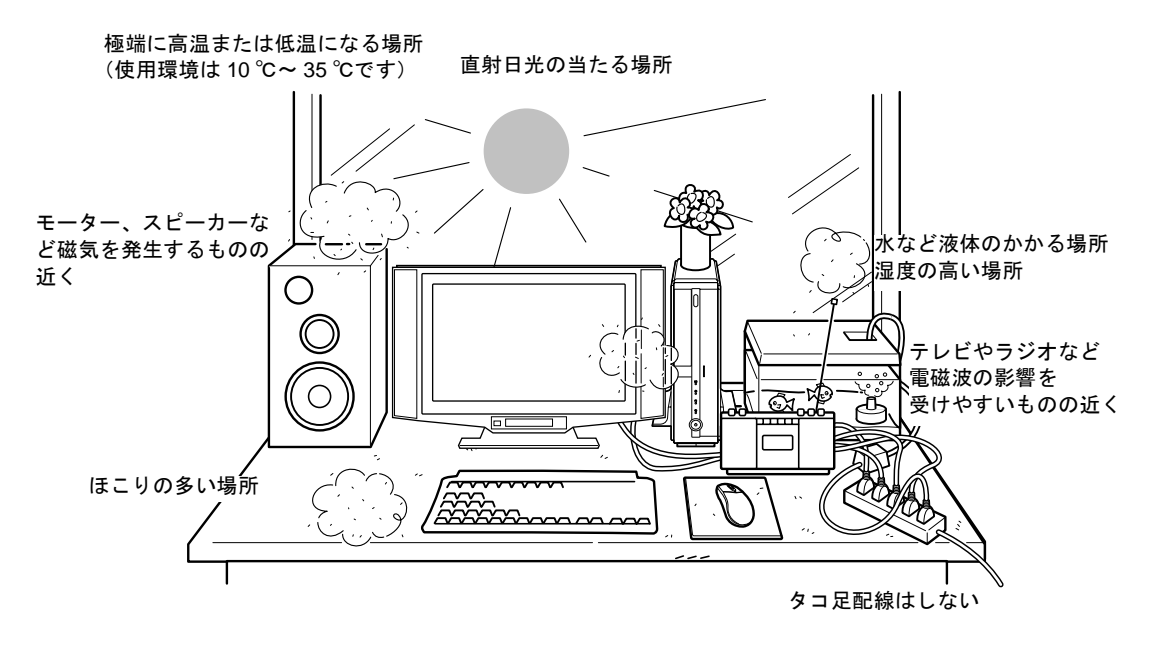

#### 電波の影響を受ける環境でお使いになる場合

#### ■ワイヤレスキーボードをお使いの方

次のような環境でお使いになると、周囲からの電波の影響を受けて、ワイヤレスキーボード やワイヤレスマウスがうまく動作しないことがあります。

- ・ディスプレイをスチール机やスチール棚のような金属製の台の上に載せている
- ・ディスプレイと、ワイヤレスキーボードやワイヤレスマウスの間に電気・電子機器や金 属製のものを置いている
- ・周囲でノイズ源となる電気・電子機器(無線機器を含む)を使用している
- ・周囲にこのパソコンと同じ周波数の電波を使用している機器がある(このパソコンを複 数台でお使いの場合、無線局の近隣でお使いの場合など)

このような場合には、ワイヤレスキーボードとワイヤレスマウスの ID 設定値を変更すると、 動作する場合もあります。詳しくは、「ID [設定値について」](#page-81-1)(…▶[P.80](#page-81-1)) をご覧ください。

#### ■ワイヤレス LAN カード内蔵の機種をお使いの方

次のような場所でお使いになると、周囲の電波の影響を受けて、ワイヤレス LAN 接続が正 常に行えないことがあります。

- ・Bluetooth<sup>TM</sup> 対応機器の 10m 以内
- ・電子レンジの近く
- ・アマチュア無線機の近く
- ・足元など見通しの悪い場所

<span id="page-17-0"></span>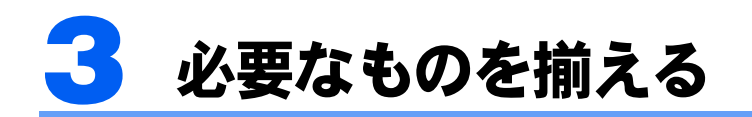

必要なものをあらかじめ揃えてから、第 2 章へ進みましょう。

# <span id="page-17-1"></span>パソコン本体の箱に入っています

※イラストは実際と若干異なる場合があります。

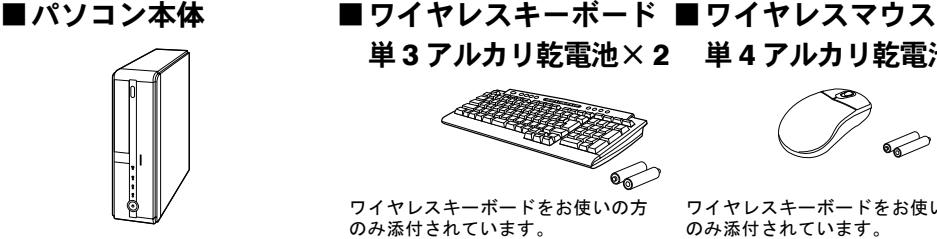

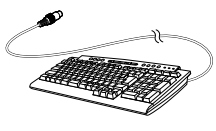

PS/2 キーボードをお使いの方のみ 添付されています。

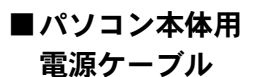

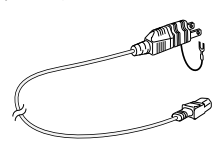

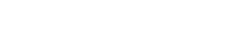

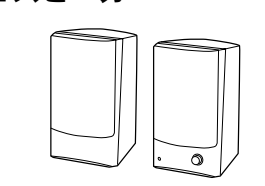

CE117A をお使いの方、CE11AN で CRT ディスプレイ、ディスプレイな しを選択した場合のみ添付されてい ます。

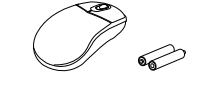

単 3 アルカリ乾電池× 2 単 4 アルカリ乾電池× 2

 $\bigotimes$ 

ワイヤレスキーボードをお使いの方 のみ添付されています。

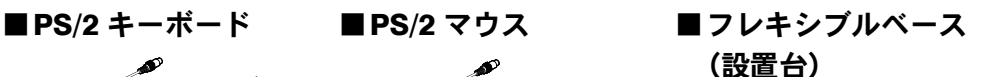

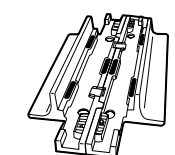

■スピーカー ■スピーカー用 AC アダプタ

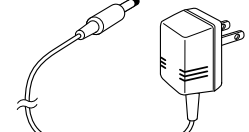

CE117A をお使いの方、CE11AN で CRT ディスプレイ、ディスプレイな しを選択した場合のみ添付されてい ます。

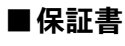

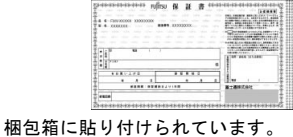

PS/2 キーボードをお使いの方のみ 添付されています。

のみ添付されています。

ワイヤレスキーボードをお使いの方

# <span id="page-18-0"></span>ディスプレイの箱に入っています *1*

※イラストは実際と若干異なる場合があります。

CE17WA、CE11WA をお使いの方 CE11AN で 17 型ワイド液晶ディスプレイを選択した方

■17 型ワイド液晶ディスプレイ

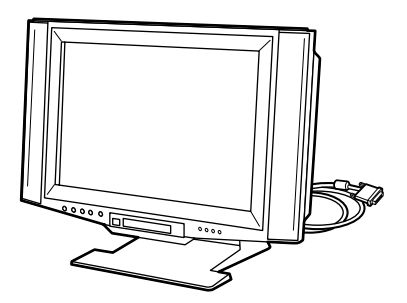

#### CE11A をお使いの方 CE11AN で 15 型デジタル液晶ディスプレイを選択した方

■15 型デジタル液晶ディスプレイ

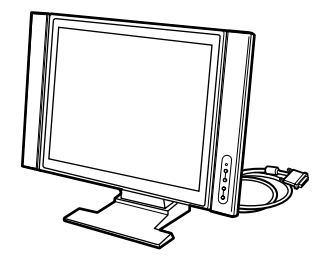

CE117A をお使いの方 CE11AN で 17 型フルフラット CRT ディスプレイ(FMVDP97W6)、 または 17 型フラット CRT ディスプレイ (FMVDP87X1) を選択した 方

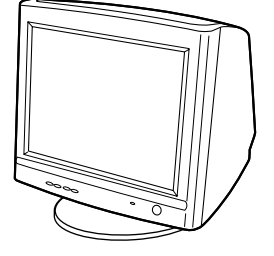

■17 型 CRT ディスプレイ ■ディスプレイ用雷源ケーブル

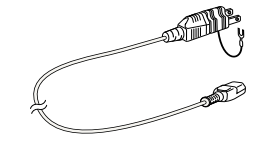

#### CE11AN で 16 型液晶ディスプレイを選択した方

■16 型液晶ディスプレイ

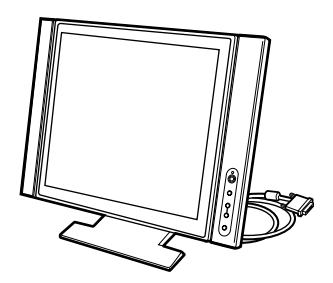

続いて、パソコンの接続をしましょう (…▶[P.19](#page-20-2))。

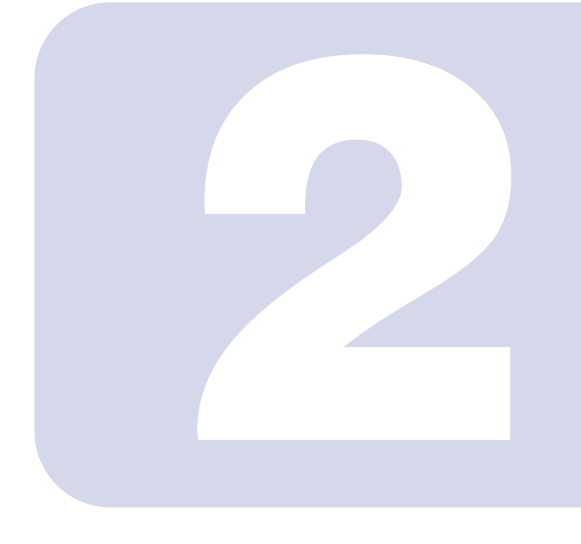

第 2 章

<span id="page-20-2"></span>接続する

<span id="page-20-1"></span><span id="page-20-0"></span>パソコンの接続について説明しています。

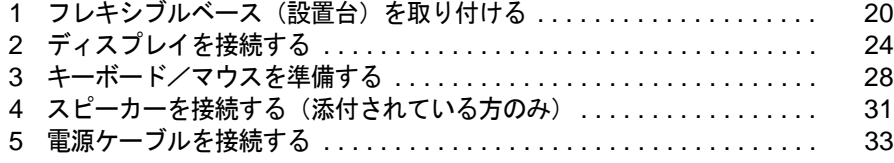

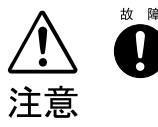

☆ ☞ ・ケーブルは正しく接続してください。誤った接続状態でお使いになる と、パソコン本体および周辺機器が故障する原因となることがありま す。

· パソコンを設置する場合は、添付のフレキシブルベース (設置台) を 取り付けてください。フレキシブルベース(設置台)を取り付けない と、転倒して故障の原因となることがあります。

# <span id="page-21-0"></span>■ フレキシブルベース(設置台)を取 り付ける

1 パソコン本体を上下さかさまにします。

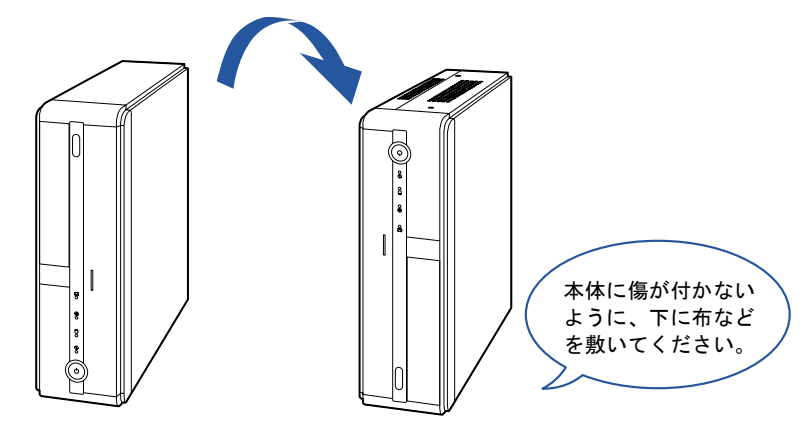

<span id="page-21-1"></span>2 PS/2 キーボードをお使いの方は、PS/2 キーボードと PS/2 マウスの ケーブルを本体底面の上に垂らします。

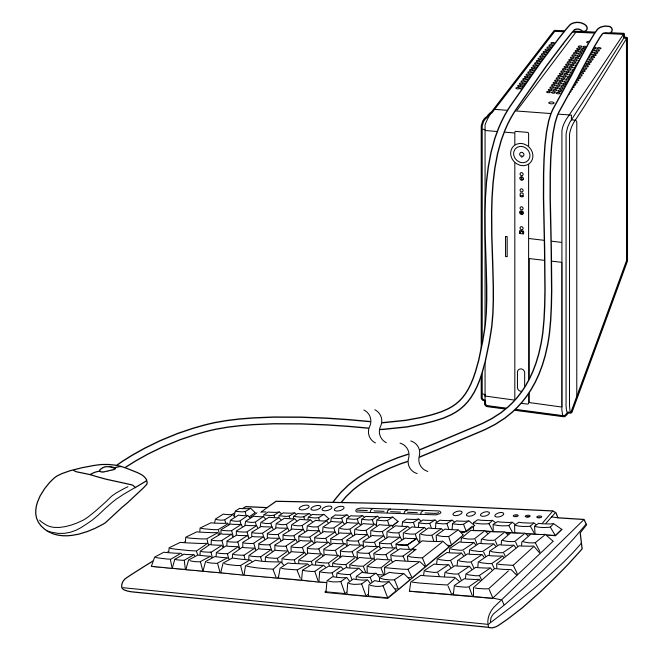

# 3 本体底面にフレキシブルベース(設置台)を取り付けます。

フレキシブルベース(設置台)の裏側に付いているネジで手前と奥 2ヶ所に取り付けます。 PS/2 キーボードをお使いの方は[、手順](#page-21-1) 2 で垂らしたケーブルがフレキシブルベース(設置 台)のすき間を通るように取り付けてください。

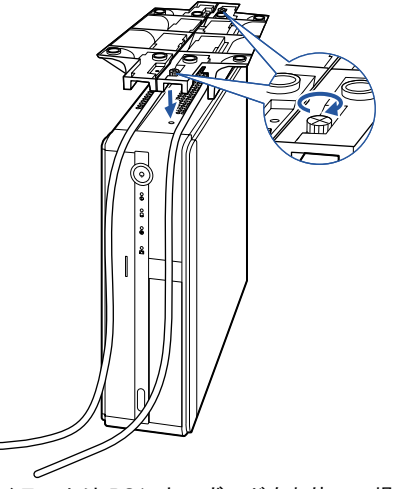

(イラストは PS/2 キーボードをお使いの場合のものです)

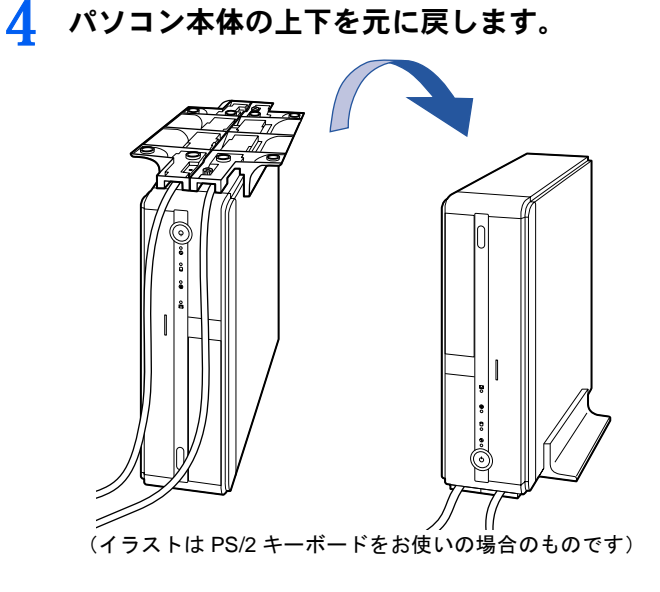

#### $P$  POINT

#### このパソコンは横置きでも使えます

横置きで使う場合は、次の手順に従って設置してください。

1. フレキシブルベース(設置台)を平らな場所に置き、両手で2ヶ所のツメを押さえながら 外します。

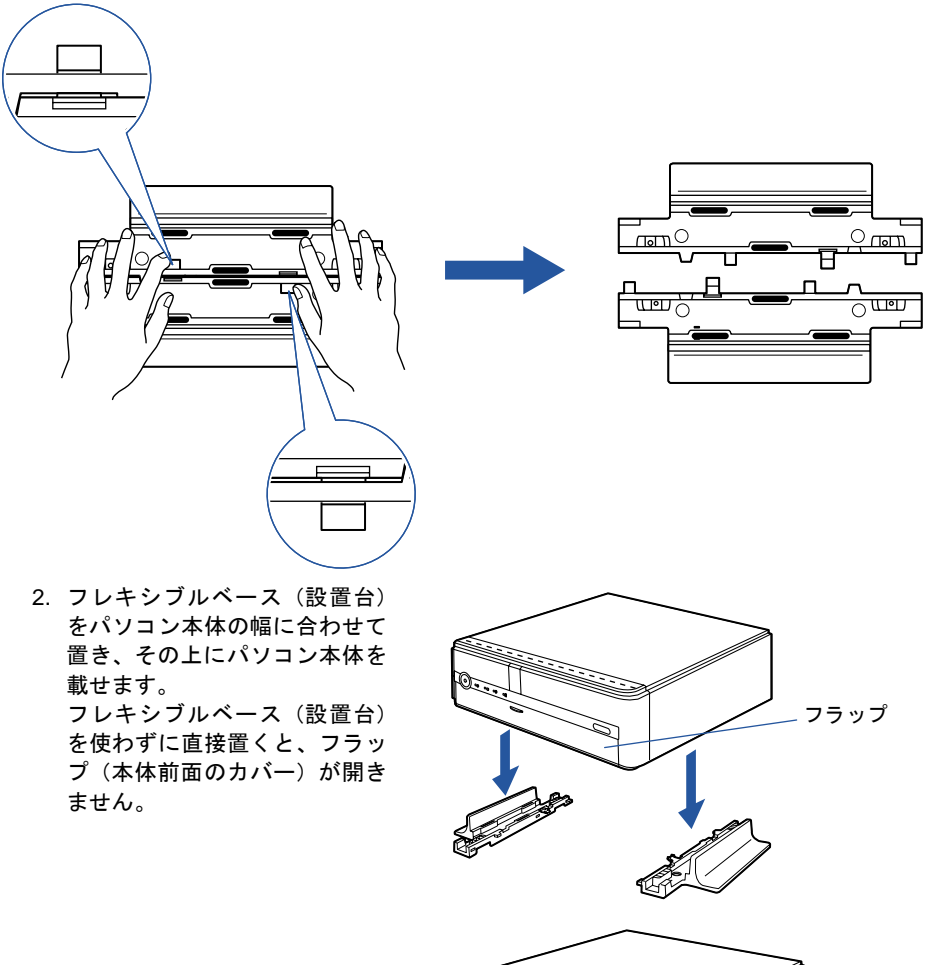

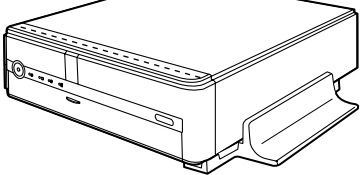

横置きで使う場合は、パソコン本体の上に物を載せないでください。 故障の原因となる場合があります。

### $P$  POINT

フレキシブルベースの組み合わせ方 縦置きで使う場合は、次の手順に従って組み合わせてください。

1. フレキシブルベース(設置台)を両手で持ち、組み合わせます。

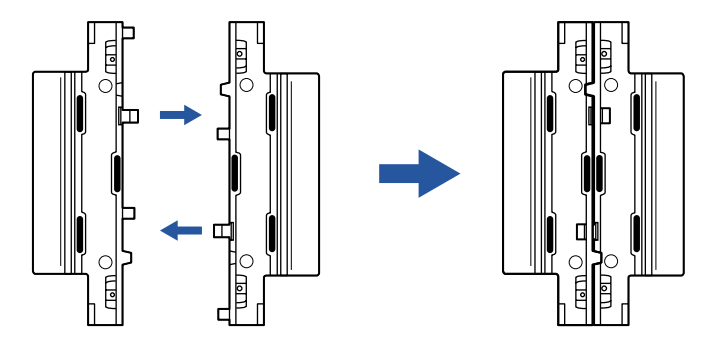

2. カチッと音がするまでお互いのツメを差し込みます。 フレキシブルベース(設置台)を組み合わせる際は、指などをはさまないようにご注 意ください。

続いて、ディスプレイを接続しましょう(…▶[P.24](#page-25-0))。

<span id="page-25-0"></span>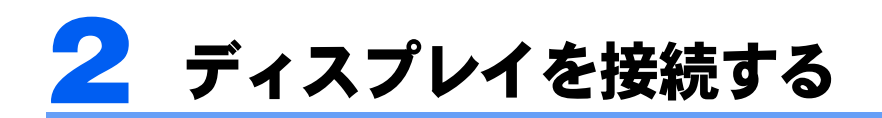

#### お使いの機種によって、ディスプレイの接続方法が異なります。

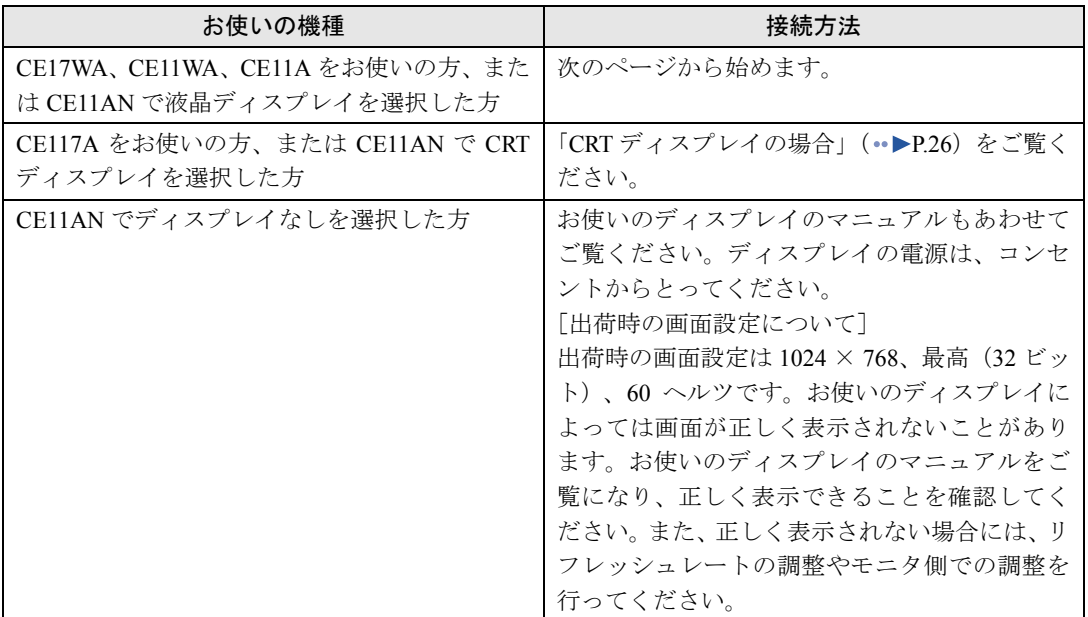

# <span id="page-26-0"></span>液晶ディスプレイの場合

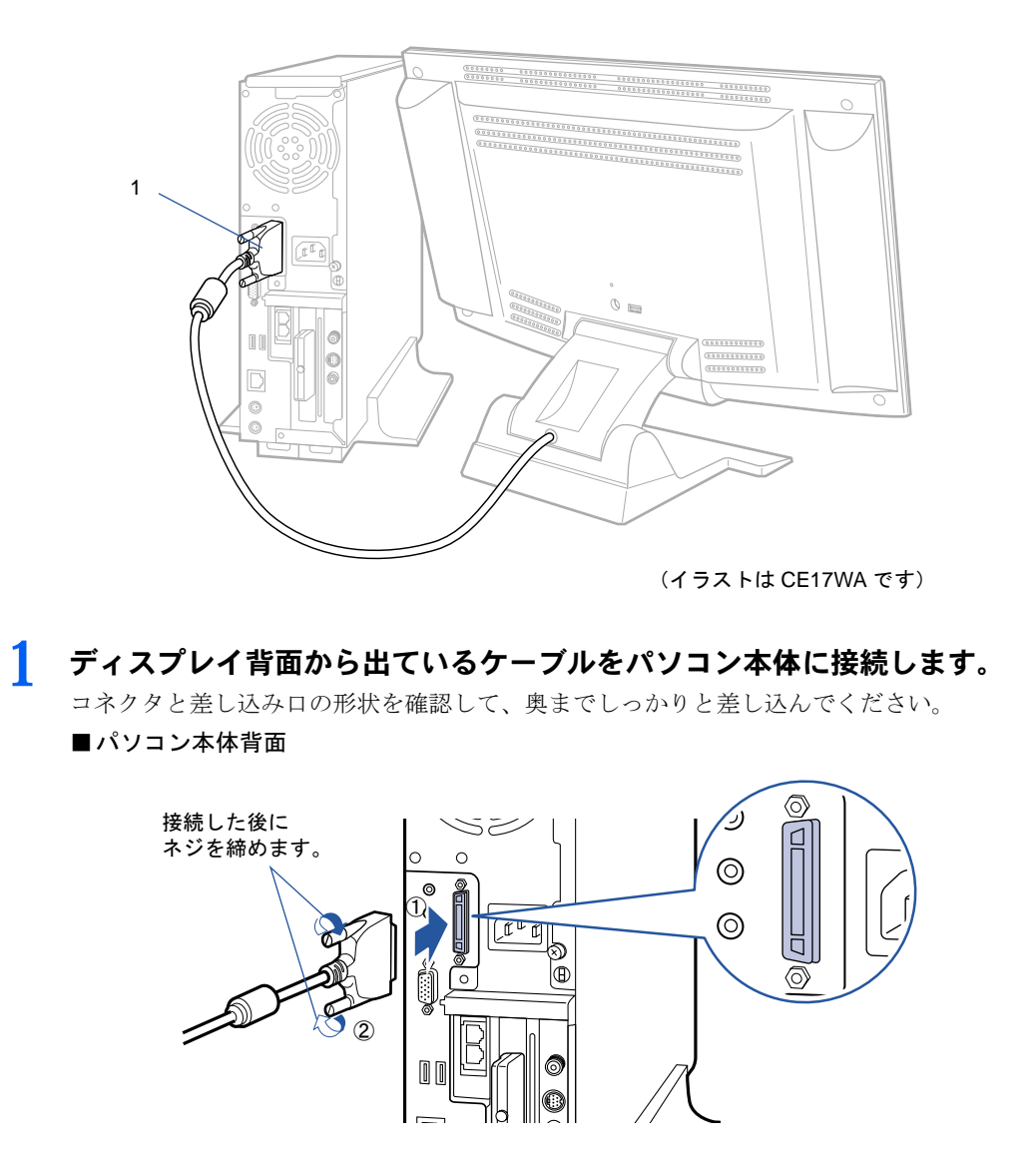

続いて、キーボード/マウスを接続しましょう (…▶[P.28](#page-29-0))。

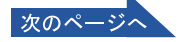

# <span id="page-27-0"></span>CRT ディスプレイの場合

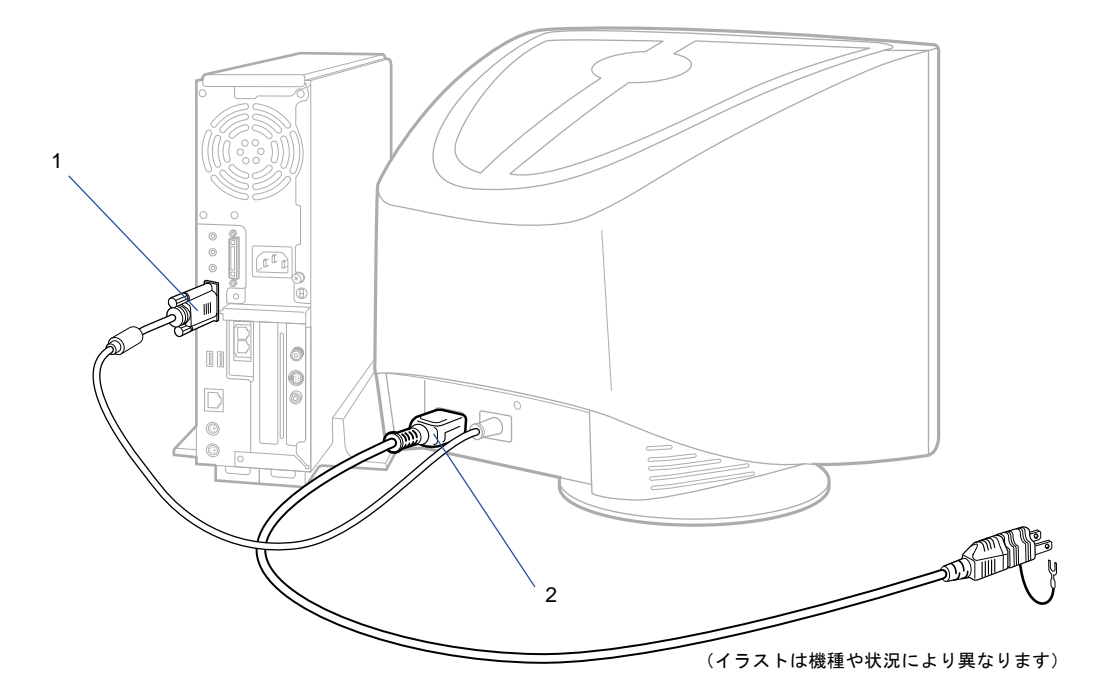

1 ディスプレイケーブルをパソコン本体に接続します。 コネクタと差し込み口の形状を確認して、奥までしっかりと差し込んでください。

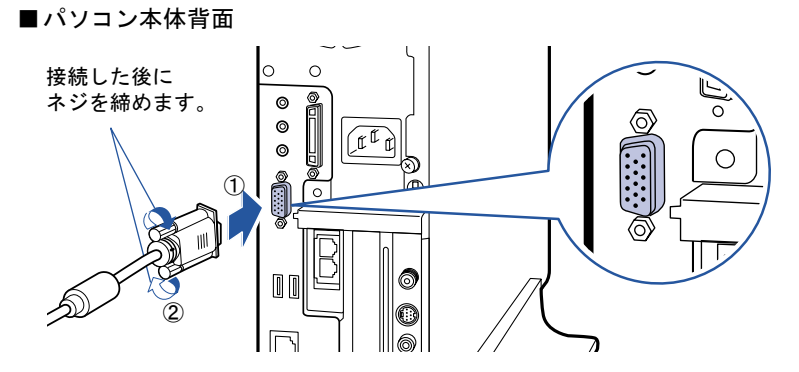

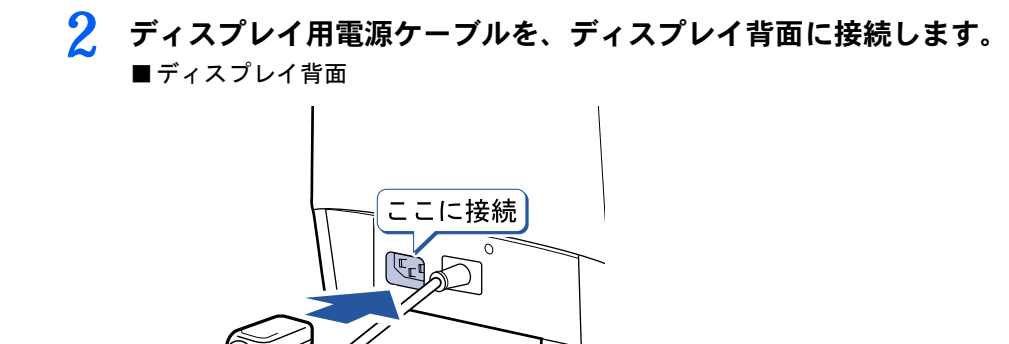

続いて、キーボード/マウスを準備しましょう(·▶[P.28](#page-29-0))。

2

<span id="page-29-0"></span>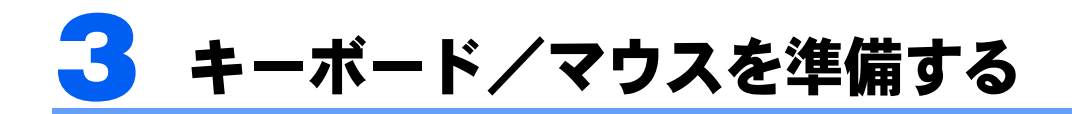

# <span id="page-29-1"></span>ワイヤレスキーボードをお使いの方

ワイヤレスキーボードとワイヤレスマウスに添付のアルカリ乾電池を入れます。

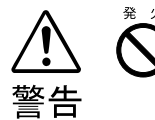

乾電池を入れる場合、+(プラス)とー(マイナス)の向きに注意し、表示どお りに入れてください。間違えると電池の破裂、液もれにより、火災、けがや周囲 を汚損する原因となることがあります。

#### 修重要

#### ご購入時に添付されている乾電池はお早めに交換してください

ご購入時に添付されている乾電池は初期動作確認用です。すぐに寿命に達する場合がありますので、お早め に新しい乾電池に交換してください。詳しくは、[「乾電池について」](#page-79-1)( ·● ▶ [P.78\)](#page-79-1) をご覧ください。

#### このパソコンを複数台お使いの場合

このパソコン複数台を、近くで同時に操作すると、ワイヤレスキーボードやワイヤレスマウスが混信し、初 めて電源を入れてから行う操作(Windows のセットアップ)が正常に行われない場合があります。 Windows のセットアップは1台ずつ行い、セットアップ終了後に「ID [設定値について](#page-81-1)」( ·●▶[P.80](#page-81-1)) をご覧 になり、ワイヤレスキーボードおよびワイヤレスマウスの ID 設定値を変更してください。

# 1 ワイヤレスキーボード/ワイヤレスマウスを裏返して電池ボックスを開 け、添付のアルカリ乾電池を入れます。 2 電池ボックスを閉めます。 ■ワイヤレスキーボード ■ワイヤレスマウス ■ワイヤレスキーボード ■ワイヤレスマウス

続いて、電源ケーブルを接続しましょう (…▶[P.33](#page-34-0))。

# <span id="page-30-0"></span>PS/2 キーボードをお使いの方

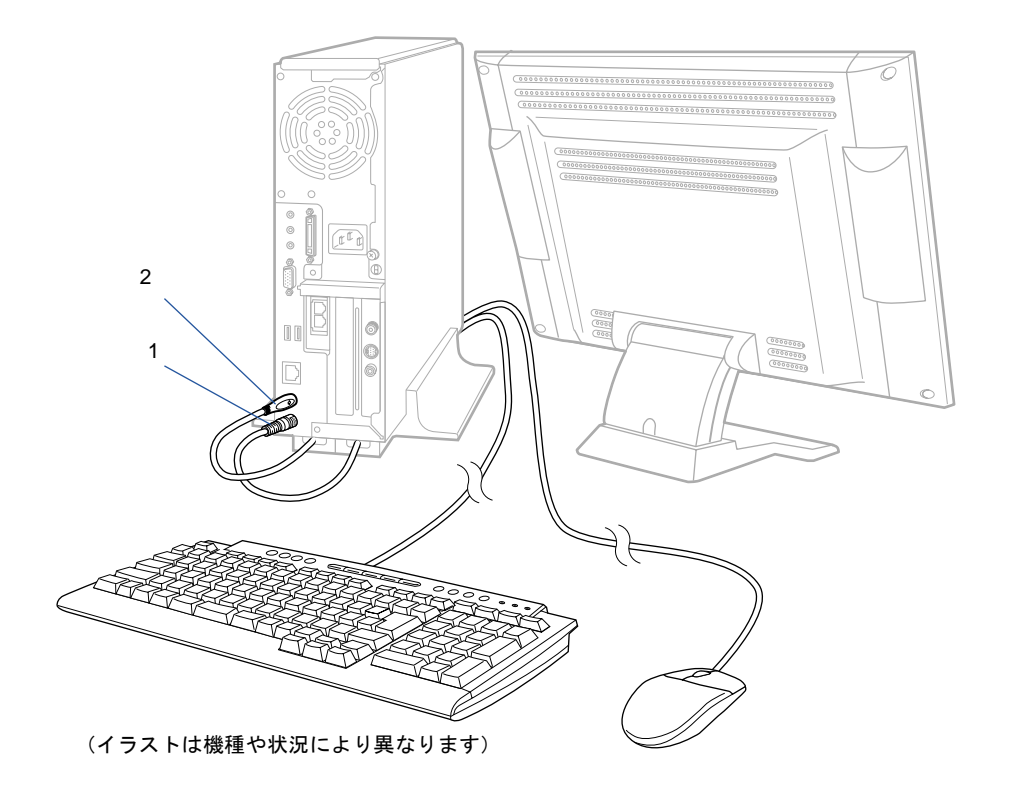

#### 1 キーボードを、パソコン本体に接続します。

コネクタの四角いモールドのピンが正しく入るように、向きをよく確認してから垂直に差 してください。

うまく差せない場合は、もう一度コネクタの向きを確認して、差してください。無理に差 すと、ピンが破損するおそれがあります。

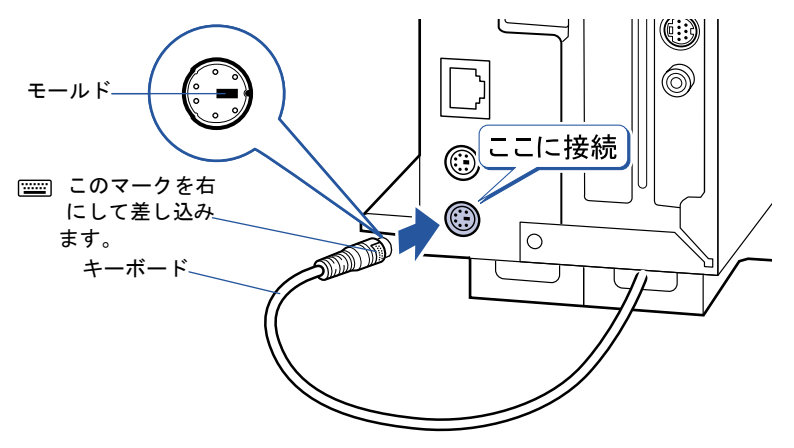

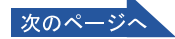

# 2 マウスを、パソコン本体に接続します。

コネクタの四角いモールドのピンが正しく入るように、向きをよく確認してから垂直に差 してください。

うまく差せない場合は、もう一度コネクタの向きを確認して、差してください。無理に差 すと、ピンが破損するおそれがあります。

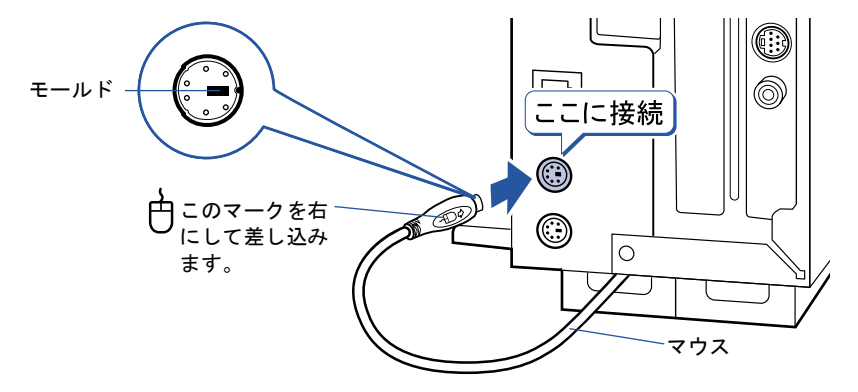

続いて、CE117A をお使いの方、または CE11AN で CRT ディスプレイ、ディスプレイなし を選択した方は、スピーカーを接続しましょう(…▶[P.31](#page-32-0))。それ以外の方は電源ケーブルを 接続しましょう (…▶[P.33](#page-34-0))。

2

<span id="page-32-0"></span>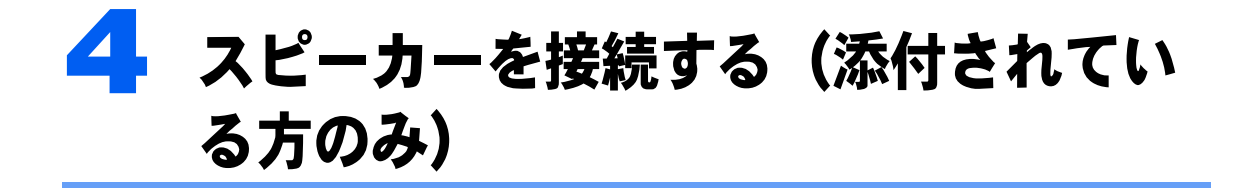

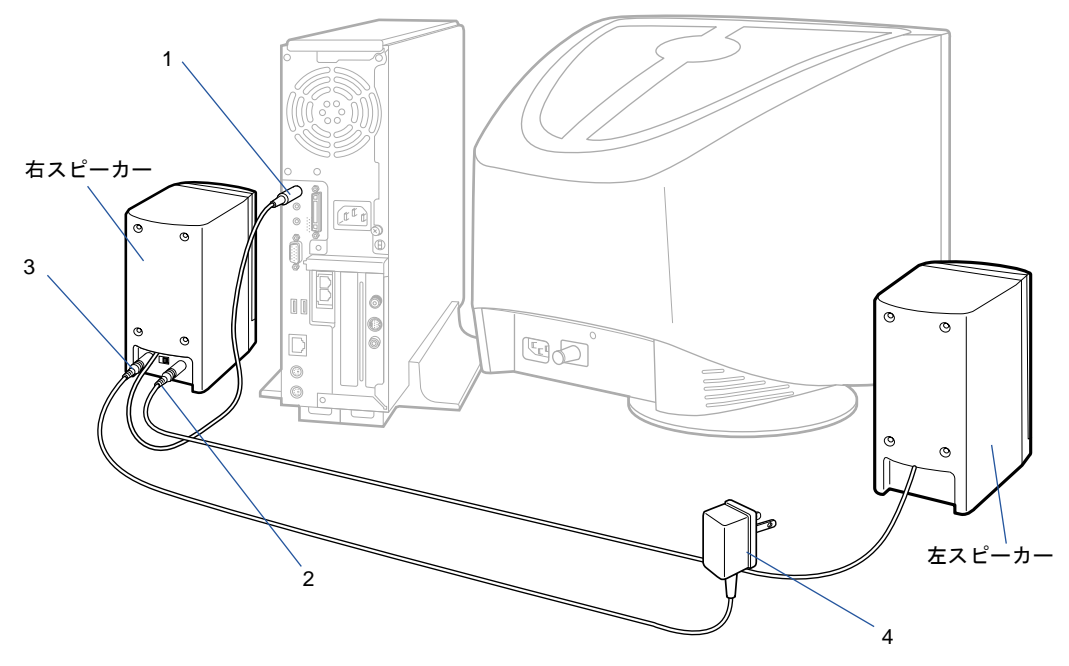

(イラストは機種や状況により異なります)

1 右スピーカー背面から出ているケーブルを、パソコン本体に接続します。

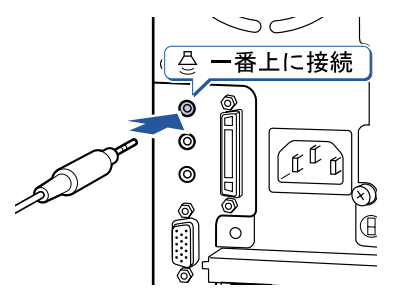

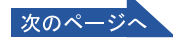

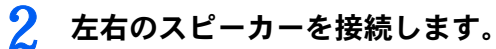

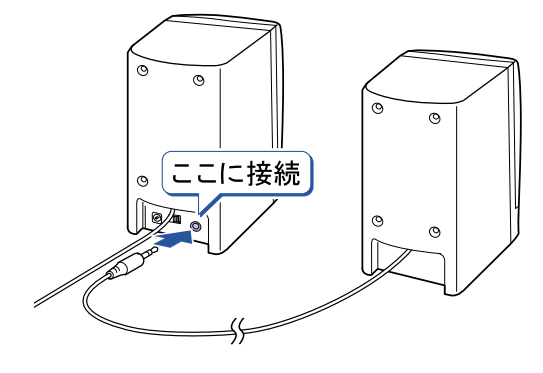

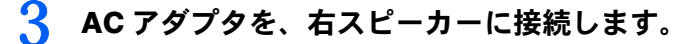

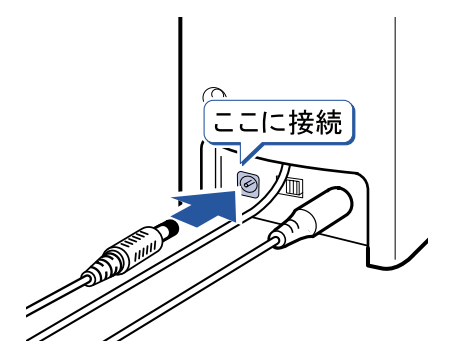

 $P$  POINT AC アダプタのプラグはしっかりと差し込んでください プラグが奥までしっかりと差し込まれていないと、接触不良の原因となります。

<u>△</u> AC アダプタを、コンセントに接続します。

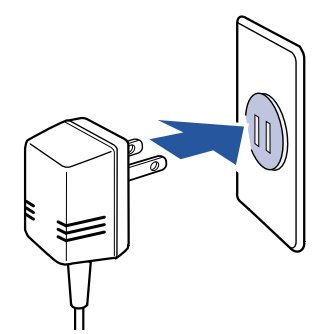

続いて、電源ケーブルを接続しましょう (·▶[P.33](#page-34-0))。

2

<span id="page-34-0"></span>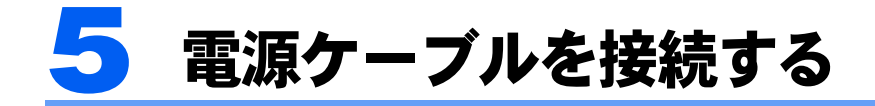

パソコン本体の電源ケーブルを接続します。

#### 修重要

確認してください

ここまでに接続したすべてのケーブルが、正しく接続されているか確認してください。

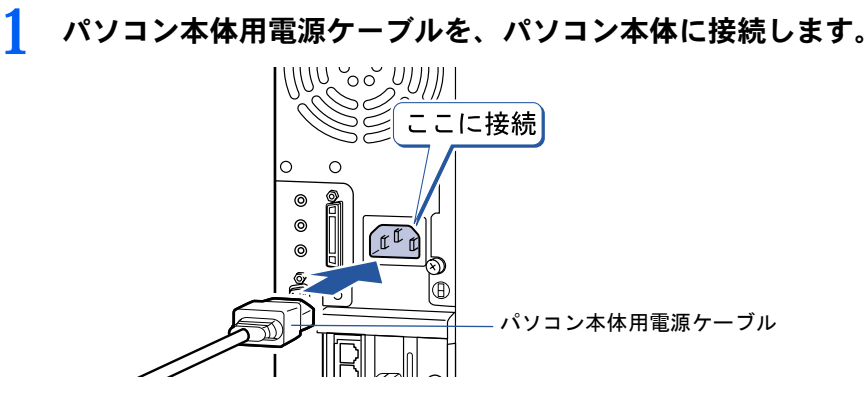

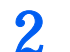

# 2 パソコン本体用電源ケーブルを、コンセントに接続します。

CE117A をお使いの方、または CE11AN で CRT ディスプレイ、ディスプレイなしを選択し た方は、ディスプレイ用電源ケーブルも、コンセントに接続します。

#### ■コンセントの穴が2つの場合

アダプタプラグに付いているアース線を、コ アダプタプラグを取り外してから、 ンセントのアースネジに差し込んでアース コンセントに差し込みます。 を取ってください。

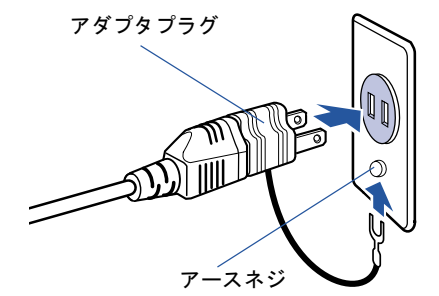

■コンセントの穴が3つの場合

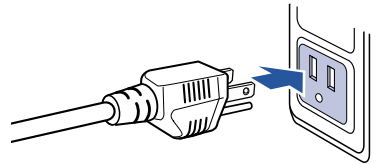

続いて、電源を入れましょう (·▶[P.36](#page-37-2))。

Memo
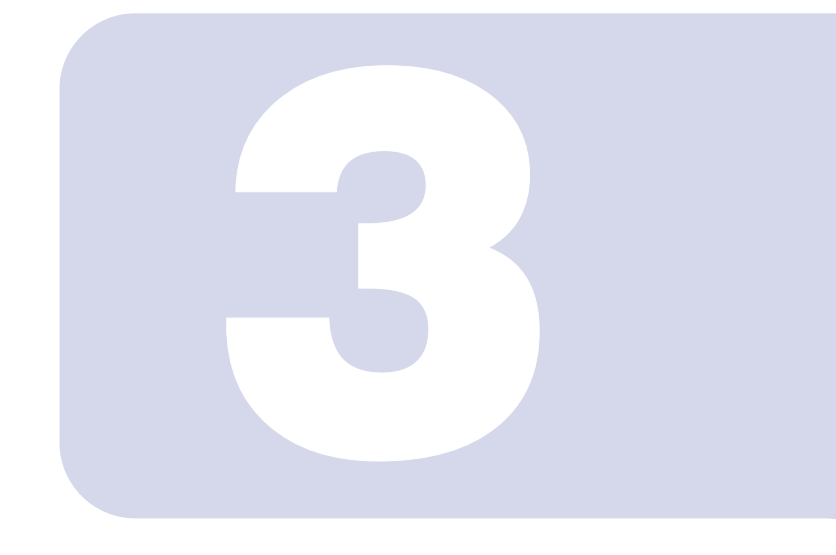

# 第 3 章

# 電源を入れてパソコンの準備をする

初めてパソコンの電源を入れるとき最初に行う準備について説 明しています。このマニュアルの手順どおりに進めてください。

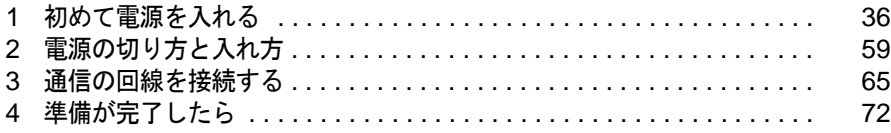

<span id="page-37-0"></span>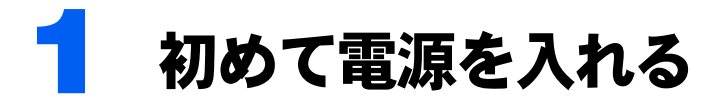

# <span id="page-37-1"></span>接続を確認する

電源を入れる前に、下のイラストをご覧になり、正しく接続できているか確認してください。 接続方法は機種によって異なります。

# 修重要

してください。

#### ケーブルはグラグラしていませんか?

奥までしっかりと差し込まれているか、もう一度お確かめください。 セットアップ前には周辺機器などは接続しないでください **プリンタやメモリ、ターミナルアダプタ(TA)など、パソコンに添付され** ていない周辺機器を接続しておくと、初めて電源を入れてから行う操作 (Windows のセットアップ)の途中でパソコンが動かなくなってしまうこ とがあります。Windows のセットアップが終わった後で、あらためて接続

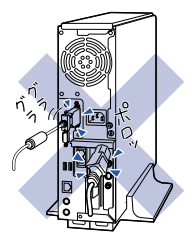

#### ここでは LAN ケーブルを接続しないでください

LAN ケーブルの接続は Windows のセットアップが終わった後で行ってください。LAN ケーブルの接 続方法については、 (サービスアシスタント)の最初の画面→「画面で見るマニュアル」→「パソ コンの使い方」→「周辺機器を取り付ける」→「LAN を使う」をご覧ください。

#### ワイヤレスキーボード/ワイヤレスマウスについて

ワイヤレスキーボードおよびワイヤレスマウスの操作範囲はディスプレイから約 1m 以内です。使用 環境によっては、操作範囲が短くなったり、他のワイヤレスキーボードおよびワイヤレスマウスと混 信し正常に動作しなくなるおそれがあります。その場合は、Windows のセットアップ終了後、「ID [設](#page-81-0) [定値について](#page-81-0)」( ·•▶[P.80](#page-81-0)) をご覧になり、ワイヤレスキーボードおよびワイヤレスマウスの ID 設定 値を変更すると改善されることがあります。

# CE17WA、CE11WA をお使いの方、または CE11AN で 17 型ワイド 液晶ディスプレイを選択した方

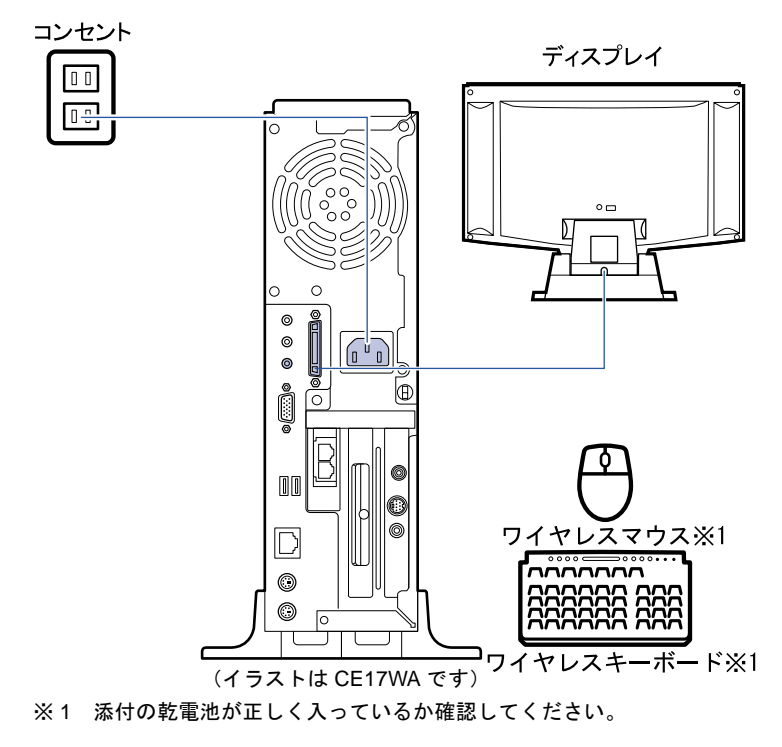

# CE11A をお使いの方、または CE11AN で 16 型液晶ディスプレイ、 15 型液晶ディスプレイを選択した方

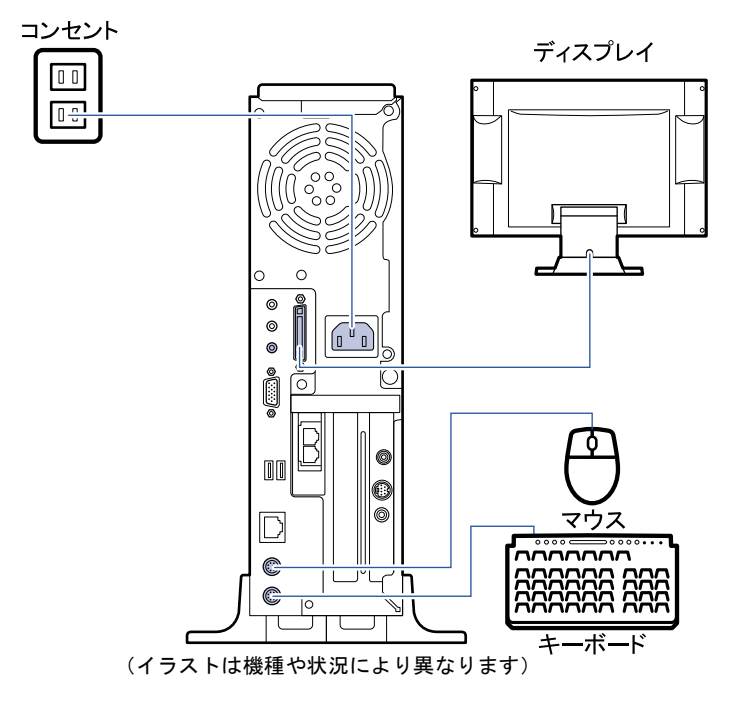

3

## CE117A をお使いの方、または CE11AN で CRT ディスプレイ、ディ スプレイなしを選択した方

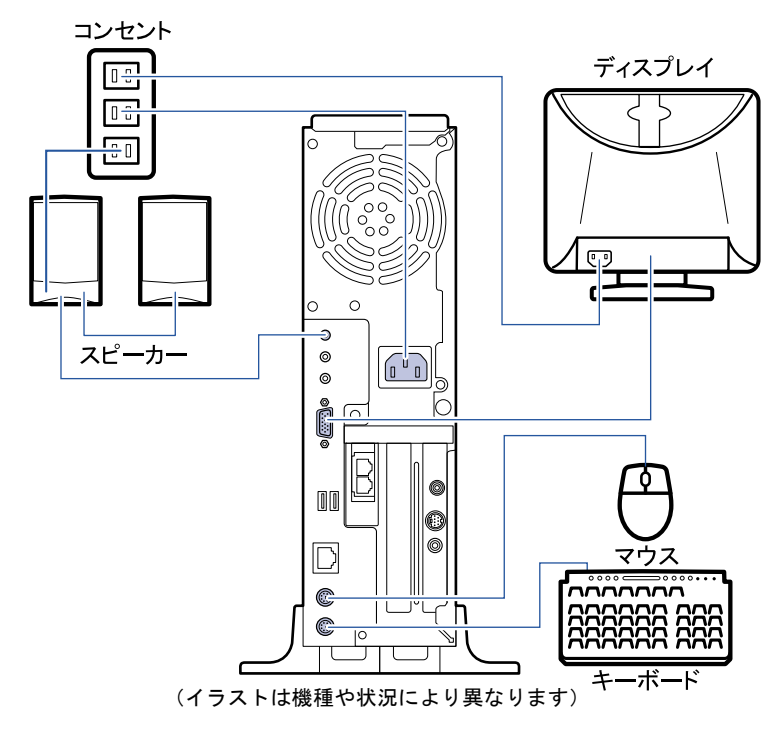

# 初めて電源を入れる~ Windows のセットアップ

初めて電源を入れるときは、Windows のセットアップという作業が必要です。Windows の セットアップとは、初めてパソコンの電源を入れるときに、1 回だけ行う操作です。このマ ニュアルの手順どおりに進めてください。この Windows のセットアップが終わらないと、パ ソコンは使えるようになりません。

# 修重要

#### ワイヤレスキーボードをお使いの方は

このパソコン複数台を、近くで同時に操作すると、ワイヤレスキーボードやワイヤレスマウスが混信 し、初めて電源を入れてから行う操作(Windows のセットアップ)が正常に行われない場合があり ます。

Windows のセットアップは 1 台ずつ行い、セットアップ終了後に「ID [設定値について](#page-81-0)」( ·●▶[P.80](#page-81-0)) をご覧になり、ワイヤレスキーボードおよびワイヤレスマウスの ID 設定値を変更してください。

#### セットアップは途中でやめないでください

セットアップはこのマニュアルに従って最後の手順まで行ってくださ い。

#### セットアップが終わるまで電源を切らないでください

セットアップを途中で止めると、Windows をお使いになれなくなる場 合があります。セットアップが終わるまでは、電源を切らないでくだ さい。もし電源を切ってしまった場合、『トラブル解決ガイド』→「ト ラブルその 1 -電源が入らない、画面が表示できない」→「Q Windows が起動しない(メッセージが表示される・音が鳴る他)」をご覧くださ い。

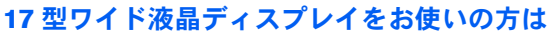

セットアップ中は、画面の両端が黒く表示されていますが、故障では ありません。セットアップ終了後は全画面表示になります。

#### 画面が乱れることがあります

電源を入れてから「Microsoft Windows へようこそ」という画面が表示 されるまでの間、一瞬画面が乱れることがあります。故障ではありま せんのでそのままお使いください。

#### しばらく操作しないと

電源を入れた状態でしばらく(約10分間)操作しないと、動画(スク リーンセーバー)が表示されたり、画面が真っ暗になったりすること がありますが、電源が切れたわけではありません。これはパソコンの 省電力機能が働いている状態です。

マウスを動かしたり、キーボードの □ □ □ 回 回 → Shift]の どれかを押したりすると、元の画面に戻ります。

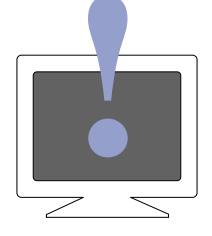

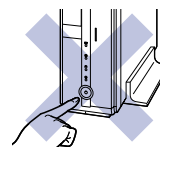

3

#### Windows のセットアップを始めましょう。

- □「Windows のセットアップ」とは、以下の[38](#page-58-0)の手順です。
- □「Windows の設定」[→手順](#page-41-0) 1 ~ [13](#page-48-0)
- □「必ず実行してください」の実行→[手順](#page-49-0) 14~[22](#page-51-0)
- □「サービスアシスタントの起動方法」→[手順](#page-52-0) 23~[29](#page-54-0)
- □「所在地情報の設定」→[手順](#page-55-0) 30 ~ [38](#page-58-0)

#### Windows を設定する

# <span id="page-41-0"></span>1 スピーカーをお使いになる場合は、右スピーカーの電源スイッチで電源を 入れます。

スピーカー前面の電源ランプが点灯します。

スピーカーの音量が極端に大きく、または小さくなっていないか、音量ボリュームの位置 を確認してください。

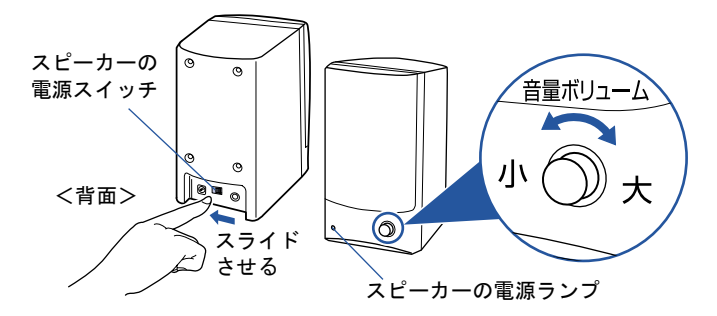

# 2 CRT ディスプレイ、<sup>16</sup> 型液晶ディスプレイをお使いの方は、ディスプレ イの電源ボタンを押します。

17 型ワイド液晶ディスプレイ、15 型液晶ディスプレイをお使いの方は、電源ボタンはあり ません。

液晶ディスプレイの場合は、ここではまだ電源ランプは点灯しません。

CRT ディスプレイの場合は、電源ランプがいったん緑色になり、オレンジ色に点灯します。

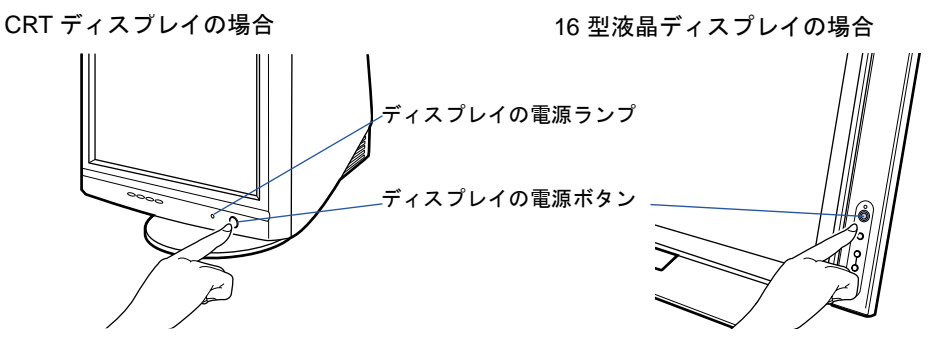

<span id="page-42-0"></span>3 パソコン本体の電源ボタンを押します。

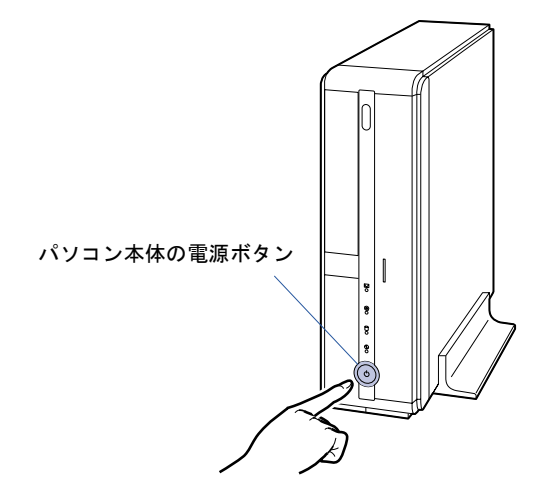

# ▲ パソコン本体とディスプレイの電源ランプが緑色に点灯していることを 確認します。

電源が入ると、画面にさまざまな文字などが表示されます。

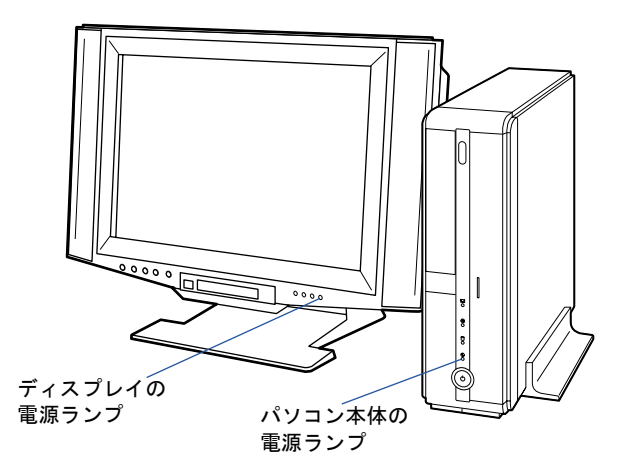

 $P$  POINT

#### 画面に何も表示されない場合は

CRT ディスプレイ、16 型液晶ディスプレイをお使いの方は、もう一度ディスプレイの電源 ボタンを押してみてください。

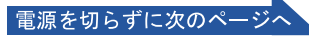

#### そのまましばらくお待ちください

電源を入れると、次のような画面が表示されます。

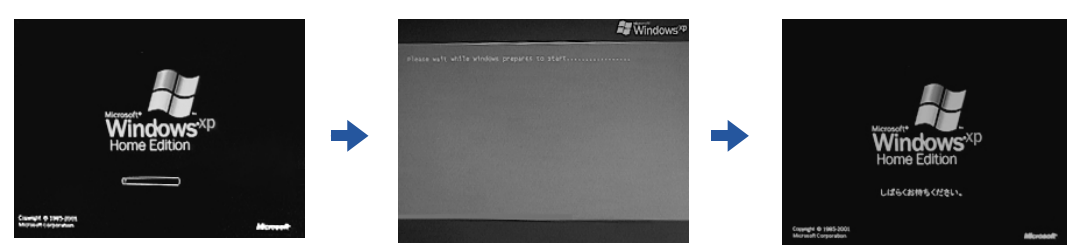

※画面は Windows XP Home Edition のものです。 Windows XP Professional の場合は、一部表示が異なります。

この間、画面が真っ暗になったり、画面に変化がなかったりすることがありますが、故障ではあり ません。

手順 **6** の画面( **[P.43](#page-44-0)**)が表示されるまで、電源を切らずにそのままお待ちください。 途中で電源を切ると、Windows をお使いになれなくなる場合があります。

もし電源を切ってしまった場合は、『『トラブル解決ガイド』→「トラブルその1-電源が入らない、 画面が表示できない」→「Q Windows が起動しない(メッセージが表示される・音が鳴る他)」をご覧く ださい。

# 5 マウスを用意します。

マウスを机の上などの平らな場所に置き、左右のボタンに指がかかるように手を軽く乗せ ます。

手のひらの下の部分が、軽く机に触れるようにしてください。

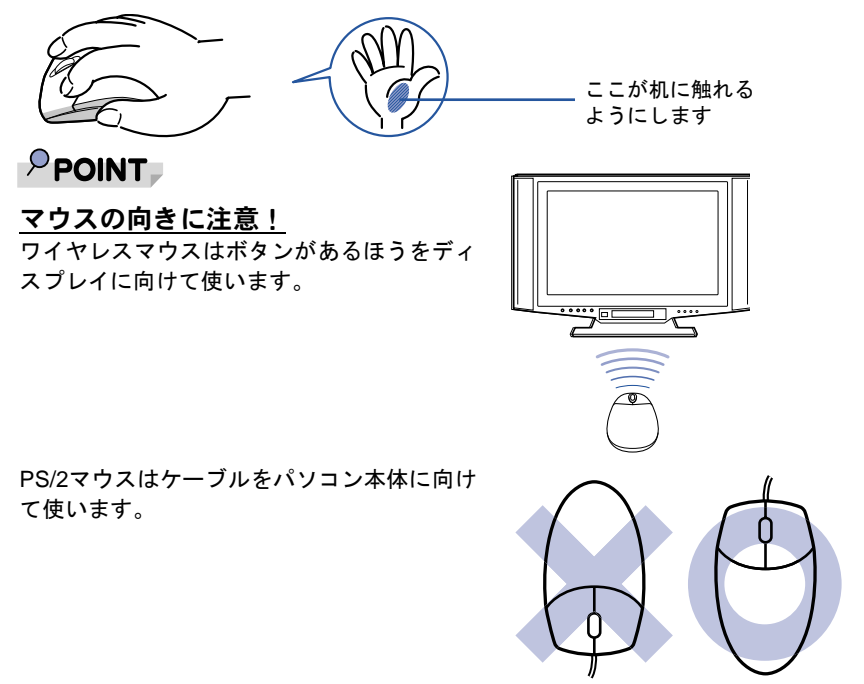

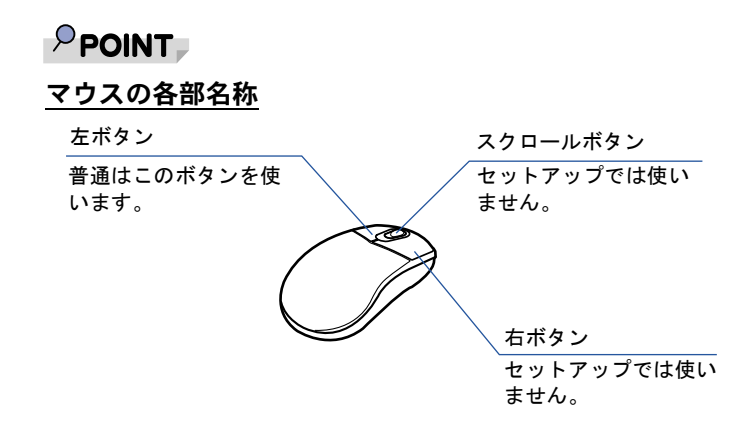

# <span id="page-44-0"></span> $\mathsf{G}$  1 画面上の $\mathsf{G}$ を「次へ」の右の $\mathsf{D}$ に合わせ、2 マウスの左ボタンを軽くカ チッと 1 回押して、すぐ離します。

マウスを平らな場所に置いたまま、すべらせるように動かしてみましょう。マウスの動き に合わせて、なが画面の上を動きます。

をマウスポインタといいます。

マウスポインタを合わせると、「次へ」の右の の色が薄い緑色に変わります。 2. の操作のことを、「クリック」といいます。

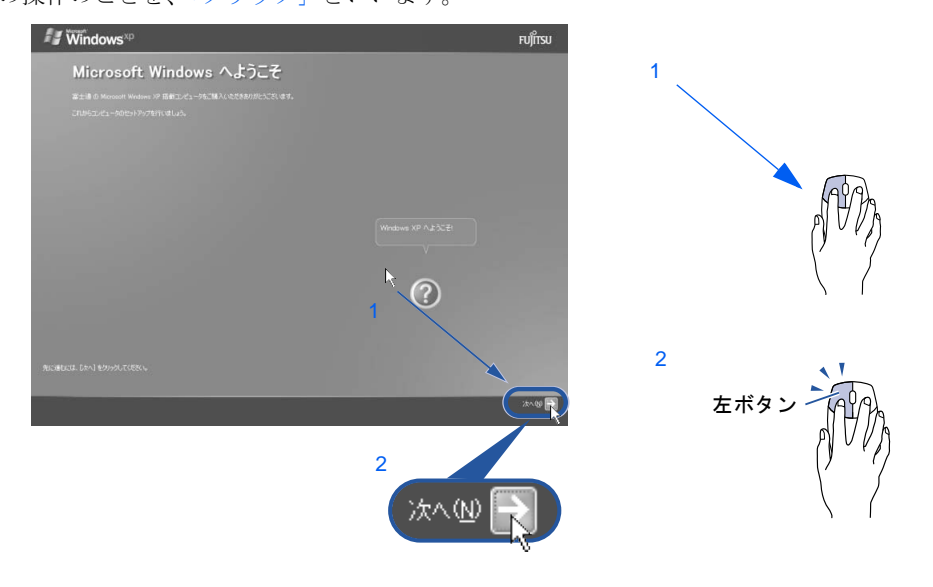

# $\mathsf{P}$  POINT.

#### これ以降は機種により画面が異なる場合があります。

このマニュアルと違う画面が表示された場合は、画面の指示に従い[、手順](#page-48-0) 13 まで進めてく ださい。

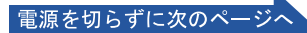

# $P$  POINT

#### マウスのしくみ

マウスには裏面にボールが付いています。マウスを机の上ですべらせると、ボールが回転し て、画面上のマウスポインタが動くようになっています。

・ワイヤレスマウス ・PS/2 マウス

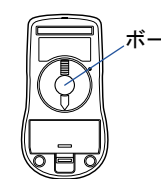

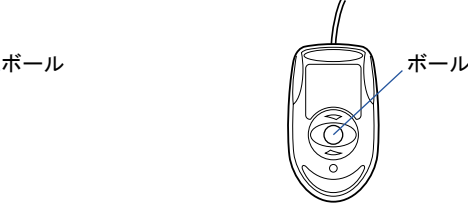

#### マウスが机の端まできたら

1 マウスが机の端まできたら、2 いったんマウスを持ち上げて、もう一度別の位置から動か してください。マウスを持ち上げている間は、マウスポインタは動きません。

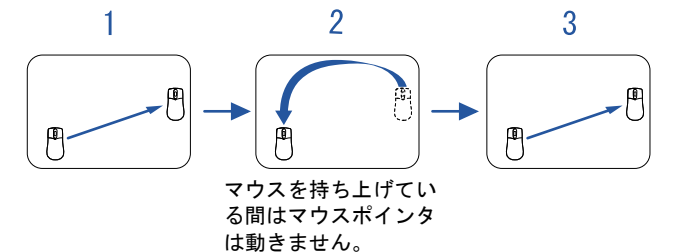

#### ボタンは軽く押すだけで OK!

力を入れて押す必要はありません。マウスのボタンはカチッと 1 回押したら、すぐ指を離 すようにします。

#### キーボードやマウスで操作できない場合

キーボードやマウスがきかなくなった場合は、[「使用上のお願い」](#page-15-0)( ●▶[P.14](#page-15-0)) をご覧になり、 パソコンを設置している環境を確認してください。それでも操作できない場合は、次の手順 に従ってパソコンの電源を入れ直してください。

- 1. パソコン本体の電源ボタン ( ·● ▶[P.41](#page-42-0)) を 4 秒以上押したままにして、強制的に電源 を切ります。
- 2. ワイヤレスキーボードをお使いの方は、ワイヤレスキーボードとワイヤレスマウスに 乾電池が正しく入っているか確認します ( ·●▶[P.28](#page-29-0)) 。PS/2 キーボードをお使いの方 は、キーボードとマウスが正しく接続できているか確認します(…▶[P.29](#page-30-0))。
- 3. ディスプレイが正しく接続できているか確認します(…▶[P.24](#page-25-0))。
- 4. もう一度パソコン本体の電源ボタンを押します(4秒以上押さないでください)。

1 Windowsの使用許諾契約書の内容をご覧になり、ご同意いただけるとき は「同意します」をクリックして●にし、2「次へ」の右の コをクリック します。

![](_page_46_Picture_2.jpeg)

# 修重要

#### 「同意しません」をクリックした場合

使用許諾契約書にご同意いただけないと、このパソコンはお使いになれません。 元の画面に戻るには、表示された画面で「戻る」の左の < をクリックしてください。

# 8 「次へ」の右の ■をクリックします。

ここでは何も入力しません。コンピュータの名前は後から入力できます。

![](_page_46_Picture_8.jpeg)

次の画面が表示されるまでお待ちください。

Windows XP HomeEdition の場合は[、手順](#page-47-0) 11 へ進んでください。 Windows XP Professional の場合は[、手順](#page-47-1) 9 へ進んでください。

![](_page_46_Picture_15.jpeg)

<span id="page-47-1"></span>

# 9 「次へ」の右の ■をクリックします。

管理者パスワードの設定は後で行います。ここでは設定しません。

![](_page_47_Figure_3.jpeg)

1 0 1「いいえ、このコンピュータをドメインのメンバにしません」の左が ⊙に なっていることを確認し、2「次へ」の右の■をクリックします。

![](_page_47_Picture_5.jpeg)

# <span id="page-47-0"></span>11 「次へ」の右の をクリックします。

![](_page_47_Picture_7.jpeg)

# <span id="page-48-1"></span>12 1「いいえ、今回はユーザー登録しません」をクリックして ●にし、2「次 へ」の右の 画をクリックします。

![](_page_48_Picture_2.jpeg)

# $P$ POINT

#### 「はい、今すぐユーザー登録します」を選択して進んでしまった場合

「ユーザー登録情報を入力してください」という画面で「戻る」の左の 国 をクリックして、 [手順](#page-48-1) 12 からやり直してください。

#### 「今すぐインターネットアクセスのセットアップを行いますか?」という画面 が表示された場合

「いいえ、今回はインターネットに接続しません」をクリックして●にし、「次へ」の右の をクリックします。

# <span id="page-48-0"></span>13 「完了」の右の ■をクリックします。

![](_page_48_Picture_9.jpeg)

次の画面が表示されるまで、少し時間がかかることがありますが、そのままお待ちくださ い。

![](_page_48_Picture_15.jpeg)

# 「必ず実行してください」を実行する

<span id="page-49-0"></span>14 1「スタート」ボタン→2 ① 必ず時してください の順にクリックします。<br>◎ ① 必ず時してください は、パソコンの初期設定を行うプログラムです。以降の手順に

は、パソコンの初期設定を行うプログラムです。以降の手順は最後 まで必ず実行してください。実行しないと、パソコンが正常に動作しません。

![](_page_49_Picture_3.jpeg)

(これ以降の画面は状況により異なります)

# 15 「実行する」をクリックします。

![](_page_49_Picture_6.jpeg)

16 ハードウェア診断が始まり、次の画面が表示されます[。手順](#page-50-0) 17 の画面が 表示されるまで、そのままお待ちください。

途中、ディスプレイを診断する画面なども表示されます。

![](_page_49_Figure_9.jpeg)

# 修重要

#### ハードウェア不良の画面が表示された場合 画面の指示に従ってください。

# <span id="page-50-0"></span>17 この画面が表示されたら、保証書を用意します。

![](_page_50_Picture_106.jpeg)

保証書は梱包箱に貼り付けられています。

![](_page_50_Picture_107.jpeg)

Windows の設定

# 所在地情報の設定

# 18 画面に表示された保証開始日を、保証書に書き写します。

保証書に保証開始日が記入されていないと、保証期間内であっても有償での修理となりま す。

保証書は大切に保管してください。

![](_page_50_Picture_14.jpeg)

# 19 「閉じる」をクリックします。

![](_page_50_Picture_108.jpeg)

![](_page_50_Picture_17.jpeg)

![](_page_51_Picture_0.jpeg)

![](_page_51_Picture_1.jpeg)

# 21 「OK」をクリックします。

画面が暗くなり、再び表示されます(再起動します)。

![](_page_51_Picture_58.jpeg)

次の画面が表示されるまで少し時間がかかることがありますが、そのままお待ちください。

![](_page_51_Picture_6.jpeg)

# <span id="page-51-0"></span>22 画面が表示されたことを確認します。

# サービスアシスタントの起動方法を覚える

サービスアシスタントは、わからないことがあったとき、困ったときに活用してください。

# <span id="page-52-0"></span>23 キーボードの「サポート」ボタンを押します。

![](_page_52_Picture_4.jpeg)

# 24 [手順](#page-52-1) <sup>25</sup> の画面が表示されるまでしばらくの間「サービスアシスタントの ご紹介」をご覧ください。

「サービスアシスタント」について、音声と映像で説明しています。

<span id="page-52-1"></span>25 次の画面が表示されたら、 ※ をクリックします。

![](_page_52_Picture_8.jpeg)

![](_page_52_Picture_13.jpeg)

26 「OK」 をクリックします。

インターネット接続の設定は後で行います。ここではインターネットに接続しません。

![](_page_53_Picture_38.jpeg)

@niftyを紹介する画面が表示されます。@nifty への入会については、『『使いはじめガイド』 をご覧になり、後で入会手続を行ってください。

![](_page_53_Picture_39.jpeg)

# <span id="page-54-1"></span>27 ウィンドウ右上にある ※をクリックします。

![](_page_54_Picture_2.jpeg)

サービスアシスタントが起動します。

![](_page_54_Picture_4.jpeg)

# 28 サービスアシスタントの最初の画面で「終了」をクリックします。

![](_page_54_Picture_136.jpeg)

# <span id="page-54-0"></span>29 「はい」をクリックします。

![](_page_54_Picture_137.jpeg)

サービスアシスタントが終了します。

# $P$  POINT.

#### これ以降、サービスアシスタントを起動するには

キーホードの「サポート」ボタンを押してください[。手順](#page-52-1) 25 ~ [27](#page-54-1) は、サービスアシスタ ントを初めて起動したときだけ行います。

#### この後、続けて操作を行ってください。

この後の電話回線の設定は、インターネットに接続するときなどに必要になります。このま ま手順を最後まで続けてください。

Windows の設定

電源を切らずに次のページへ

所在地情報を設定する

<span id="page-55-0"></span>![](_page_55_Picture_1.jpeg)

![](_page_55_Picture_2.jpeg)

(これ以降の画面は、機種や状況により異なります)

![](_page_55_Picture_4.jpeg)

![](_page_55_Picture_6.jpeg)

![](_page_55_Picture_7.jpeg)

![](_page_55_Picture_8.jpeg)

# $\bf{R}$  「市外局番」の下の空欄に $\setminus$ を合わせ、 $\setminus$ に変わったらクリックします。

クリックすると文字を入力するためのカーソル(|)が点滅して表示されます。

![](_page_56_Picture_3.jpeg)

# ■ パソコンをお使いになる場所の市外局番を入力します。

![](_page_56_Picture_5.jpeg)

![](_page_56_Figure_6.jpeg)

(イラストは機種により異なります)

# $P$  POINT

#### キーボードの向きに注意!

ワイヤレスキーボードは図の上側をディスプレイに向けて使います。

#### 数字が入力できない場合

市外局番の欄にカーソル(|)が点滅していることを確認してください。

カーソル(|)がない場合は、入力したい欄をクリックしてカーソルを表示させます。

#### 文字を消したい場合

カーソル(|)の左側の1文字を消すには:  $\frac{\text{Base}}{\text{Space}}$ を押します。 カーソル(|)の右側の1文字を消すには: [Delete]を押します。

#### 「入力した文字が無効です」と表示された場合

画面右下が は ムになっていない場合は、「業園へ」を押します。

#### 「電話とモデムのオプション」という画面に進んでしまった場合

「編集」をクリックし、市外局番を入力した後、次の手順に進んでください[。手順](#page-58-1) 36 まで は画面が異なりますが、手順に従って、該当する項目を操作してください。

<sup>|</sup> 電源を切らずに次のページ^

サービスアシスタントの起動方法

サービスアシスタントの起動方法

所在地情報の設定 「必ず実行してください」の実行 Windows の設定

「必ず実行してください」の実行

Windows の設定

所在地情報の設定

![](_page_57_Picture_0.jpeg)

#### ISDN 回線や携帯電話/ PHS をお使いになる場合

ダイヤル方法は、「トーン」です。

#### どうしても電話回線のダイヤル方法がわからない場合

ご契約の電話会社に直接お問い合わせください。

なお、次のサービスをお使いの場合はうまく通信できないことがあります。

・ホームテレホン ・キャッチホン ・ビジネスホン

#### 設定した市外局番や電話回線を変えたい場合

後から市外局番やダイヤル方法の設定を変えたいときは、次のように設定し直します。

- 1. 「スタート」ボタン→「コントロールパネル」の順にクリックします。 「コントロールパネル」ウィンドウが表示されます。
- 2. 「プリンタとその他のハードウェア」→「電話とモデムのオプション」の順にクリック します。
- 3. 「ダイヤル情報」タブの設定を変更します。
- 4. 「OK」をクリックします。
- 5. 「プリンタとその他のハードウェア」ウィンドウの X をクリックします。

# <span id="page-58-1"></span> $36$  正しく入力できているか確認し、「OK」をクリックします。

![](_page_58_Picture_2.jpeg)

# $37$  「OK」をクリックします。

![](_page_58_Picture_4.jpeg)

38 「プリンタとその他のハードウェア」ウィンドウの × をクリックします。

<span id="page-58-0"></span>![](_page_58_Picture_6.jpeg)

これで Windows のセットアップは終わりです。

# $P$ POINT

#### 画面の表示が乱れたり、ちらついたりする場合は

次の手順に従ってリフレッシュレートを設定し直してください。

- 1. 画面の何もないところを右クリックし、表示されるメニューから「プロパティ」をクリックします。
- 2. 「設定」タブ→「詳細設定」の順にクリックします。
- 3. 「モニタ」タブをクリックします。
- 4. 「画面のリフレッシュレート」の ッ をクリックし、一覧から設定値をクリックします。設定値はディス プレイによって異なります。 (サービスアシスタント)の最初の画面→「画面で見るマニュアル」→ 「パソコンの使い方」→「パソコンの設定」→「画面の解像度や発色数を変更する」をご覧ください。 5. これ以降の操作は、メッセージに従ってください。
- アプリケーションを使い始めるには
- ・次の方は、Office XP Personal はインストール済ですので、すぐにお使いになれます。
- ・CE17WA、CE11WA、CE11A、CE117A をお使いの方 ・CE11AN で Office XP Personal セットを選択した方
- ・アプリケーションは、@メニューから起動してください(@メニューには、「スタート」ボタン→「すべ てのプログラム」から起動できないアプリケーションも登録されています)。
- 詳しくは、『使いはじめガイド』→「使いはじめ編」→「このパソコンでできることを調べる」→「アプ リケーションの起動方法について」をご覧ください。

続いて、電源の切り方と入れ方を覚えましょう(…▶[P.59](#page-60-0))。

3

<span id="page-60-0"></span>![](_page_60_Picture_1.jpeg)

電源の切り方と入れ方はとても重要です。正しい方法を覚えてください。

![](_page_60_Picture_3.jpeg)

・CD/DVD などを取り出す場合は、CD/DVD ドライブのトレーに指などを入れない でください。けがの原因となることがあります。

電源を切る

![](_page_60_Picture_6.jpeg)

例えばワープロソフトを使って文書を作成中の場合は、文書データを保存し、ワープロソ フトを終了します。

![](_page_60_Picture_8.jpeg)

# 2 CD/DVD などを取り出します。

セットされているときは取り出します。

![](_page_60_Figure_11.jpeg)

 $P$  POINT

CD や DVD などを入れたままだと

パソコンの電源を切ってしまうと、CD や DVD などは取り出せません。

![](_page_60_Picture_15.jpeg)

![](_page_61_Picture_0.jpeg)

 $\overline{\textbf{3}}$  「スタート」ボタンをクリックします。

![](_page_61_Picture_2.jpeg)

(これ以降の画面は、機種や状況により異なります)

![](_page_61_Picture_4.jpeg)

4 「終了オプション」をクリックします。

![](_page_61_Picture_6.jpeg)

![](_page_61_Picture_7.jpeg)

# 5 「電源を切る」をクリックします。

![](_page_61_Picture_9.jpeg)

しばらくすると Windows が終了し、パソコン本体の電源が自動的に切れます。

# $\mathsf{P}$  POINT

#### ディスプレイの電源ボタンは押しません(17 型ワイド液晶ディスプレイ、15 型液晶ディスプレイには電源ボタンはありません)

液晶ディスプレイの電源は、パソコン本体の電源と連動して自動的に切れます。 CRT ディスプレイは、パソコン本体の電源と連動して自動的に省電力状態になります。

3

# $P$  POINT

#### 電源を切るときは

・パソコン本体の電源ボタンでも電源を切ることができます。

ただし、電源ボタンは 4 秒以上押し続けないでください。電源ボタンを 4 秒以上押し続 けると、Windows などの正常な終了処理ができないまま、強制的に電源が切れてしまい ます。

![](_page_62_Figure_5.jpeg)

・ワイヤレスキーボードをお使いの方は、ワイヤレスキーボードの電源ボタンでも電源を切 ることができます。

また、TV チューナーカード内蔵の機種をお使いの方は、リモコンの電源ボタンでも電源 を切ることができます。

リモコンの電源ボタンは約 1 秒間押してください。

ワイヤレスキーボードの電源ボタン

![](_page_62_Figure_10.jpeg)

![](_page_62_Figure_11.jpeg)

#### 電源が切れない場合

パソコンが動かなくなり(マウスやキーボードが操作できないなど)、電源が切れないとき は、次のように操作してください。

[Ctrl] と [Alt] を押しながら [Delete] を押してアプリケーションを強制終了し、その後で電 源を切ってください。アプリケーションの強制終了については、门『トラブル解決ガイド』→ 「Q & A 集」→「トラブルその 2 -画面の表示がおかしい、操作ができない」→「Q 操作中 に画面が動かなくなった」をご覧ください。

強制終了できないときは、パソコン本体の電源ボタンを 4 秒以上押し続けて強制的に電源 を切ってください。

電源を切った後、パソコン本体の電源ランプが消えている(電源が切れている)ことを確認 してください。電源ランプがオレンジ色に点灯しているときは、スタンバイ状態になってい るため電源が切れていません。もう一度電源ボタンを 4 秒以上押し続けて電源を切ってく ださい。

![](_page_62_Picture_17.jpeg)

![](_page_63_Picture_0.jpeg)

![](_page_63_Figure_1.jpeg)

# 7 パソコンに接続されている機器の電源を切ります。

続いて、電源の入れ方を覚えましょう (…▶[P.63](#page-64-0))。

3

# <span id="page-64-0"></span>電源を入れる

# 修重要

#### 電源を入れるときの注意

- ・電源を切った後は、次に電源を入れ直すまで、10 秒ほどお待ちください。
- ・液晶ディスプレイは、必ずパソコン本体の電源ケーブルをコンセントに差し込む前に接続しておいてくだ さい。パソコン本体の電源ケーブルをコンセントに差し込んだ後にディスプレイを接続すると、正常に動 作しないことがあります。

![](_page_64_Picture_6.jpeg)

# 2. スピーカーをお使いになる場合は、右スピーカーの電源スイッチで電源を 入れます。

スピーカー前面の電源ランプが点灯します。

スピーカーの音量が極端に大きく、または小さくなっていないか、音量ボリュームの位置 を確認してください。

![](_page_64_Figure_10.jpeg)

![](_page_64_Picture_11.jpeg)

# 3 パソコン本体の電源ボタンを押します。

パソコン本体とディスプレイの電源ランプが点灯し、画面にさまざまな文字などが表示さ れます。そのまま、しばらくお待ちください。

![](_page_64_Figure_14.jpeg)

![](_page_64_Figure_15.jpeg)

![](_page_65_Picture_0.jpeg)

#### ディスプレイの電源をコンセントからとっている場合

CRT ディスプレイなど、ディスプレイの電源をコンセントからとっている場合、パソコン 本体の電源ボタンを押す前に、ディスプレイの電源ランプが点灯しているかを確認してくだ さい。点灯していない場合は、ディスプレイの電源ボタンを押してください。

**Second** FMV5-752 r<br>Frans  $\frac{2}{3}$ **FMV** http://www.fmworld.net サービスアシスタン 兵 and a state<br>**hzbyClu** Rnsチャン<br><mark>(ソコン資</mark> 富士通<br>マイゼミナー @nifty 3756400 画を見やす 今夏 (四) (画面は機種や状況により異なります)

このような画面が表示されたことを確認します。

## $P$  POINT

#### 電源を入れるときは(ワイヤレスキーボードをお使いの方のみ)

- ・ワイヤレスキーボードの電源ボタンでも電源を入れることができます。
- ・TV チューナーカード内蔵の機種をお使いの方は、リモコンの電源ボタンでも電源を入れ ることができます。

電源ボタン

リモコンの電源ボタンは約 1 秒間押してください。

<u>ワイヤレスキーボードの電源ボタン</u> リモコンの ―<br>————————————————————

![](_page_65_Figure_11.jpeg)

![](_page_65_Figure_12.jpeg)

#### Windows が起動しない場合

電源を入れても Windows が起動しないときは、ディスプレイなどが正しく取り付けられて いるかを確認してください。

「接続を確認する」 (·▶ [P.36](#page-37-1))

以上の点を確認しても Windows が起動しない場合は、门『トラブル解決ガイド』→「Q & A 集」→「トラブルその1-電源が入らない、画面が表示できない」をご覧ください。

続いて、通信の回線を接続しましょう (…▶[P.65](#page-66-0))。

# <span id="page-66-0"></span>3 通信の回線を接続する

このパソコンでインターネットを利用するためには、回線接続などの準備が必要で す。準備が完了したら、ユーザー登録をしてください。詳しくは、『使いはじめガ イド』→「使いはじめ編」→「ユーザー登録をする」をご覧ください。

# こんな方法があります

次の方法でインターネットに接続することができます。ご自分に合った方法を選んでくださ い。それぞれの接続や設定方法については、参照先のページをご覧ください。

#### 一般の電話回線を使う

一般に使われている電話回線を使う方法です。このパソコンに内蔵されているモデムと、添 付のモジュラーケーブルを使って接続できます。詳しくは、「一般の電話回線を使う場合」 (…▶[P.66](#page-67-0)) をご覧ください。

#### ISDN 回線を使う

ISDN 回線を使う方法です。一般の電話回線に比べて、高速で安定した通信ができます。ISDN 回線を使うには、市販の DSU (ディーエスユー) およびターミナルアダプタ (TA) という 装置が必要です。また、NTT への申し込みが必要です。詳しくは、「ISDN 回線を使う場合」 (…▶[P.70](#page-71-0)) をご覧ください。

#### 携帯電話/ PHS を使う

パソコンに携帯電話やPHSをつなげてインターネットに接続する方法です。携帯電話/PHS 本体のほかに接続ケーブルが必要です。詳しくは、「携帯電話/ PHS を使う場合」( ·• ▶?71) をご覧ください。

上記以外にも、次のような高速ブロードバンド・インターネットをご利用いただけます。

・ケーブルテレビ(CATV)インターネット

・ADSL

詳しくは、龙(サービスアシスタント)の最初の画面→「画面で見るマニュアル」→「FMV でインターネット」をご覧ください。

# <span id="page-67-0"></span>一般の電話回線を使う場合

パソコンに内蔵されているモデムと、添付のモジュラーケーブルを使って、一般の電話回線 と接続する方法です。

#### モデム名

このパソコンの内蔵モデムは「FMV-FX52Z2(D)」と表示されます。画面上でモデム名を選 ぶ際は、このモデム名を選んでください。

## 必要なものを用意する

次のものを用意してください。

#### ■モジュラーケーブル(電話線)

![](_page_67_Picture_7.jpeg)

#### 電話回線を接続する

次の方法で添付のモジュラーケーブル(電話線)をパソコン本体に接続します。

![](_page_67_Picture_10.jpeg)

・近くで落雷のおそれがある場合は、全ての接続作業を中止してください。 落雷による感電の恐れがあります。

![](_page_67_Picture_12.jpeg)

・電話回線の差し込み口(モジュラージャック)に指などを入れないでください。 感電の原因となることがあります。

![](_page_67_Picture_14.jpeg)

・モジュラーケーブルを接続する場合は、必ずモジュラーケーブルコネクタに接続 してください。 故障の原因となる場合があります。

モジュラー式 ローゼット式

修重要

#### 電話回線の差し込み口を確認してください

ローゼット式の場合は、モジュラー式の差し込み口への変更が必要です。 モジュラー式に変更する場合は、工事担任者またはその監督の下で作業を 行ってください。また、最寄りの NTT の営業所または支店へ変更工事を依 頼することもできます。

#### 通信回線の種類を確認してください

接続する前に、通信回線が一般の電話回線(アナログ)であることを確認してください。

3

![](_page_68_Figure_1.jpeg)

<span id="page-68-0"></span>1 お使いになっている電話機のモジュラーケーブルを電話回線の差し込み 口から外します。

![](_page_68_Figure_3.jpeg)

![](_page_68_Picture_4.jpeg)

![](_page_69_Picture_0.jpeg)

2 [手順](#page-68-0)1で外したモジュラーケーブルをパソコン本体に接続します。

差し込み口の位置をよく確認し、カチッと音がするまで差し込んでください。

![](_page_69_Picture_3.jpeg)

<span id="page-69-0"></span>![](_page_69_Picture_4.jpeg)

3 添付のモジュラーケーブルをパソコン本体に接続します。

差し込み口の位置をよく確認し、カチッと音がするまで差し込んでください。

![](_page_69_Picture_7.jpeg)

![](_page_70_Picture_1.jpeg)

▲ 添付のモジュラーケーブルを電話回線の差し込み口に接続します。

[手順](#page-69-0) 3 でパソコン本体に接続したモジュラーケーブルの反対側を差し込みます。

![](_page_70_Picture_4.jpeg)

## $P$ POINT

モジュラーケーブル使用上の注意

- ・モジュラーケーブルは家電製品などの近くを経由させたり束ねて利用したりすると、うま く通信できない場合があります。
- ・パソコンの設置場所が電話回線の差し込み口から遠く、添付のモジュラーケーブルでは長 さが足りない場合は市販品をご購入ください。ただし、モジュラーケーブルを長くする と、回線速度が低下したり、うまく通信できないことがあります。

準備が完了したら、『使いはじめガイド』をご覧になり、ユーザー登録をしてください。 インターネットについては、&(サービスアシスタント)の最初の画面→「画面で見るマニュ アル」→「FMV でインターネット」をご覧ください。

# <span id="page-71-0"></span>ISDN 回線を使う場合

一般の電話回線に比べて高速で安定した通信ができる電話回線を使って、インターネットに 接続する方法です。

ISDN 回線を利用するためには、NTT への申し込みが必要です。

また、同時に電話回線の工事が必要となります(詳しくは、お近くの NTT にお問い合わせ ください。なお、ISDN 回線利用申し込みと同時に、工事申し込みとなります)。

## 必要なものを用意する

次のものを用意してください。

■DSU(ディーエスユー)

■ターミナルアダプタ (TA)

■専用ケーブル

![](_page_71_Picture_9.jpeg)

® ☞ ・ISDN 回線などのデジタル回線の差し込み口(モジュラージャック)に指などを 入れないでください。

感電の原因となることがあります。

![](_page_71_Picture_12.jpeg)

・このパソコンを ISDN 回線などのデジタル回線に直接接続しないでください。 火災・故障の原因となることがあります。必ず DSU および TA、もしくは DSU 内蔵 TA を経由して接続してください。

## DSU、TA を準備する

次の作業を行います。詳しくは、お使いの DSU や TA のマニュアルをご覧ください。

・パソコンと DSU、TA を ISDN 回線に接続します。 ISDN 回線ではパソコンの内蔵モデムの代わりに TA を使います。DSU を内蔵した TA も発売され ていますので、こちらを使うと、配線や接続が楽になります。

・TA のドライバをインストールします。 パソコンに、TA を使うためのソフトウェア(ドライバ)をインストールします。このパソコンで TA を使うには、ドライバがお使いの Windows に対応している必要があります。

準備が完了したら、『使いはじめガイド』をご覧になり、ユーザー登録をしてください。 インターネットについては、な(サービスアシスタント)の最初の画面→「画面で見るマニュ アル」→「FMV でインターネット」をご覧ください。
## 携帯電話/ PHS を使う場合

携帯電話/PHSと別売の接続用USBケーブルを使ってインターネットに接続する方法です。 携帯電話/ PHS をお持ちでない方は、携帯電話/ PHS を購入し、移動体通信業者と別途契 約する必要があります。

### 必要なものを用意する

お使いの携帯電話や PHS に対応したケーブルを用意してください。

#### ■デジタル携帯電話または PHS

お使いになれる機種については、富士通パソコン情報サイト FMWORLD.NET (http://www.fmworld.net/)をご覧ください。

#### ■携帯電話/ PHS 接続用 USB ケーブル

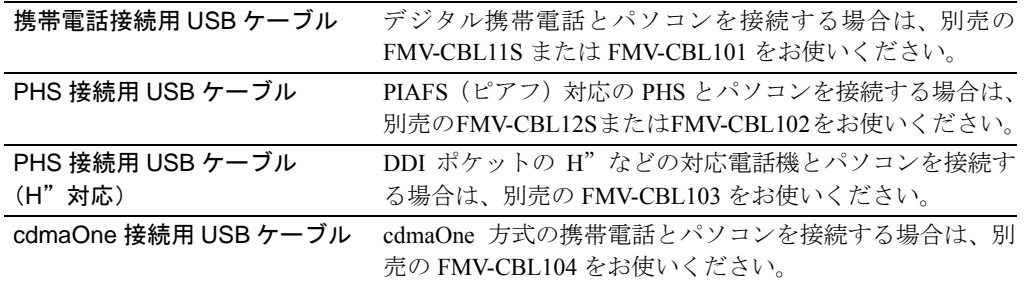

#### ■ ◎ アプリケーション CD2

接続用 USB ケーブルのドライバをインストールするときに使います。また、接続用 USB ケーブルを使うときの注意事項が入っています。

### $\mathcal P$  POINT.

#### 上記以外のケーブルをお使いになる場合

必ずケーブルのマニュアルをご覧ください。

#### PIAFS(ピアフ)

PHS Internet Access Forum Standard の略で、PHS によるデジタルデータ通信の標準規格です。PHS のデ ジタル通信回線 (32/64kbps) を利用して、通信が行えます。

なお、通信事業者によって、64kbps で通信する場合の方式 (ベストエフォート方式とギャランティ方式) が 異なり、プロバイダやパソコン通信会社のアクセスポイントや端末も PIAFS のそれぞれの方式に対応して いる必要があります。

携帯電話や PHS を接続する方法については、な(サービスアシスタント)の最初の画面→ 「画面で見るマニュアル」→「パソコンの使い方」→「周辺機器を取り付ける」→「携帯電 話や PHS を接続する」をご覧ください。

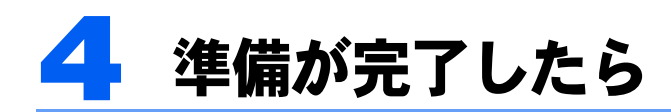

ここまでの作業が終わると、パソコンの準備は完了です。

# パソコンの準備はすべて完了していますか?

これまで説明してきたパソコンの準備が、すべて完了しているか確認してください。再確認 したい項目や、完了していない操作については、各参照先に戻って再度確認または操作して ください。

- 1「[機種名を確認してください](#page-13-0)」( •▶[P.12](#page-13-0)) お使いの機種によってマニュアルの読み方が異なります。
- 2「[使用上のお願い」](#page-15-0)(…▶[P.14](#page-15-0)) このパソコンの取り扱いにあたっての、大切な注意事項です。確認してください。
- **3「[接続する](#page-20-0)」(…▶[P.19](#page-20-0))** 必要な機器が取り付けられているか、確認してください。
- **4「[初めて電源を入れる](#page-37-0)」(↔▶[P.36](#page-37-0))** 初めて電源を入れたときに行う操作です。すべての操作を終えているか、確認してください。
- 5「雷源の切り方と入れ方」( •▶[P.59](#page-60-0)) 必ずこのマニュアルの手順に従って操作してください。
- 6「[通信の回線を接続する](#page-66-0)」( •▶[P.65](#page-66-0)) お客様の環境に合った回線を接続してください。

# パソコンの準備が完了したら 『『使いはじめガイド』へ

パソコンの準備が完了したら、ユーザー登録をしてください。詳しくは、『『使いはじめガイ ド』→「使いはじめ編」→「ユーザー登録をする」をご覧ください。 知りたいとき、困ったときは、サービスアシスタントをご覧ください。

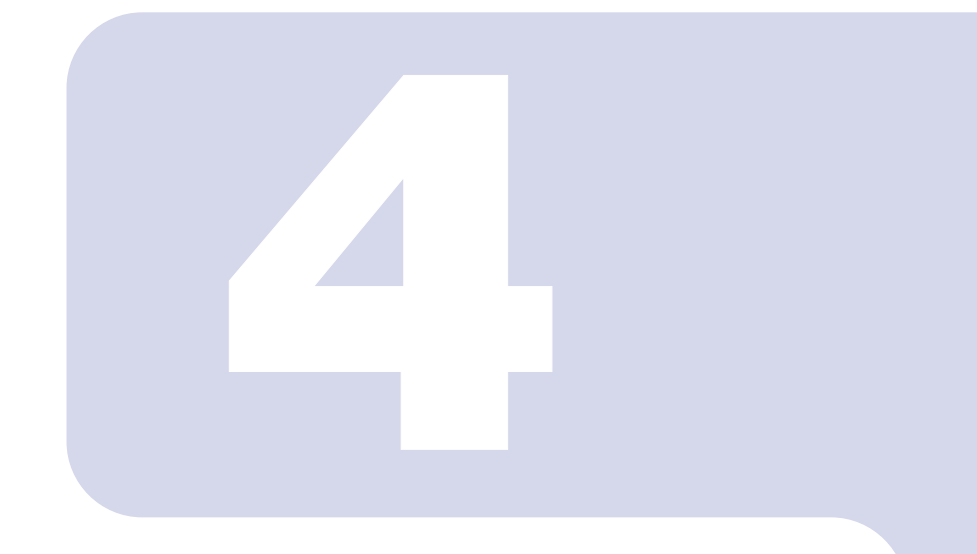

# 第 4 章

# 目的に合わせて接続/設定する

「周辺機器を取り付けたい」、「テレビを見たい」など、目的に合 わせてお読みください。

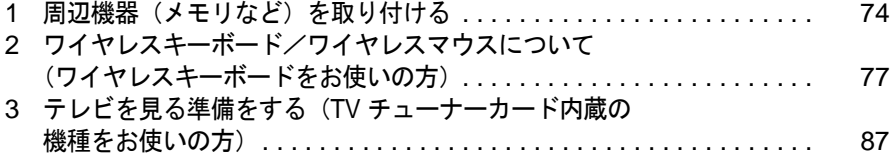

# <span id="page-75-0"></span>1 周辺機器(メモリなど)を取り付け る

・周辺機器のケーブルは正しく接続してください。

ここでは、プリンタやメモリなどの周辺機器を取り付ける前に知っておいていただ きたいことなどを説明します。

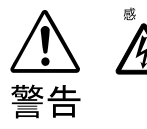

・周辺機器の取り付けや取り外しを行うときは、パソコン本体および接続されてい る機器の電源を切り、電源プラグをコンセントから抜いた後に行ってください。 感電・火災または故障の原因となります。

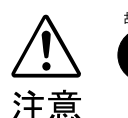

誤った接続状態でお使いになると、パソコン本体および周辺機器が故障する原因 となることがあります。

・周辺機器、および周辺機器のケーブルは、弊社純正品をお使いください。 純正品以外の周辺機器、および周辺機器のケーブルをお使いになると、故障の原 因となることがあります。

# 取り扱い上の注意

周辺機器を取り付けるときは、次のことに注意してください。

- ・周辺機器は、弊社純正品をお使いいただくことをお勧めします 純正品が用意されている周辺機器については、純正品以外を取り付けて、正常に動かなかったり、 パソコンが故障しても、保証の対象外となります。 純正品が用意されていない周辺機器については、このパソコンに対応しているかどうかをお使いの 周辺機器メーカーにご確認ください。
- ・Windows のセットアップは終了していますか? [「初めて電源を入れる~](#page-40-0) Windows のセットアップ」 (·▶[P.39](#page-40-0)) をご覧になり、Windows のセット アップを行ってください。 なお、セットアップを行う前に周辺機器を取り付けると、セットアップが正常に行われないおそれ があります。

# 「画面で見るマニュアル」をご覧ください

周辺機器を取り付けるには、お使いになる周辺機器のマニュアルとあわせて、「画面で見る マニュアル」の「パソコンの使い方」をご覧ください。 「パソコンの使い方」は次の手順でご覧いただけます。

### <mark>]</mark> キーボードの「サポート」ボタン (…▶[P.10](#page-11-0)) を押します。

サービスアシスタントが起動します。

4

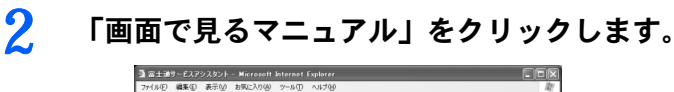

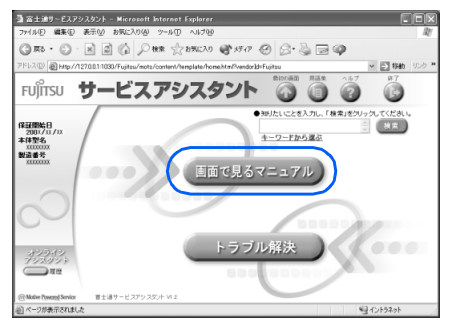

(これ以降の画面は、機種や状況により異なります)

### 3 「パソコンの使い方」→「周辺機器を取り付ける」の順にクリックし、取 り付けたい周辺機器を選択します。

例えば、メモリを取り付ける場合は、「パソコンの使い方」→「周辺機器を取り付ける」→ 「メモリを増やす」の順にクリックします。

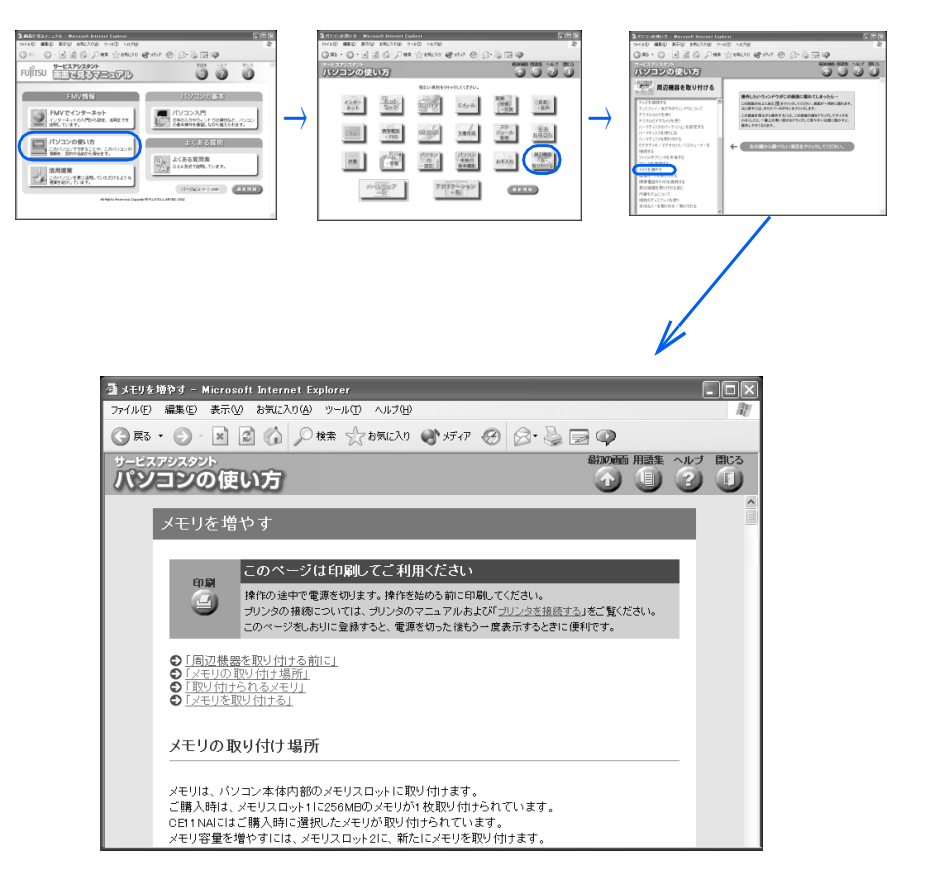

### $P$ POINT

#### 周辺機器によっては、印刷してご覧いただくものがあります

メモリや拡張カードなど、操作の途中で電源を切る必要のある周辺機器については、「パソ コンの使い方」の該当ページの先頭に「このページは印刷してご利用ください」と記載され ています。操作を始める前に印刷してご覧ください。

次のページへ

### $P$  POINT

#### 「インターネットアクセス制御」というウィンドウが表示された場合

このウィンドウは、「Norton Internet Security」というアプリケーションの設定画面です。

- ここでは実際にインターネットにはアクセスしません。以下の処理を行ってください。
	- 1. 「このアプリケーションによるインターネットのアクセスを許可」をクリックして にします。
- 2. 「このアプリケーションに常にこの処理を使う」をクリックして図にします。
- 3. 「OK」をクリックします。

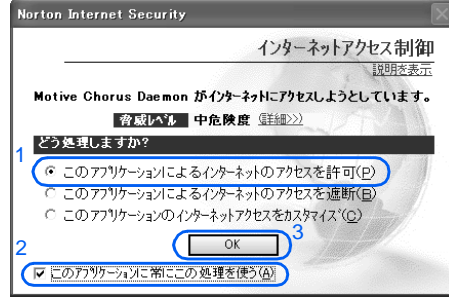

- 4. 続いて「アプリケーションカテゴリの選択」というウィンドウが表示されたら、「一 般」を選択します。
- 5. 「OK」をクリックします。

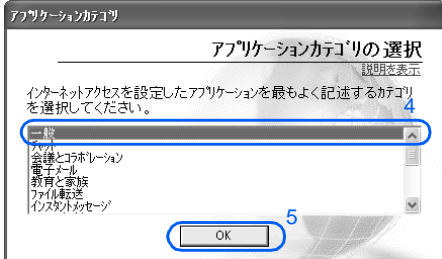

# 2 ワイヤレスキーボード/ワイヤレス マウスについて(ワイヤレスキー ボードをお使いの方)

# 使用に適した配置

ワイヤレスキーボードおよびワイヤレスマウスは、次のような場所でお使いください。 ワイヤレスキーボードとワイヤレスマウスは、無線でパソコンに信号を送ります。信号を受 ける受信ユニットはディスプレイ本体に内蔵されています。

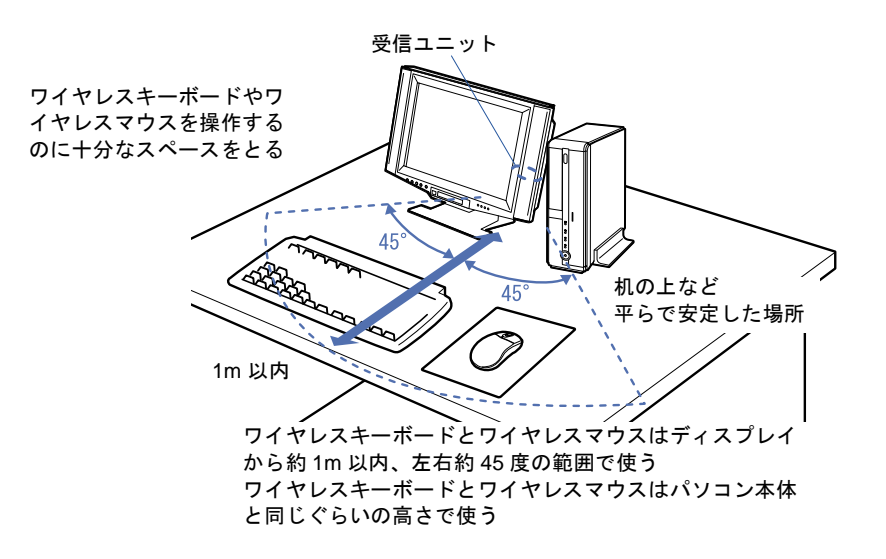

# 乾電池について

このパソコンに添付されているワイヤレスキーボードおよびワイヤレスマウスの乾電池に ついて説明します。

乾電池をお使いになる際は、「[乾電池の注意事項」](#page-104-0)(·▶[P.103](#page-104-0))も必ずご覧ください。

- ・ご購入時に添付されている乾電池は初期動作確認用です。 すぐに寿命に達する場合がありますので、お早めに新しい乾電池に交換してください。
- ・乾電池の寿命の目安は、毎日 2 時間の使用で、ワイヤレスキーボードは約 1 年、ワイヤ レスマウスは約 6ヶ月です。 ただし、使用状況によっては、この期間に満たないで寿命に達する場合があります。 乾電池の交換時には、ワイヤレスキーボードは単 3 型、ワイヤレスマウスは単 4 型の市販のアルカ リ乾電池 2 本をご使用ください。
- ・必ずアルカリ乾電池をお使いください。 アルカリ乾電池以外の乾電池(マンガン乾電池、充電式乾電池など)をお使いになると、十分な機 能・性能で動作しない場合があります。
- ・パソコンを操作していないときは、なるべく動かさないようにしてください。 パソコン本体の電源が入っていなくても、ワイヤレスキーボードおよびワイヤレスマウスが動作し ていると乾電池が消費されます。また、ワイヤレスキーボードおよびワイヤレスマウスの上に物を 載せたままにしないようにご注意ください。
- ・ワイヤレスキーボードおよびワイヤレスマウスをお使いになっているときに乾電池が消 耗すると、ディスプレイのインジケータが点滅します。 次のイラストをご覧ください。インジケータの点滅のしかたにより、どちらの乾電池を交換する必

要があるのかがわかります。 乾電池が消耗すると、ワイヤレスキーボードおよびワイヤレスマウスの動作が不安定になります。 お早めに新しい乾電池と交換してください。

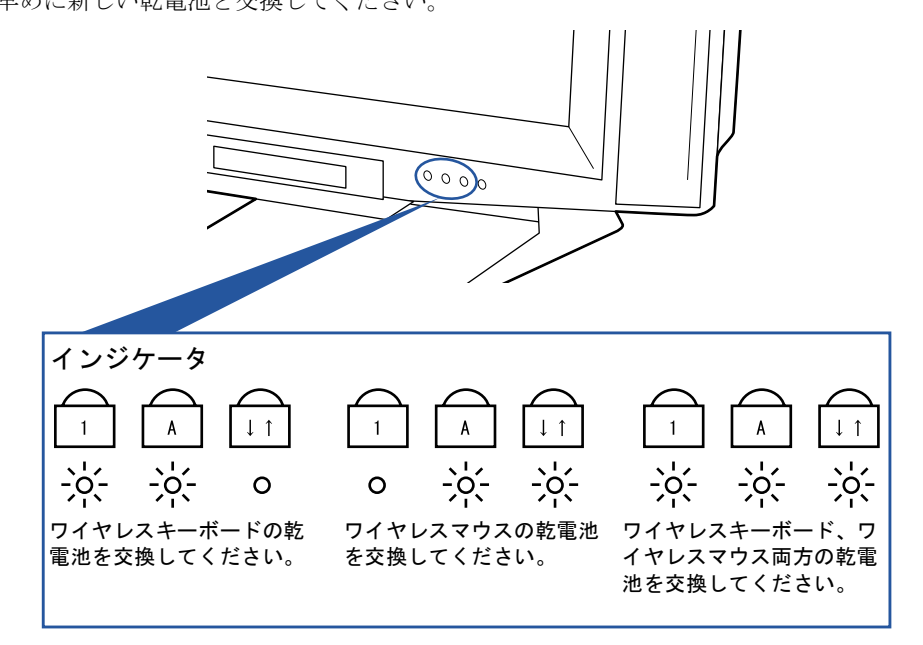

4

### 乾電池の交換方法

1 ワイヤレスキーボード/ワイヤレスマウスを裏返して電池ボックスを開け、乾電池を取り 出します。

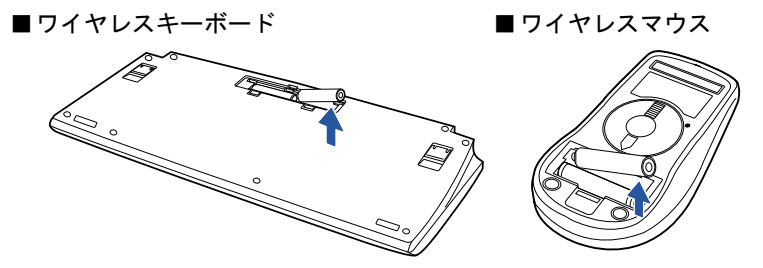

2 新しい乾電池を入れます。

■ワイヤレスキーボード ■ワイヤレスマウス

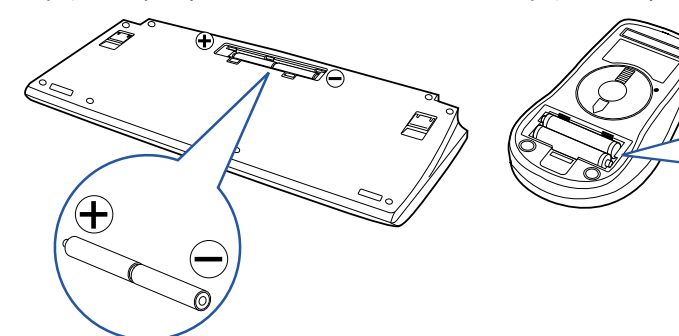

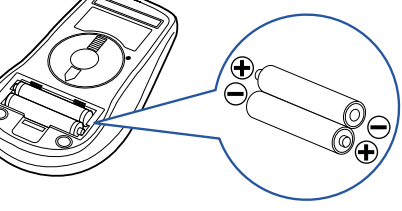

3 電池ボックスを閉めます。 ■ワイヤレスキーボード ■ワイヤレスマウス

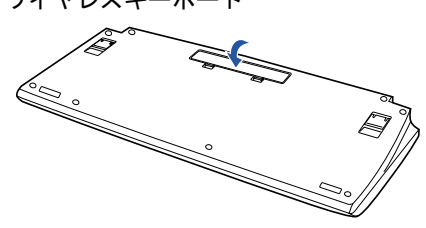

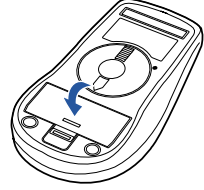

### $P$ POINT

乾電池の使用推奨期限を確認してください 乾電池が使用推奨期限を過ぎていないか、確認してお使いください。

### 修重要

乾電池の交換などで乾電池を抜くと、ID 設定値は「ID0」になります もう一度 ID 設定値を変更してください (·▶[P.80](#page-81-0))。

# <span id="page-81-0"></span>ID 設定値について

このパソコンに添付されているワイヤレスキーボードおよびワイヤレスマウスが使えなく なったとき、または混信するときには、次の手順に従って ID 設定値を変更してください。

### 修重要

#### 設定をする前に確認してください

- ·「[使用上のお願い](#page-15-0)」( ·●▶?14) をご覧になり、パソコンを設置している環境を確認してください。
- ・ワイヤレスキーボード、ワイヤレスマウスはディスプレイから 1m 以内のできるだけ近くで操作してくだ さい。
- ・パソコン本体の電源を入れた状態で設定してください。電源が入っていないときや、省電力機能が働いて いるときは設定することはできません。

#### ID 設定値を合わせてください

ID 設定値はディスプレイ、ワイヤレスキーボード、ワイヤレスマウスがそれぞれに記憶しています。ディス プレイとワイヤレスキーボード、ディスプレイとワイヤレスマウスの ID 設定値がそれぞれ一致しないと、正 しく動作しません。

乾電池の交換などで乾電池を抜くと、ID 設定値は「ID0」になります

もう一度 ID 設定値を変更してください ( …▶[P.80](#page-81-0))。

#### ID 設定をしても正常に動作しない場合

ID 設定値を変更しても正常に動作しない場合は、ワイヤレスキーボードとワイヤレスマウスを対応するディ スプレイの 1m 以内に近づけて使用してください。また、このパソコンを複数台でお使いの場合は、ディス プレイ間を 2m 以上離してください。

#### ID 設定値と通信周波数について

ワイヤレスキーボード/ワイヤレスマウスは、受信ユニット(液晶ディスプレイに内蔵)と通信するために、 それぞれ 2 つの通信周波数と 16 個のアドレスを備えています。これらの組合わせにより、ワイヤレスキー ボード/ワイヤレスマウスともに、ID0 から ID31 まで 32 個の ID を設定できます。

ID 設定値の変更は、ID 設定モードになっている間に、ワイヤレスキーボードとワイヤレスマウスのチャン ネルスイッチを押すことにより、初期値(ID0)から、ID1、ID2…と順番に変更され、ID 設定値が変わるご とに 2 つの通信周波数が交互に指定されます(偶数 ID と奇数 ID で異なる通信周波数が設定されます)。

#### 複数のワイヤレスキーボード/ワイヤレスマウスの同時使用について

ワイヤレスキーボード/ワイヤレスマウスが標準添付となっているパソコンを複数台で同時に使用する場 合は、パソコン同士の混信を避けるために、隣接するパソコンごとに偶数 ID と奇数 ID を交互に設定し、通 信周波数を変えてお使いください。

それでも影響がある場合は、パソコン同士を 2m 以上離して設置してください。

#### ワイヤレスキーボード、ワイヤレスマウス、ディスプレイの ID 設定値を合わせてください

ワイヤレスキーボードおよびワイヤレスマウスの ID 設定値がリセットされても、ディスプレイの ID 設定値 はリセットされません。ワイヤレスキーボードおよびワイヤレスマウスの ID 設定値を設定するときは、ディ スプレイと同じ ID 設定値に設定してください。以前に設定したディスプレイの ID 設定値がわからない場合 は、ディスプレイ、ワイヤレスキーボード、ワイヤレスマウスすべてをリセットして初期値(ID0(ゼロ)) にしてください。

#### ID 設定中は、他のパソコンを操作しないでください

ID 設定値を設定するときは、1 台ずつ行ってください。違う ID に設定され、混信するおそれがあります。

#### ■1 台だけでお使いになる場合

ワイヤレスキーボードおよびワイヤレスマウスを使用しているパソコンが近くにない場合 は、混信の心配がないため、初期値(ID0(ゼロ))のままお使いいただけます。ID を設定 する必要はありません。ただし、何らかの原因で使えなくなった場合のみ、「1 ID [をリセッ](#page-83-0) [トする」](#page-83-0)(…▶[P.82](#page-83-0))をご覧になり、設定情報をリセットして初期値(IDO (ゼロ))に戻して ください。

#### ■近接して2台でお使いになる場合

ワイヤレスキーボードおよびワイヤレスマウスを使用しているパソコンを近くで 2 台使う 場合は、次の手順に従って 2 台のうち 1 台の ID 設定値を ID1 に変更してください。もう 1 台は、初期値(ID0(ゼロ))でお使いください。

- 1「1ID [をリセットする」](#page-83-0)(..▶[P.82](#page-83-0)) ID をリセットします。
- **2「2新しい ID [を設定する」](#page-85-0)(…▶[P.84](#page-85-0))** 2 台のうち 1 台の ID 設定値を ID1 に変更します。

#### ■近接して3台以上でお使いになる場合

ワイヤレスキーボードおよびワイヤレスマウスを使用しているパソコンを近くで 3 台以上 使う場合は、次の手順に従って各パソコンの ID 設定値が異なるように設定してください。

- 1 「1 ID [をリセットする」](#page-83-0)(→▶[P.82](#page-83-0)) ID をリセットします。
- 2「2新しい ID [を設定する」](#page-85-0)(→▶[P.84](#page-85-0)) 各パソコンの ID 設定値を変更します。

4

### <span id="page-83-0"></span>1 ID をリセットする

- <span id="page-83-1"></span>1 インジケータの状態を紙に書き留めておいてください。 リセット完了時に、インジケータの状態を確認する必要があります。
- 2 ディスプレイ背面のチャンネルスイッチを 3 つのインジケータ ( → [P.82](#page-83-2)) が同 時に点灯するまで押し続けます(約5秒間)。

電気を通さない細い棒状のもの(つま楊枝など)を、まっすぐに差し込んでください。 ディスプレイに記憶されているワイヤレスキーボード/ワイヤレスマウス両方の ID 設定値がリ セットされ、初期値(ID0(ゼロ))になります。

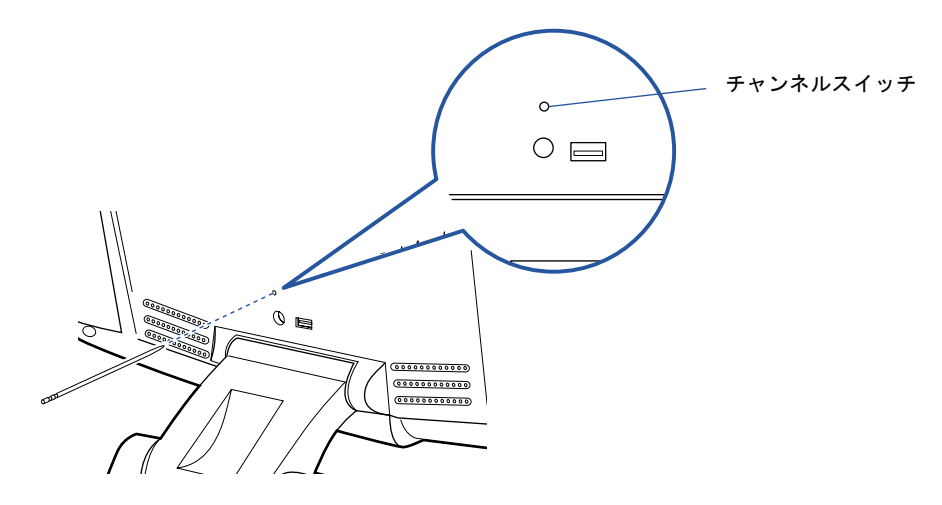

<span id="page-83-2"></span>ディスプレイの 3 つのインジケータが次のように点滅します。

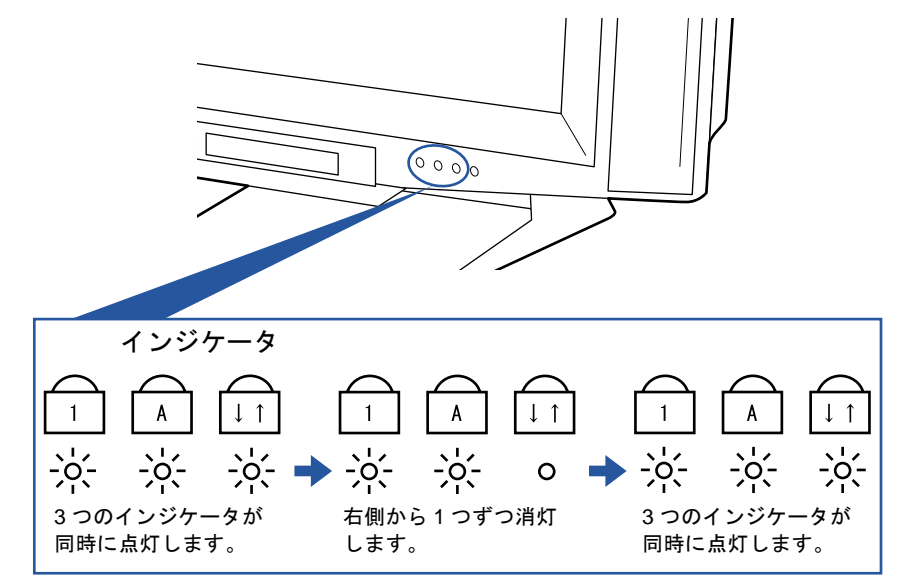

3つのインジケータが同時に点灯したら、電気を通さない細い棒状のもの(つま楊枝など)をチャ ンネルスイッチから離してください。

その後、インジケータが2回点滅し[、手順](#page-83-1)1 ( ·● ▶ [P.82](#page-83-1))で確認した状態に戻れば、正しくリセッ トされたことになります。

うまくいかなかったときは、もう一度この操作を行ってください。

3 ワイヤレスキーボード裏面のチャンネルスイッチを 10 秒以上押し続けます。

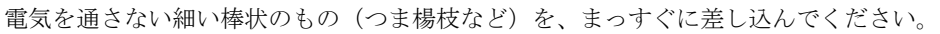

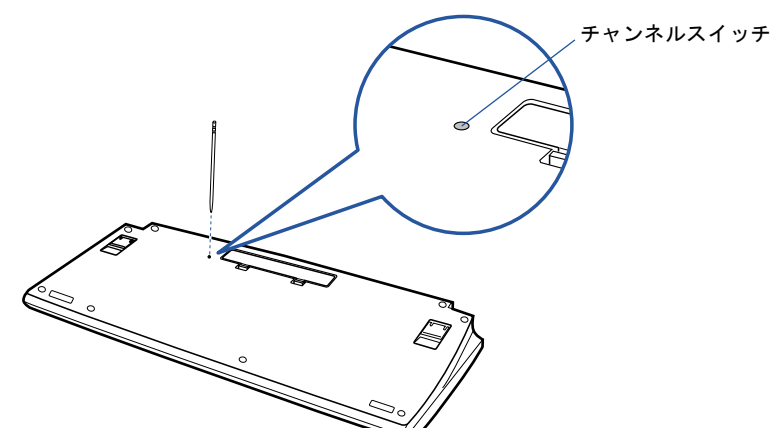

ワイヤレスキーボードに記憶されているキーボードの ID 設定値がリセットされ、初期値(ID0 (ゼロ))になります。

4 ワイヤレスマウス裏面のチャンネルスイッチを 10 秒以上押し続けます。

電気を通さない細い棒状のもの(つま楊枝など)を、まっすぐに差し込んでください。

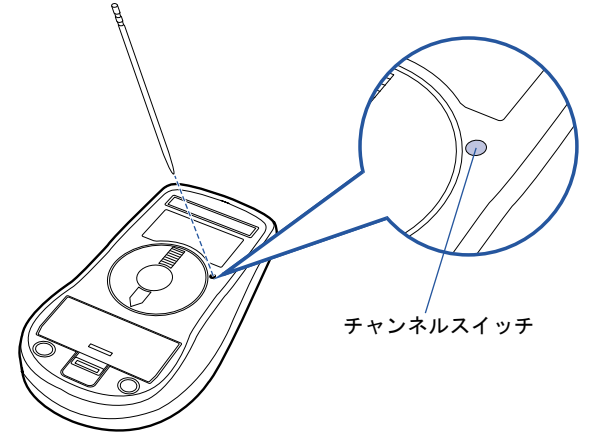

ワイヤレスマウスに記憶されているマウスの ID 設定値がリセットされ、初期値(ID0(ゼロ)) になります。

### <span id="page-85-0"></span>2 新しい ID を設定する

ワイヤレスキーボード、ワイヤレスマウスの ID はディスプレイが ID 設定モードになって いる 20 秒間に記憶されます。ワイヤレスキーボード、ワイヤレスマウスのチャンネルスイッ チを 1 回押すと ID1 が設定され、2 回押すと ID2 が、というようにスイッチを押した回数 (最後に押す1回も含まれます)により ID 設定値が変わり、ID31 まで選択できます。ID31 の次は ID0(ゼロ)に戻ります。初期状態では ID0(ゼロ)が設定されています。 任意の ID を設定する場合は、次の方法でも設定を行うことができます。

#### ■ワイヤレスキーボードの ID を設定する

- 1 ワイヤレスキーボードを裏返しにし、電池ボックス側をディスプレイに向けて 手に持ちます。 このとき、ワイヤレスキーボードのキーを押さないように持ってください。
- <span id="page-85-1"></span>2 ワイヤレスキーボードの裏面のチャンネルスイッチを設定したい回数から 1 を 引いた回数を押します。

例えば、ID5 を設定する場合は 4 回押します。ID1 に設定する場合は、この操作は必要ありません。

3 約 5 秒後にディスプレイ背面のチャンネルスイッチを 1 回押します。 電気を通さない細い棒状のもの(つま楊枝など)を、まっすぐに差し込んでください。 このとき 4 秒以上ボタンを押し続けないでください。

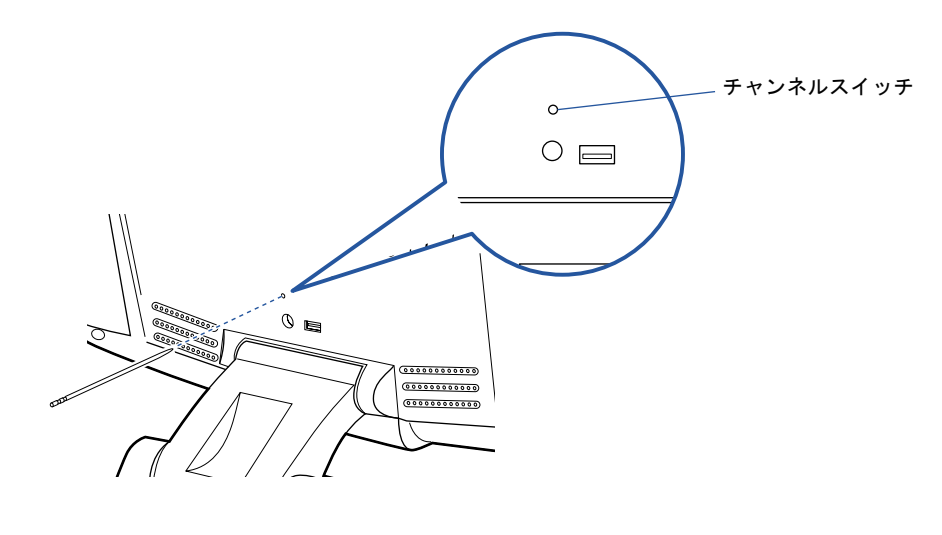

ID 設定モードになり、ディスプレイの 3 つのインジケータが約 20 秒間、左から順番に点滅 を繰り返します。

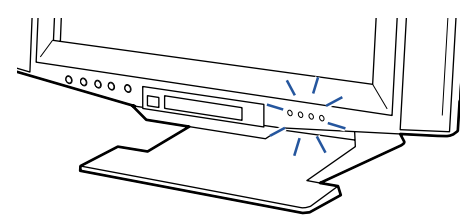

<span id="page-86-0"></span>4 インジケータが左から順番に点滅している間に、ワイヤレスキーボード裏面の チャンネルスイッチをもう 1 回押します。

電気を通さない細い棒状のもの(つま楊枝など)を、まっすぐに差し込んでください。 このとき 4 秒以上ボタンを押し続けないでください。

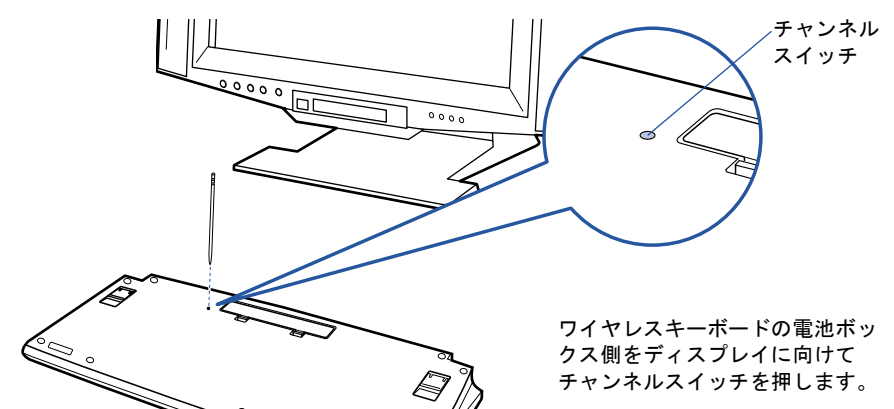

正しく受信したときは、約 1 秒後に 3 つのインジケータが同時に点滅し、ID が記憶されます。 設定後もワイヤレスキーボードが正しく動作しないときは、正しく設定できていない可能性があ ります。「1 ID [をリセットする」](#page-83-0)(·▶[P.82](#page-83-0))からもう一度設定を行ってください。 ワイヤレスキーボードのチャンネルスイッチを押す回数により、異なる ID が設定されます。

#### ■ワイヤレスマウスの ID を設定する

5 ワイヤレスマウスを裏返しにし、ボタン側をディスプレイに向けて手に持ちま す。

このとき、ワイヤレスマウスのボタンなどを押さないように持ってください。

<span id="page-86-1"></span>6 ワイヤレスマウスの裏面のチャンネルスイッチを設定したい回数から 1 を引い た回数を押します。

例えば、ID5 を設定する場合は 4 回押します。ID1 に設定する場合は、この操作は必要ありません。

7 約 5 秒後にディスプレイ背面のチャンネルスイッチを 1 回押します。 電気を通さない細い棒状のもの(つま楊枝など)を、まっすぐに差し込んでください。 このとき 4 秒以上ボタンを押し続けないでください。

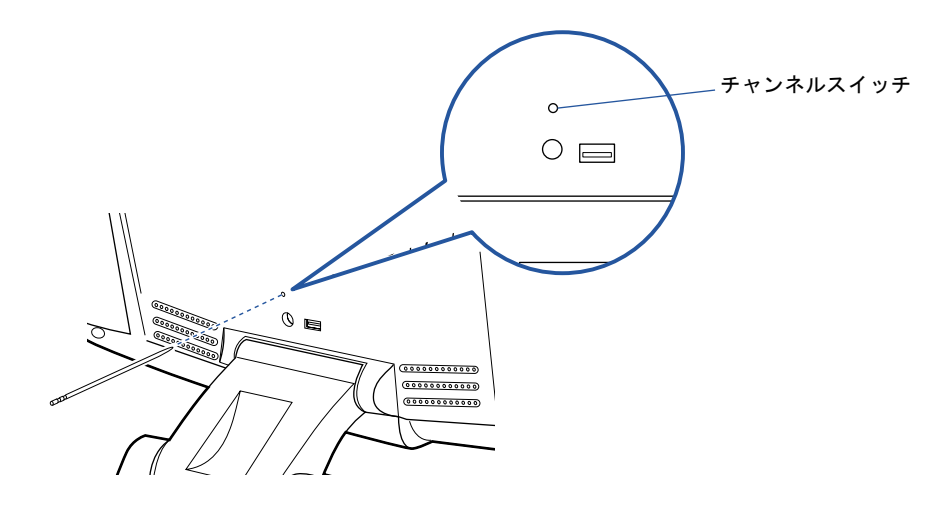

次のページ

4

ID 設定モードになり、ディスプレイの 3 つのインジケータが約 20 秒間、左から順番に点滅を繰 り返します。

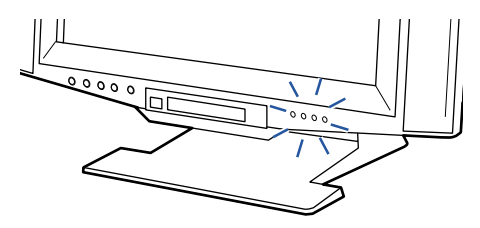

<span id="page-87-0"></span>8 インジケータが左から順番に点滅している間に、ワイヤレスマウス裏面のチャ ンネルスイッチをもう 1 回押します。

電気を通さない細い棒状のもの(つま楊枝など)を、まっすぐに差し込んでください。 このとき 4 秒以上ボタンを押し続けないでください。

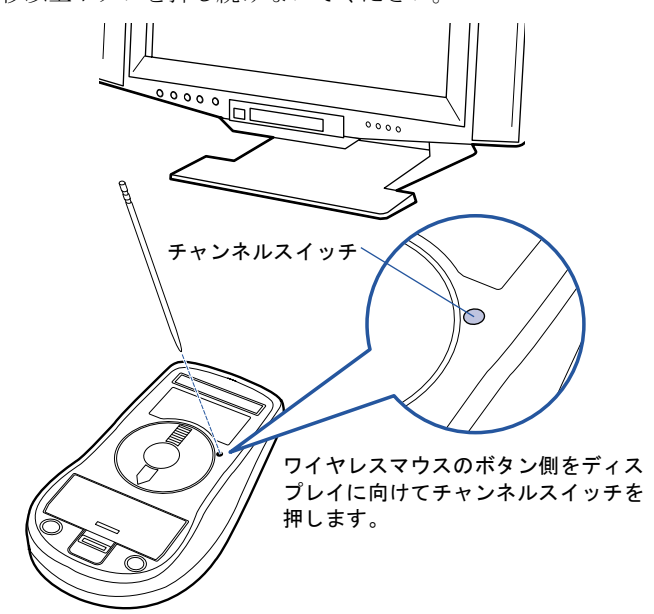

正しく受信したときは、約1秒後に3つのインジケータが同時に点滅し、IDが記憶されます。 設定後もマウスが正しく動作しないときは、正しく設定できていない可能性があります。 「1 ID [をリセットする](#page-83-0)」(…▶[P.82](#page-83-0)) からもう一度設定を行ってください。ワイヤレスマウ スのチャンネルスイッチを押す回数により、異なる ID が設定されます。

 $P$  POINT

#### チャンネルスイッチを押す回数

上記の方法で記憶されるワイヤレスキーボードの ID は[、手順](#page-85-1) 2 で押す回数と[、手順](#page-86-0) 4 で押 す 1 回の合計になります。

ワイヤレスマウスの ID は[、手順](#page-86-1) 6 で押す回数と[、手順](#page-87-0) 8 で押す 1 回の合計になります。

# 3 テレビを見る準備をする (TV チューナーカード内蔵の機種をお使 いの方)

ここでは、リモコンの準備や、アンテナを接続する方法を紹介します。

# 必要なものを用意する

次のものを用意してください

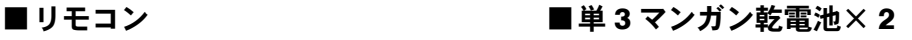

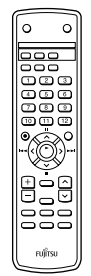

■リモコン受光器 (PS/2 キーボードをお使いの方のみ)

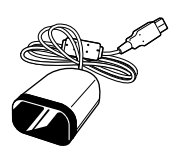

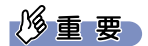

アンテナケーブル類は添付していません

アンテナケーブル、変換コネクタ、V/U ミキサ、中継コネクタなどは添付していません。市販のものをご購 入ください。また、ケーブルは適切な長さのものをご購入ください。 アンテナ設置については、最寄りの電器店にお問い合わせください。

電源が切れているときに接続してください

アンテナケーブルの接続は、パソコンの電源が切れているときに行ってください。

# 乾電池を入れる

・乾電池を入れる場合、+(プラス)とー(マイナス)の向きに注意し、表示どおりに 入れてください。間違えると電池の破裂、液もれにより、火災、けがや周囲を汚損す 警告 る原因となることがあります。

乾電池をお使いになる際は、「[乾電池の注意事項」](#page-104-0)(·▶[P.103](#page-104-0))も必ずご覧ください。

### 修重要

#### ご購入時に添付されている乾電池はお早めに交換してください

ご購入時に添付されている乾電池は初期動作確認用です。すぐに寿命に達する場合がありますので、お早め に新しい乾電池に交換してください。

1 リモコンを裏返して電池のふたを開け、添付のマンガン乾電池を入れます。

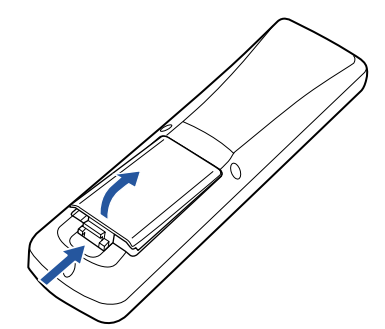

2 電池のふたを閉めます。

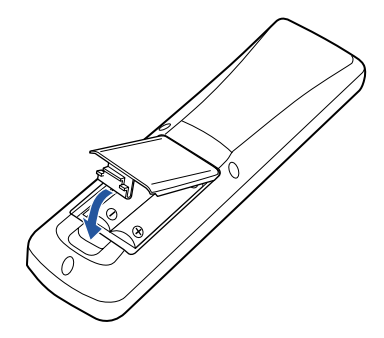

## 接続する

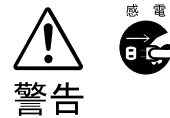

・近くで落雷のおそれがある場合は、全ての接続作業を中止してください。 落雷による感電の恐れがあります。

- 1 パソコンの電源が入っている場合は、電源を切ります。
- 2 アンテナケーブルをパソコン本体に接続します。

接続のしかたは、壁のアンテナコネクタの形や、お使いになるケーブルによって異なりま す。下の図から最も近いものを選択し、必要なケーブル類を接続してください。

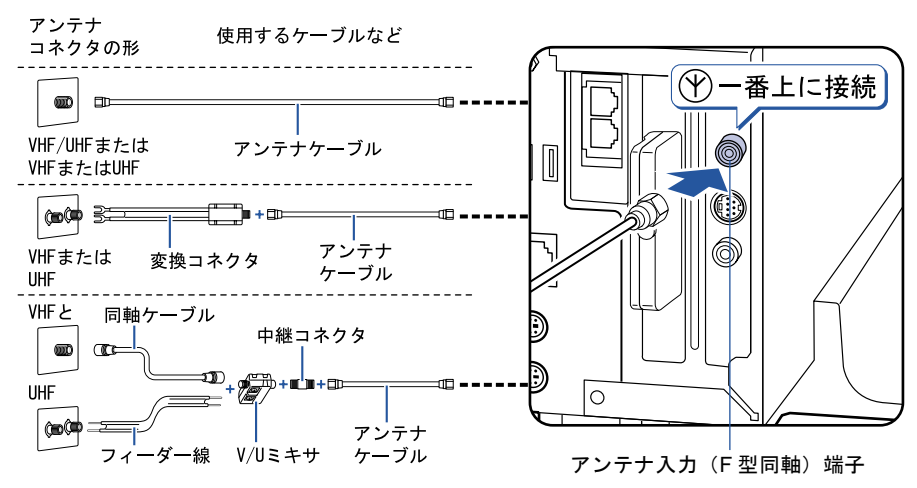

### 修重要

#### ネジ式の F 型コネクタプラグをお使いください

アンテナケーブルとパソコンの接続には、ノイズの影響を受けにくいネジ式の F 型コネク タプラグをお使いください。F 型コネクタプラグの取り付け方については、F 型コネクタプ ラグのマニュアルをご覧になるか、電器店にお問い合わせください。

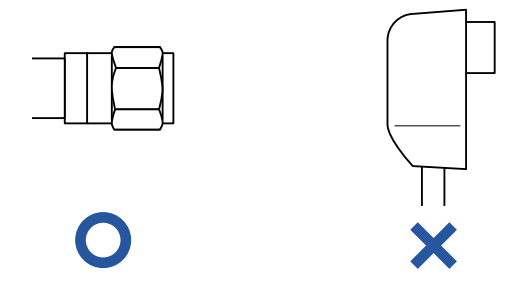

3 リモコン受光器をパソコン本体に接続します。

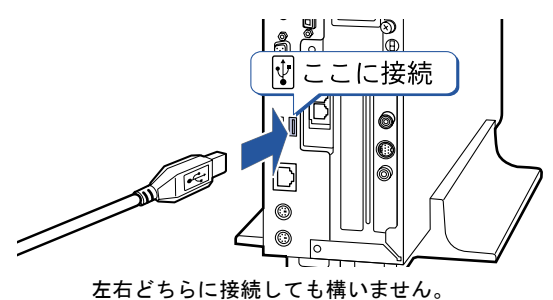

### $P$ POINT

#### 他の機器ではお使いになれません

リモコン受光器は、このパソコンおよび添付のリモコン専用です。他の機器ではお使いになれません。

## リモコンをお使いになる場合の注意

リモコンをお使いになる場合は、以下の点にご注意ください。

- ・リモコンをお使いになる場合には、リモコンマネージャーが起動している必要がありま す。画面右下の通知領域に 20(リモコンマネージャー)が表示されているか、確認してく ださい。リモコンマネージャーについては、な(サービスアシスタント)の最初の画面→ 「画面で見るマニュアル」→「パソコンの使い方」→「アプリケーション一覧」→「リモ コンマネージャー」をご覧ください。
- ・信号が受けやすいように、リモコンをリモコン受光器の受光面に向けてください。
- ・リモコン受光器の受光面とリモコンの間に障害物がない場所に設置してください。
- ・直射日光などの強い光があたる場所での使用は避けてください。使用距離が短くなる場 合があります。

### 液晶ディスプレイのリモコン受光面使用可能範囲

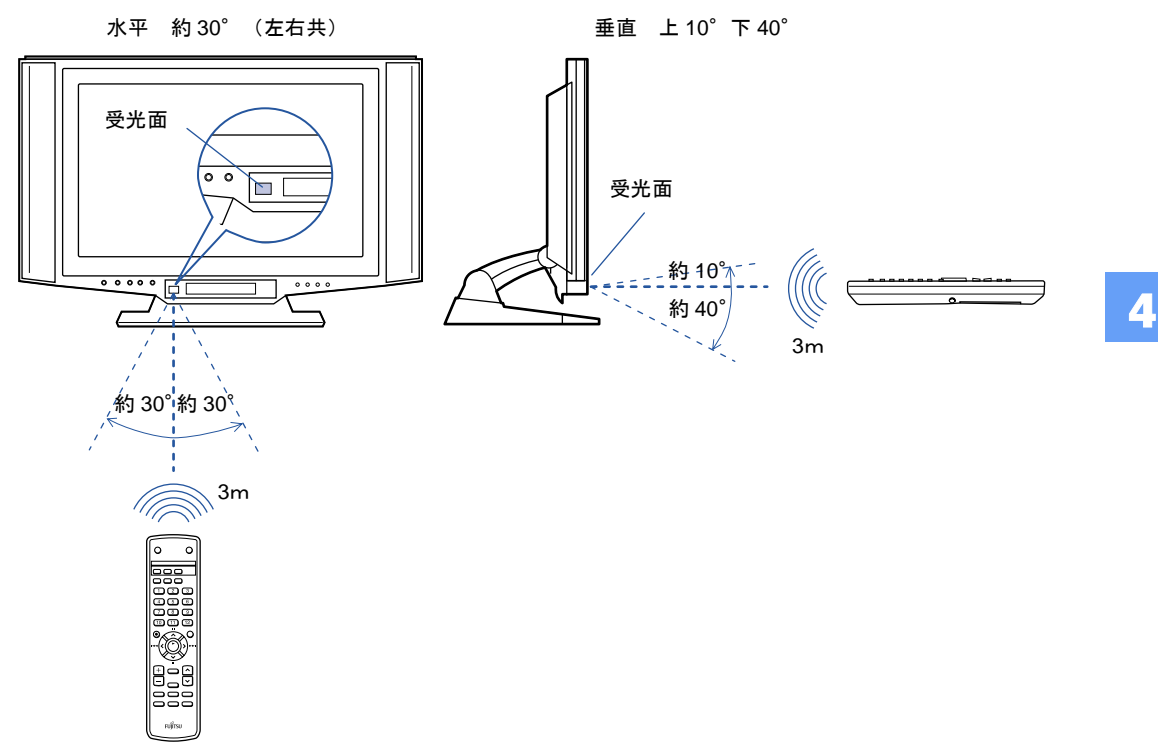

### リモコン受光器の受光面使用可能範囲

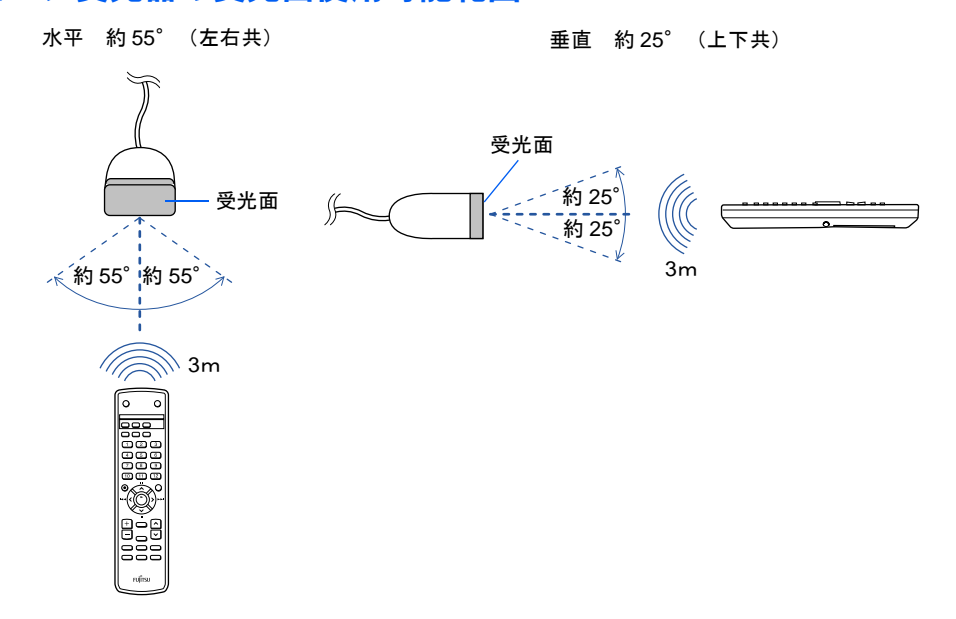

# テレビを見るときの注意

テレビを見るときには、次の点にご注意ください。

- ・ご使用中は画面のプロパティの設定を変更しないでください。
- ・メディアプレーヤーなど、他のアプリケーションと同時に使用しないでください。

ビデオデッキとの接続については、※(サービスアシスタント)の最初の画面→「画面で見 るマニュアル」→「パソコンの使い方」→「周辺機器を取り付ける」→「ビデオデッキ/ビ デオカメラを接続する」をご覧ください。

テレビを見るための機能(チャンネル設定)や、テレビの見かたなどについては、お(サー ビスアシスタント)の最初の画面→「画面で見るマニュアル」→「パソコンの使い方」→ 「TV」をご覧ください。

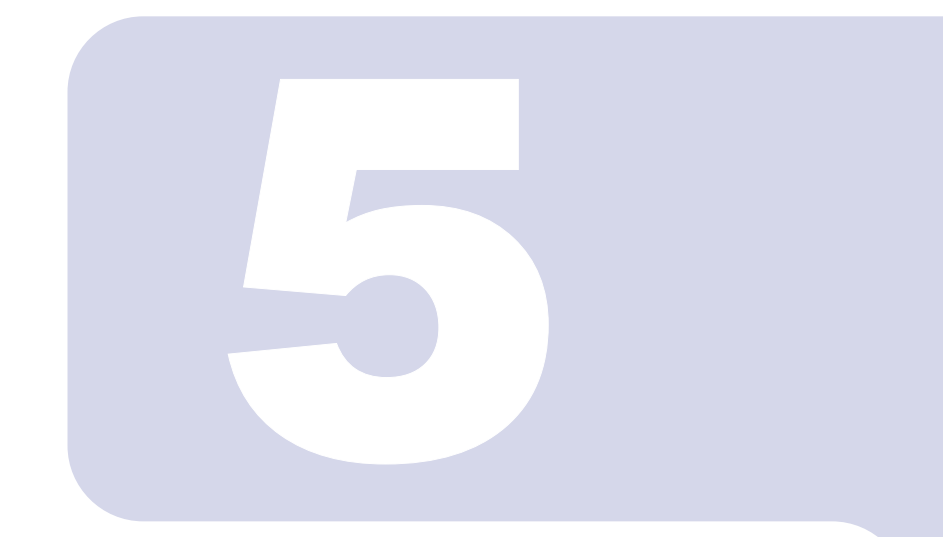

# 第5章

# 付録

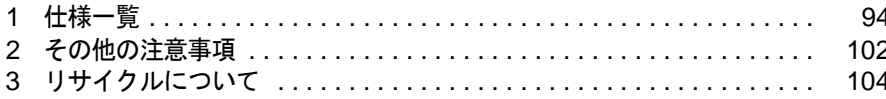

<span id="page-95-0"></span>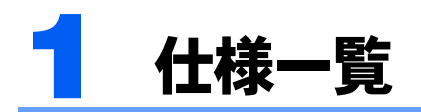

# パソコン本体

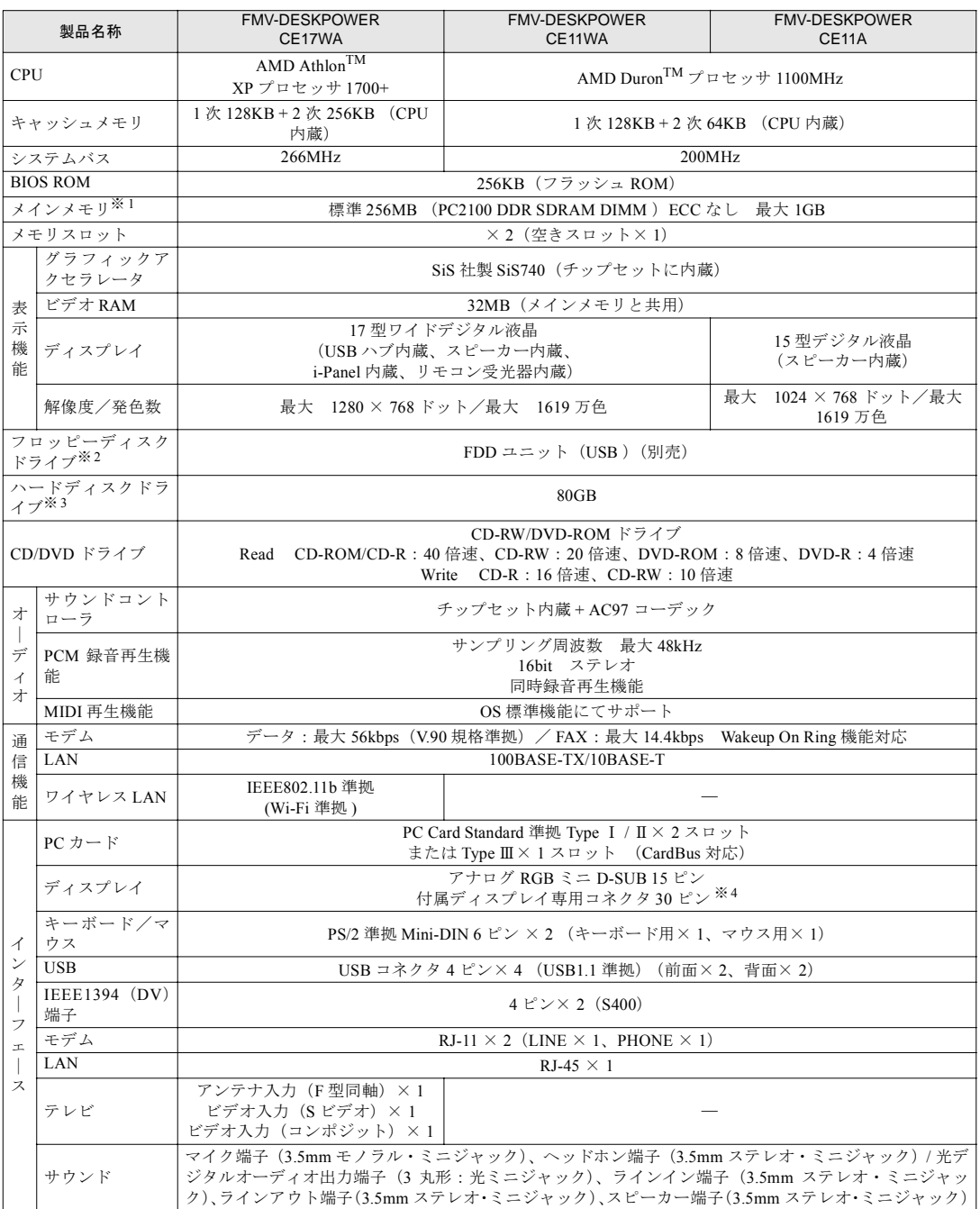

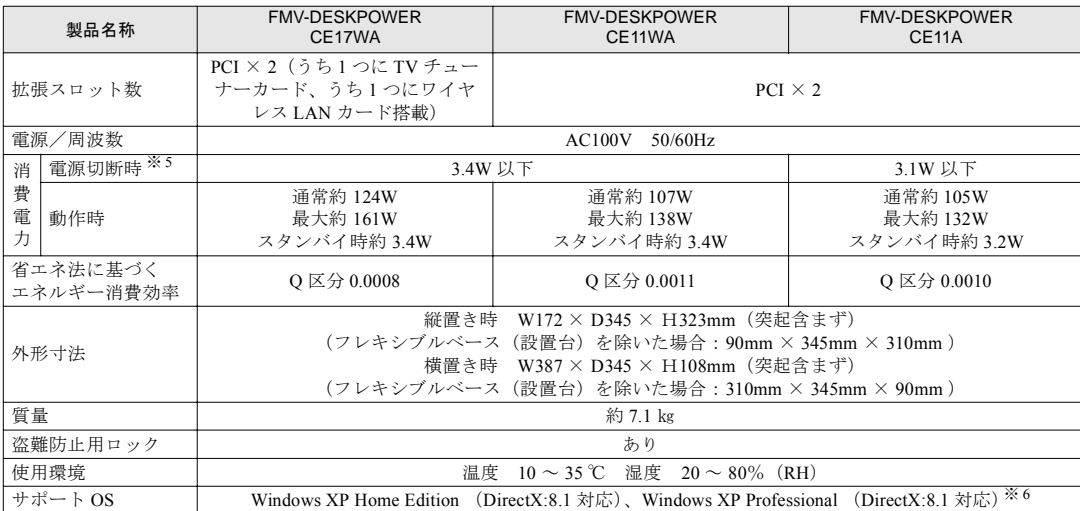

パソコンの仕様は、改善のために予告なく変更することがあります。あらかじめご了承ください。

- ※ 1 32MB をグラフィックに使用しているため、「コントロールパネル」の「パフォーマンスとメンテナンス」の「シス テム」では、32MB 少なく表示されます。
- ※ 2 ・このパソコンには、フロッピーディスクドライブは内蔵されていません。オプション品の FDD ユニット(USB)(FMFD-51S)を、お買い求めの上、お使いください。
	- ・FDD ユニット(USB)(FMFD-51S)を接続すると、デスクトップの (マイコンピュータ)内にドライブが表示 され、フロッピーディスクドライブとして使うことができます。
	- ・FDD ユニット(USB)(FMFD-51S)では、次のフロッピーディスクは使用できません。
	- ・OASYS 文書フロッピィ
	- ・640KB でフォーマットしたフロッピーディスク
	- ・FDD ユニット(USB)(FMFD-51S)では、次のフロッピーディスクは、データの読み書きはできますが、フォー マットはできません。
	- ・1.25MB でフォーマットしたフロッピーディスク
	- ・1.23MB でフォーマットしたフロッピーディスク ・720KB でフォーマットしたフロッピーディスク
- ※ 3 このマニュアルに記載のディスク容量は、1MB=10002byte、1GB=10003byte 換算によるものです。Windows 上で 1MB=10242byte、1GB = 10243byte 換算で表示される容量は、このマニュアルに記載のディスク容量より少なく なります。
- ※4 付属のディスプレイ以外は接続しないでください。
- ※ 5 電源切断時の電力消費を回避するには、パソコンの電源プラグをコンセントから抜いてください。
- ※ 6 他の OS をお使いになるときは、富士通パソコン情報サイト FMWORLD.NET (http://www.fmworld.net/) をご覧く ださい。

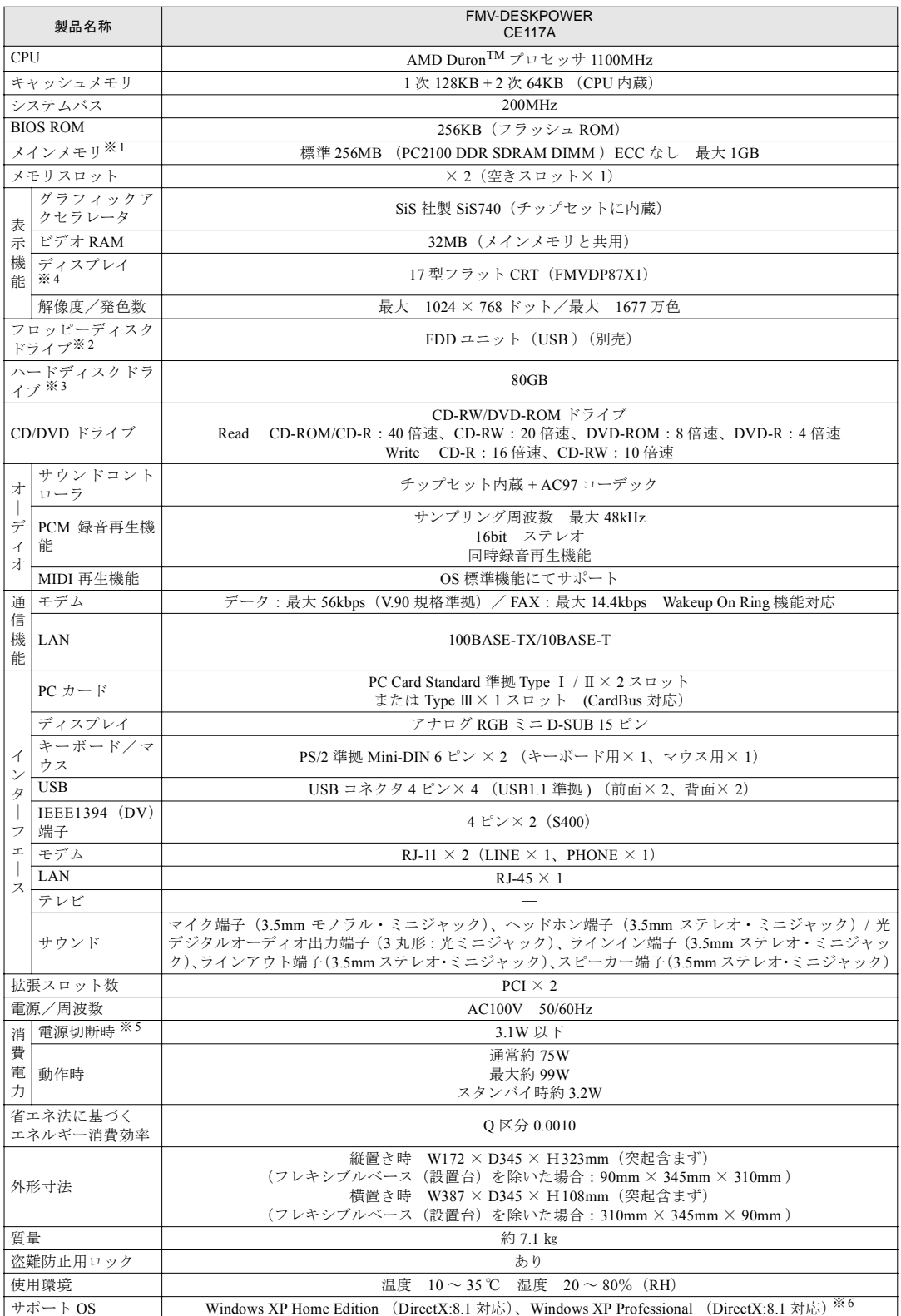

パソコンの仕様は、改善のために予告なく変更することがあります。あらかじめご了承ください。

- ※ 1 32MB をグラフィックに使用しているため、「コントロールパネル」の「パフォーマンスとメンテナンス」の「シス テム」では、32MB 少なく表示されます。
- ※ 2 ・このパソコンには、フロッピーディスクドライブは内蔵されていません。オプション品の FDD ユニット(USB)(FMFD-51S) を、お買い求めの上、お使いください。
	- ・FDD ユニット(USB)(FMFD-51S)を接続すると、デスクトップの いてイコンピュータ)内にドライブが表示 され、フロッピーディスクドライブとして使うことができます。
	- ・FDD ユニット(USB)(FMFD-51S)では、次のフロッピーディスクは使用できません。 ・OASYS 文書フロッピィ ・640KB でフォーマットしたフロッピーディスク
	- ・FDD ユニット(USB)(FMFD-51S)では、次のフロッピーディスクは、データの読み書きはできますが、フォー マットはできません。
	- ・1.25MB でフォーマットしたフロッピーディスク ・1.23MB でフォーマットしたフロッピーディスク
		- ・720KB でフォーマットしたフロッピーディスク
- ※ 3 このマニュアルに記載のディスク容量は、1MB=10002byte、1GB=10003byte 換算によるものです。Windows 上で 1MB=10242byte、1GB = 10243byte 換算で表示される容量は、このマニュアルに記載のディスク容量より少なく なります。
- ※ 4 CRT ディスプレイをお使いになる方は、パソコン本体と CRT ディスプレイの間に 10cm 以上すき間をあけて設置 してください。 パソコン本体は何らかの理由によって、磁気を帯びることがあります。磁気を帯びたパソコン本体と CRT ディス プレイを 10cm 以内に接近させると、ディスプレイが色ムラを起こすことがあります。
- ※ 5 電源切断時の電力消費を回避するには、パソコンの電源プラグをコンセントから抜いてください。
- ※ 6 他の OS をお使いになるときは、富士通パソコン情報サイト FMWORLD.NET (http://www.fmworld.net/) をご覧く ださい。

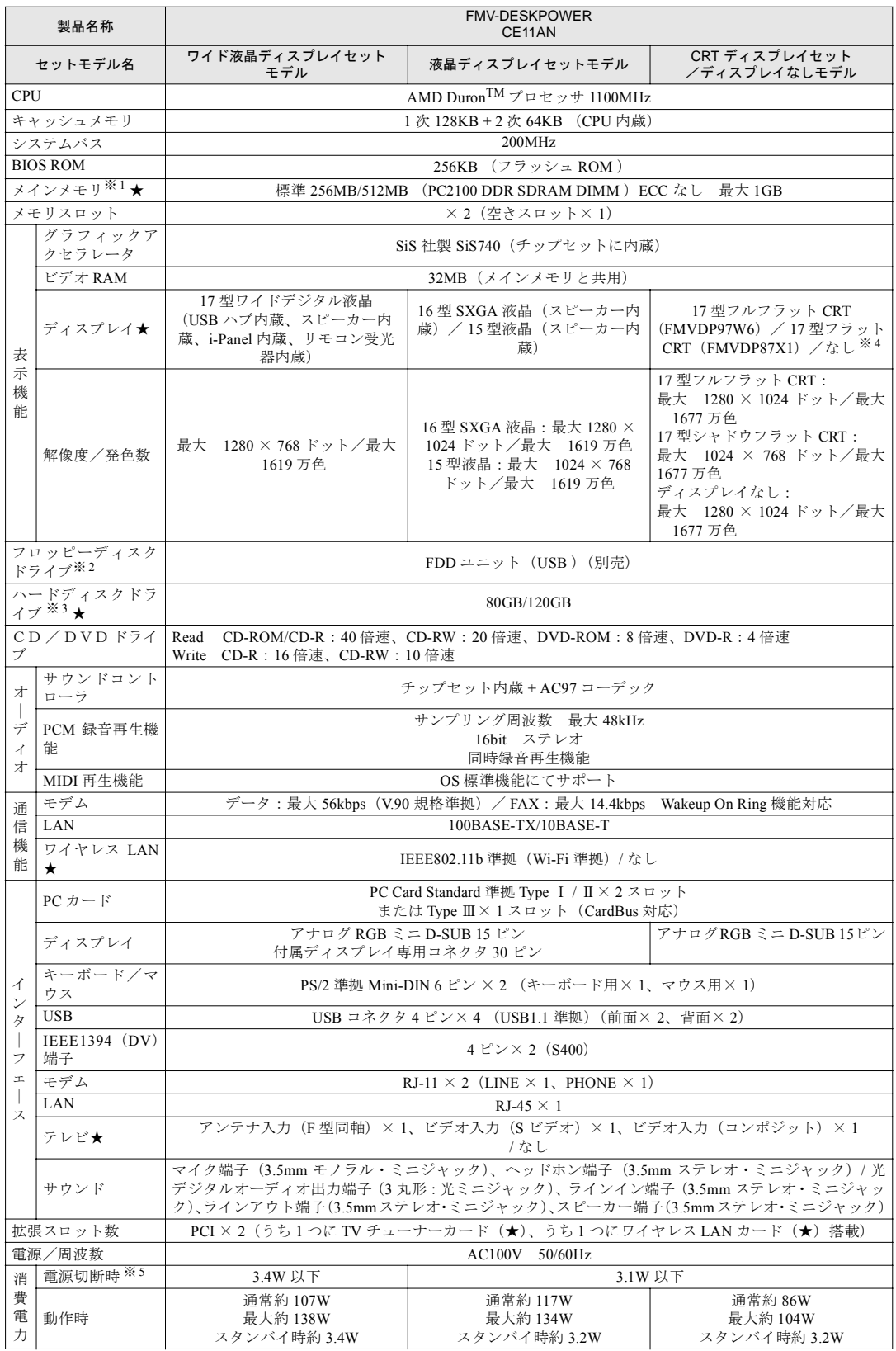

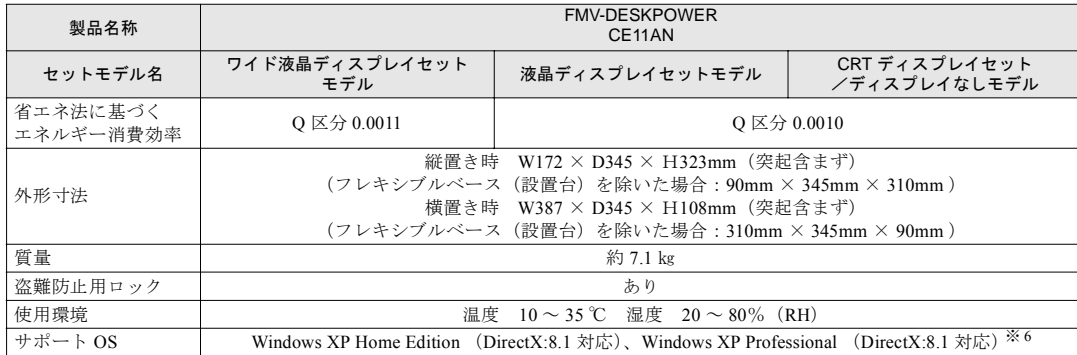

★ご購入時に選択したものをご覧ください

パソコンの仕様は、改善のために予告なく変更することがあります。あらかじめご了承ください。

- ※ 1 32MB をグラフィックに使用しているため、「コントロールパネル」の「パフォーマンスとメンテナンス」の「シス テム」では、32MB 少なく表示されます。
- ※ 2 ・このパソコンには、フロッピーディスクドライブは内蔵されていません。オプション品の FDD ユニット(USB)(FMFD-51S)を、お買い求めの上、お使いください。
	- ・FDD ユニット (USB) (FMFD-51S) を接続すると、デスクトップの (リ(マイコンピュータ)内にドライブが表示 され、フロッピーディスクドライブとして使うことができます。
	- ・FDD ユニット(USB)(FMFD-51S)では、次のフロッピーディスクは使用できません。 ・OASYS 文書フロッピィ
		- ・640KB でフォーマットしたフロッピーディスク
	- ・FDD ユニット(USB)(FMFD-51S)では、次のフロッピーディスクは、データの読み書きはできますが、フォー マットはできません。
	- ・1.25MB でフォーマットしたフロッピーディスク ・1.23MB でフォーマットしたフロッピーディスク
		-
		- ・720KB でフォーマットしたフロッピーディスク
- ※3 このマニュアルに記載のディスク容量は、1MB=1000<sup>2</sup>byte、1GB=1000<sup>3</sup>byte 換算によるものです。Windows 上で 1MB=1024<sup>2</sup>byte、1GB = 1024<sup>3</sup>byte 換算で表示される容量は、このマニュアルに記載のディスク容量より少なく なります。
- ※ 4 CRT ディスプレイをお使いになる方は、パソコン本体と CRT ディスプレイの間に 10cm 以上すき間をあけて設置 してください。

パソコン本体は何らかの理由によって、磁気を帯びることがあります。磁気を帯びたパソコン本体と CRT ディス プレイを 10cm 以内に接近させると、ディスプレイが色ムラを起こすことがあります。

- ※ 5 電源切断時の電力消費を回避するには、パソコンの電源プラグをコンセントから抜いてください。
- ※ 6 他の OS をお使いになるときは、富士通パソコン情報サイト FMWORLD.NET (http://www.fmworld.net/) をご覧く ださい。

# i-Panel (17 型ワイド液晶ディスプレイをお使いの方)

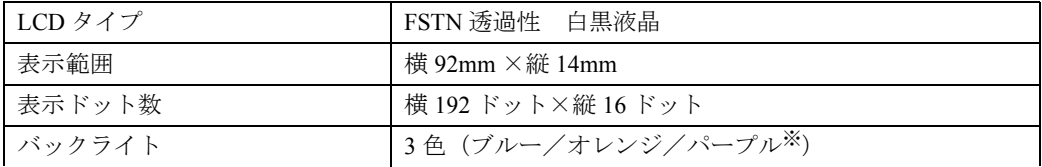

※ パープルは、ブルーとオレンジの同時点灯により発色していますので、各色の明るさのばらつきにより、若干の色ムラと なることがあります。

# スピーカー(添付されている方のみ)

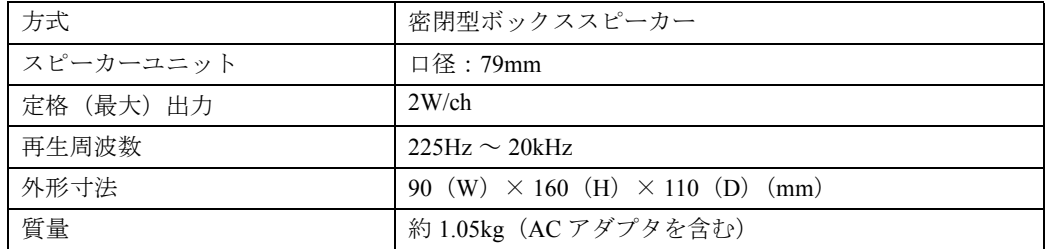

# LAN 機能

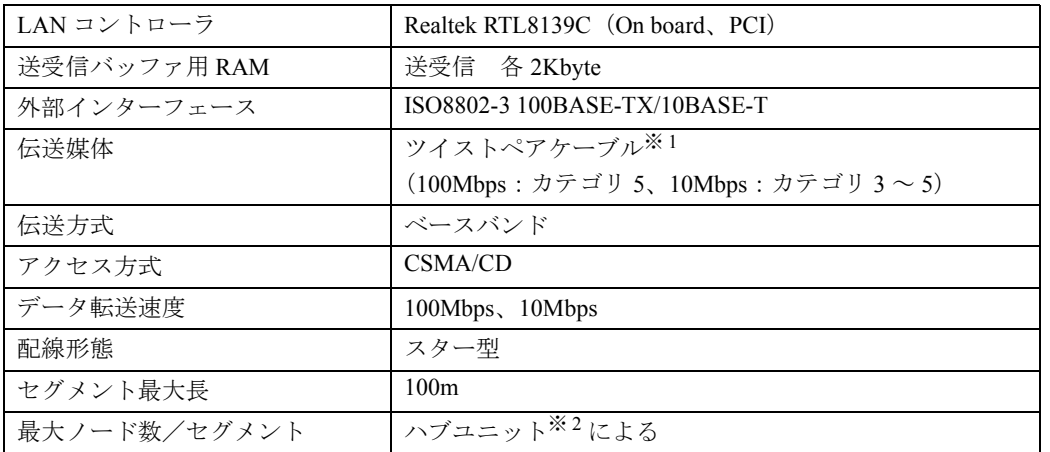

※1 ネットワークを 100Mbps で確実に動作させるには、非シールド・ツイスト・ペア(UTP)カテゴリ 5 またはそれ以<br>上のデータ・グレードのケーブルをお使いください。カテゴリ 3 のケーブルを使うと、データ紛失が発生します。

※ 2 ハブユニットとは、100BASE-TX/10BASE-T のコンセントレータです。

## $P$  POINT

#### ネットワークのスピードについて

LAN はネットワークのスピードに自動で対応します。ハブユニットの変更などでネットワークのスピードが 変更される場合、スピードに対応した適切なデータグレードのケーブルを必ずお使いください。

# TV チューナーカード(TV チューナーカード内蔵の機種 をお使いの方)

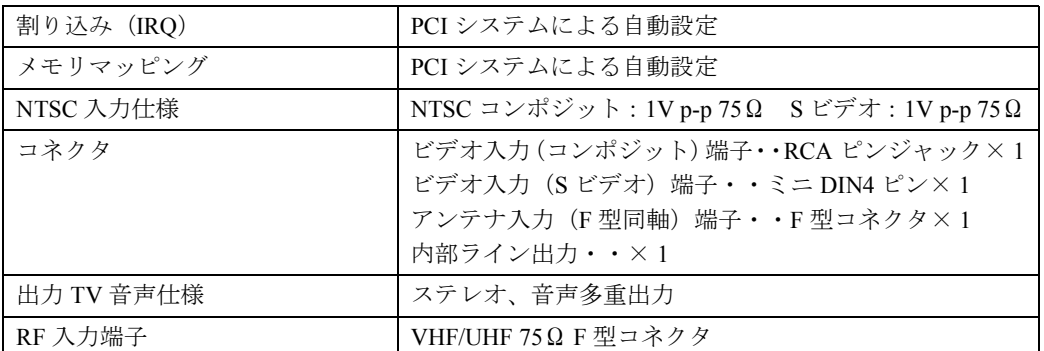

# リモコン(TV チューナーカード内蔵の機種をお使いの 方)

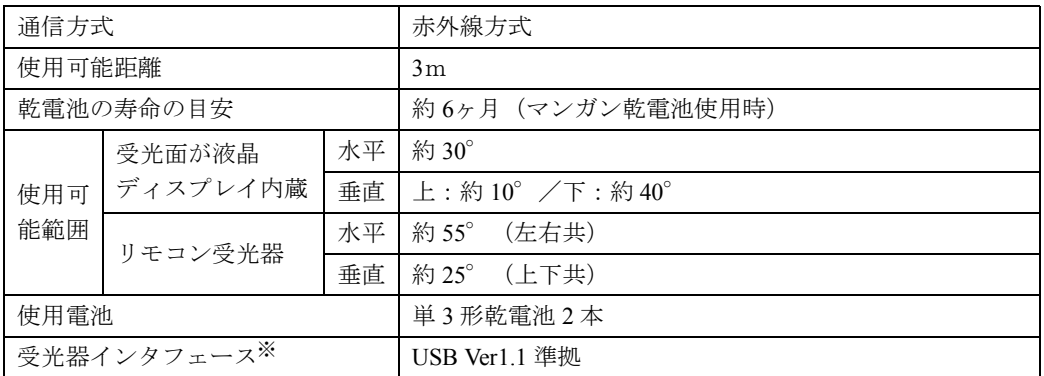

※ リモコン受光器の場合のみ

<span id="page-103-0"></span>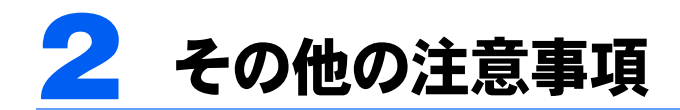

# フロッピーディスクドライブについて

・このパソコンには、フロッピーディスクドライブが内蔵されていません。フロッピーディ スクをお使いになる場合は、オプションの FDD ユニット (USB) (FMFD-51S) をご購入 ください。

なお、FDD ユニットの接続と取り外しは、必ず電源を切った状態で行ってください。

- ・FDD ユニット(USB)(FMFD-51S)では、次のフロッピーディスクは使用できません。 - OASYS 文書フロッピィ
	- 640KB でフォーマットしたフロッピーディスク
- ・FDD ユニット(USB)(FMFD-51S)では、次のフロッピーディスクは、データの読み書 きはできますが、フォーマットはできません。
	- 1.25MB でフォーマットしたフロッピーディスク
	- 1.23MB でフォーマットしたフロッピーディスク
	- 720KB でフォーマットしたフロッピーディスク

## <span id="page-104-0"></span>乾電池の注意事項

このパソコンに添付されているワイヤレスキーボード、ワイヤレスマウスおよび、リモコン の乾電池の注意事項について説明します。

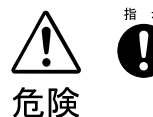

・電池のアルカリ液が目に入ったときは、失明など障害のおそれがありますので、 こすらずに水道水などの多量のきれいな水で充分に洗った後、すぐに医師の治療 を受けてください。

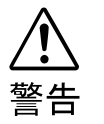

- ・乾電池は充電しないでください。電池の破裂、液もれにより、火災、けがの原因 となります。
- ・乾電池を入れる場合、+(プラス)と-(マイナス)の向きに注意し、表示どお りに入れてください。間違えると電池の破裂、液もれにより、火災、けがや周囲 を汚損する原因となることがあります。
	- ・指定以外の乾電池は使用しないでください。また、新しい乾電池と古い乾電池を 混ぜて使用しないでください。電池の破裂、液もれにより、火災、けがや周囲を 汚損する原因となることがあります。
	- ・乾電池は、加熱したり、分解したり、火や水の中に入れないでください。電池の 破裂、液もれにより、火災、けがや周囲を汚損する原因となることがあります。

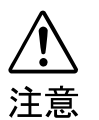

- ・長時間使用しないときは、乾電池の液漏れを防ぐため、乾電池を取り出しておい てください。万一液漏れした場合は、水に浸した布を硬く絞って金具、周囲を清 掃し、その後、乾いた布で水分をよく拭き取ってください。
- ・電池から漏れた液が体についたときは、水でよく洗い流してください。また目や 口に入ったときは、水でよく洗い流した後、直ちに医師の診断を受けてください。 ・電池ボックスの端子をショートさせないでください。
- ・電池を充電しないでください。  $\mathbb{A}$

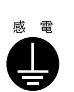

・電池に直接ハンダ付けしないでください。

- 
- ・極端な温度条件下で保管しないでください。 強い衝撃を与えないでください。
- ・寿命がなくなった乾電池はすぐに取り出してください。 放置すると、腐食により装置を傷めることがあります。
- ・ご購入時に添付されている乾電池は初期動作確認用です。 すぐに寿命に達する場合がありますので、お早めに新しい乾電池に交換してください。

<span id="page-105-0"></span>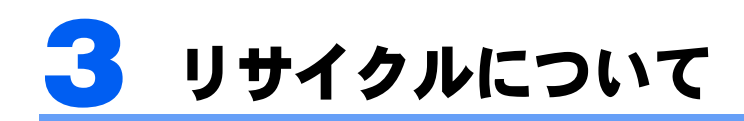

#### パソコン本体の廃棄について

パソコン本体(液晶ディスプレイを除いた付属品を含む)を廃棄する場合は、「廃棄物の処 理及び清掃に関する法律」の規制を受けます。

なお、パソコンを使用していた状態のまま廃棄すると、ハードディスク内の情報を第三者に 見られてしまう恐れがあります。廃棄するときは、すべてのドライブをフォーマットするこ とをお勧めします。

ただし、フォーマットやファイルを削除しただけでは、悪意を持った第三者によってデータ が復元される可能性があります。機密情報や見られたくない情報を保存していた場合には、 市販のデータ消去ソフトなどを利用して、データを消去し、復元されないようにすることを お勧めします。

#### ■法人・企業のお客様へ

パソコンを廃棄する場合は、産業廃棄物の扱いとなりますので、産業廃棄物処分業の許可を 取得している会社に処分を委託する必要があります。弊社は、「富士通リサイクルシステム」 を用意し、お客様の廃棄のお手伝いをしておりますのでご利用ください。

#### ■個人のお客様へ

パソコンを廃棄する場合は、一般廃棄物の扱いとなりますので、地方自治体の廃棄処理に関 連する条例または規則に従ってください。

### 液晶ディスプレイの廃棄について

液晶ディスプレイ内の蛍光管には水銀が含まれております。 液晶ディスプレイを廃棄する場合は、「廃棄物の処理及び清掃に関する法律」の規制を受け ます。

#### ■法人・企業のお客様へ

液晶ディスプレイを廃棄する場合は、産業廃棄物の扱いとなりますので、産業廃棄物処分業 の許可を取得している会社に処分を委託する必要があります。弊社は、「富士通リサイクル システム」を用意し、お客様の廃棄のお手伝いをしておりますのでご利用ください。

#### ■個人のお客様へ

液晶ディスプレイを廃棄する場合は、一般廃棄物の扱いとなりますので、地方自治体の廃棄 処理に関連する条例または規則に従ってください。

### 使用済乾電池の廃棄について

ワイヤレスキーボード、ワイヤレスマウス、TV リモコンなどには乾電池を使用しており、 火中に投じると破裂のおそれがあります。

使用済乾電池を廃棄する場合は、「廃棄物の処理及び清掃に関する法律」の規制を受けます。

#### ■法人・企業のお客様へ

使用済乾電池を廃棄する場合は、産業廃棄物の扱いとなりますので、産業廃棄物処分業の許 可を取得している会社に処分を委託してください。

#### ■個人のお客様へ

使用済乾電池を廃棄する場合は、一般廃棄物の扱いとなりますので、地方自治体の廃棄処理 に関連する条例または規則に従ってください。

### 富士通リサイクルシステムについて

弊社では 1998 年より、法人・企業のお客様から廃棄されるパソコン、液晶ディスプレイを 「富士通リサイクルシステム」(有料)にて回収・リサイクルし、資源の有効利用に取り組ん でおります。

お問い合わせ/お申し込み先: http://eco.fujitsu.com の「富士通リサイクルシステム」をご参 照ください。

なお、法人・企業以外のお客様はお申し込みできません。

Memo
この本で見つからない情報は、画面で検索しよう! → (サービスアシスタント)の最初の画面 →  $\frac{\lambda}{\nu}$ 検索 キーワードから選ぶ

アプリケーション

-使い始める. . . . . . . . . . . . . . . . . . . .[58](#page-59-0) アンテナ入力 (F 型同軸) 端子 . . . . . . . . . . [9](#page-10-6) 一般の電話回線. . . . . . . . . . . . . . . . . . . . .[66](#page-67-0) インターネットボタン. . . . . . . . . . . . . . . .[10](#page-11-3) インレット . . . . . . . . . . . . . . . . . . . . . . . . .[9](#page-10-7) 音量調節ボタン. . . . . . . . . . . . . . . . . . . . .[10](#page-11-4)

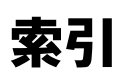

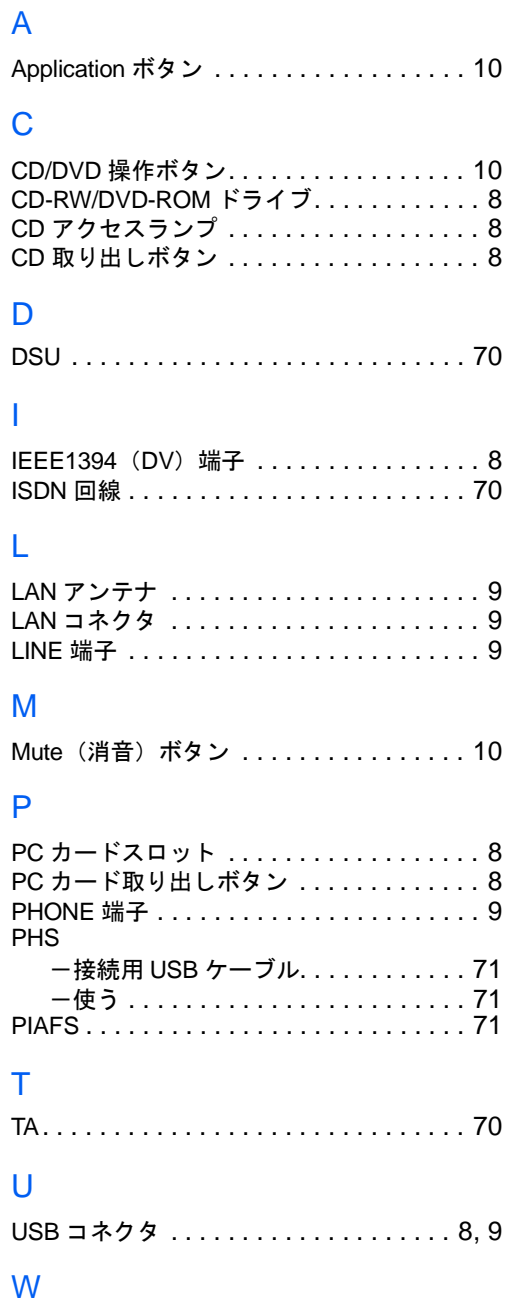

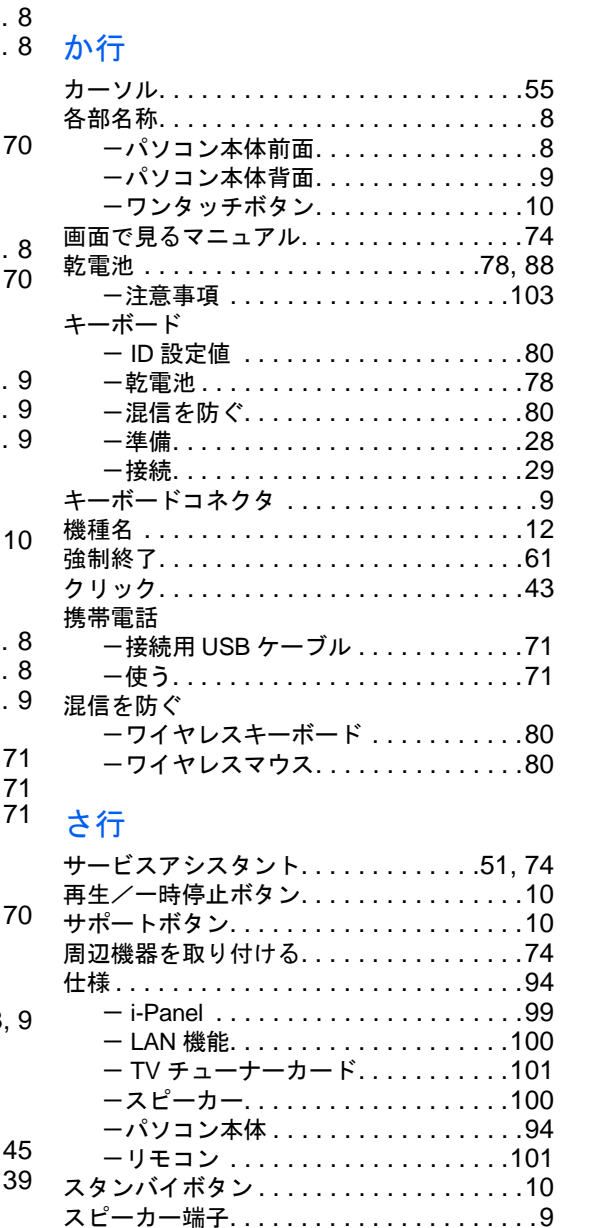

スピーカーの接続 . . . . . . . . . . . . . . . . . . .[31](#page-32-0) 接続する. . . . . . . . . . . . . . . . . . . . . . . . . .[19](#page-20-0) セットアップ . . . . . . . . . . . . . . . . . . . . . .[39](#page-40-1)

#### あ行

Windows

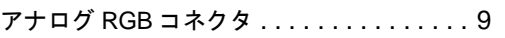

-使用許諾契約書. . . . . . . . . . . . . . . . [45](#page-46-0) **ーセットアップ** ..................

# た行

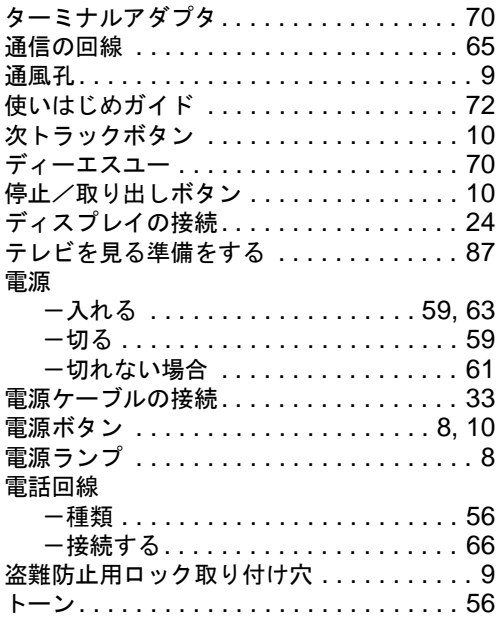

### は行

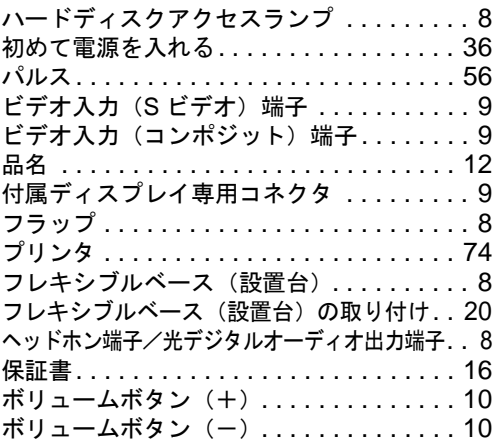

#### ま行

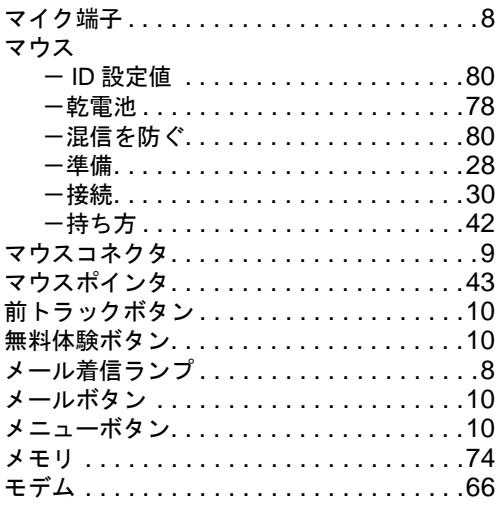

# ら行

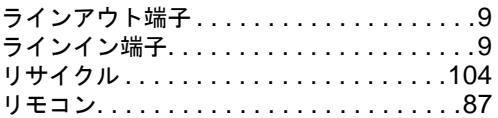

# わ行

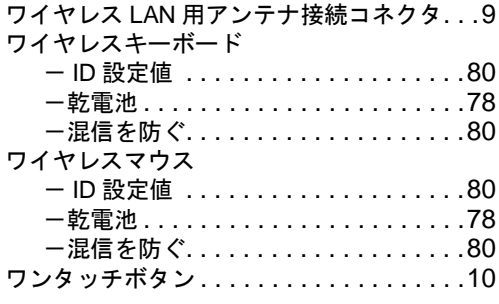

Memo

Memo

#### FMV-DESKPOWER CE17WA,CE11WA, CE11A,CE117A,CE11AN

#### パソコンの準備

B5FH-6131-01-00

発 行 日 発行責任 2002 年 5 月 富士通株式会社

Printed in Japan

- ●このマニュアルの内容は、改善のため事前連絡なしに変更することがありま す。
- ●このマニュアルに記載されたデータの使用に起因する第三者の特許権および その他の権利の侵害については、当社はその責を負いません。
- ●無断転載を禁じます。

●落丁、乱丁本は、お取り替えいたします。

 $(7)$ 0205-1